# **Controlling (CO)**

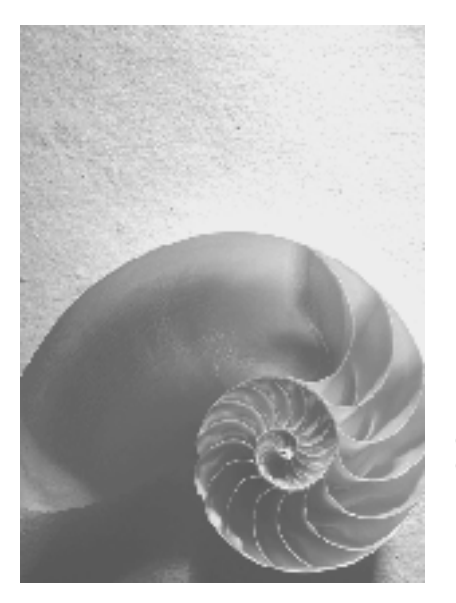

HELP.CO **HELP.CO**

**Release 46C**

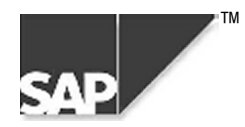

### **Copyright**

© Copyright 2000 SAP AG. Alle Rechte vorbehalten.

Weitergabe und Vervielfältigung dieser Broschüre oder von Teilen daraus sind, zu welchem Zweck und in welcher Form auch immer, ohne die ausdrückliche schriftliche Genehmigung durch SAP AG nicht gestattet. In dieser Broschüre enthaltene Informationen können ohne vorherige Ankündigung geändert werden.

Die von SAP AG oder deren Vertriebsfirmen angebotenen Software-Produkte können Software-Komponenten auch anderer Software-Häuser enthalten.

Microsoft <sup>®</sup>, WINDOWS<sup>®</sup>, NT<sup>®</sup>, EXCEL<sup>®</sup>, Word<sup>®</sup> und SQL Server<sup>®</sup> sind eingetragenen Marken der Microsoft Corporation.

IBM $^{\circ}$ , DB2 $^{\circ}$ , OS/2 $^{\circ}$ , DB2/6000 $^{\circ}$ , Parallel Sysplex $^{\circ}$ , MVS/ESA $^{\circ}$ , RS/6000 $^{\circ}$ , AIX $^{\circ}$ , S/390 $^{\circ}$ , AS/400<sup>®</sup>, OS/390<sup>®</sup> und OS/400<sup>®</sup> sind eingetragene Marken der IBM Corporation.

ORACLE<sup>®</sup> ist eine eingetragene Marke der ORACLE Corporation, Kalifornien, USA.

 $I$ NFORMIX<sup>®</sup>-OnLine for SAP und Informix<sup>®</sup> Dynamic Server  $I$  sind eingetragene Marken der Informix Software Incorporated.

UNIX<sup>®</sup>, X/Open<sup>®</sup>, OSF/1<sup>®</sup> und Motif<sup>®</sup> sind eingetragene Marken der Open Group.

HTML, DHTML, XML, XHTML sind Marken oder eingetragene Marken des W3C®, World Wide Web Consortium, Laboratory for Computer Science NE43-358, Massachusetts Institute of Technology, 545 Technology Square, Cambridge, MA 02139.

JAVA<sup>®</sup> ist eine eingetragene Marke der Sun Microsystems, Inc., 901 San Antonio Road, Palo Alto, CA 94303 USA.

JAVASCRIPT<sup>®</sup> ist eine eingetragene Marke der Sun Microsystems, Inc., verwendet unter der Lizenz der von Netscape entwickelten und implementierten Technologie.

SAP, SAP Logo, mySAP.com, mySAP.com Marketplace, mySAP.com Workplace, mySAP.com Business Scenarios, mySAP.com Application Hosting, WebFlow, R/2, R/3, RIVA, ABAP, SAP Business Workflow, SAP EarlyWatch, SAP ArchiveLink, BAPI, SAPPHIRE, Management Cockpit, SEM sind Marken oder eingetragene Marken der SAP AG in Deutschland und vielen anderen Ländern weltweit. Alle anderen Produkte sind Marken oder eingetragene Marken der jeweiligen Firmen.

#### Symbole

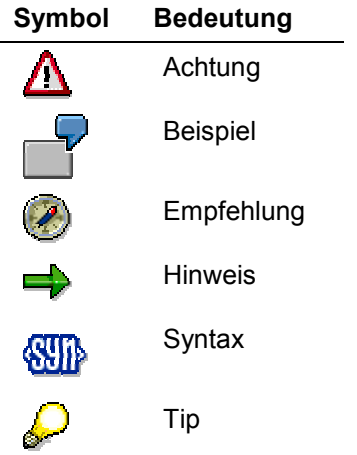

### **Contents**

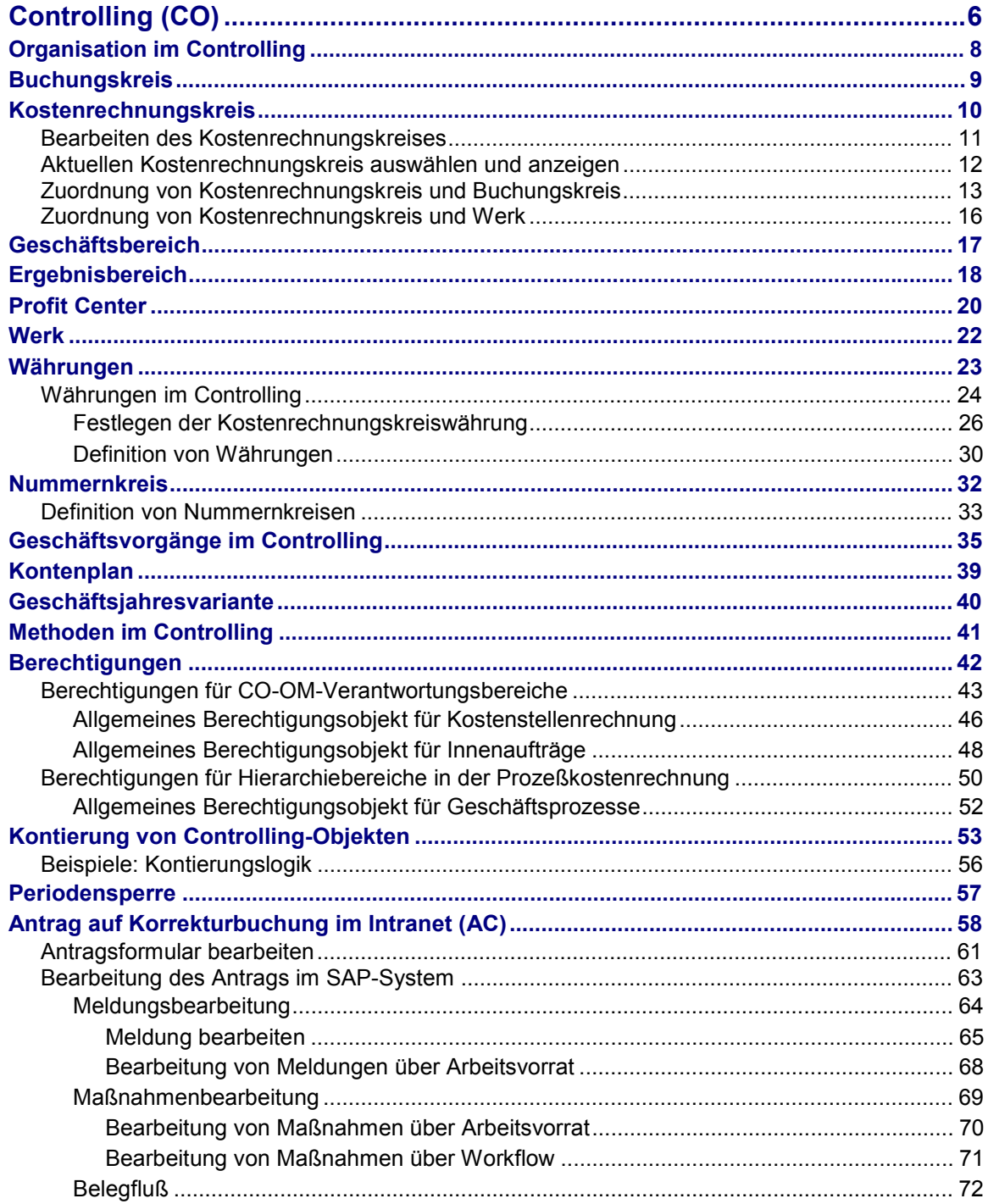

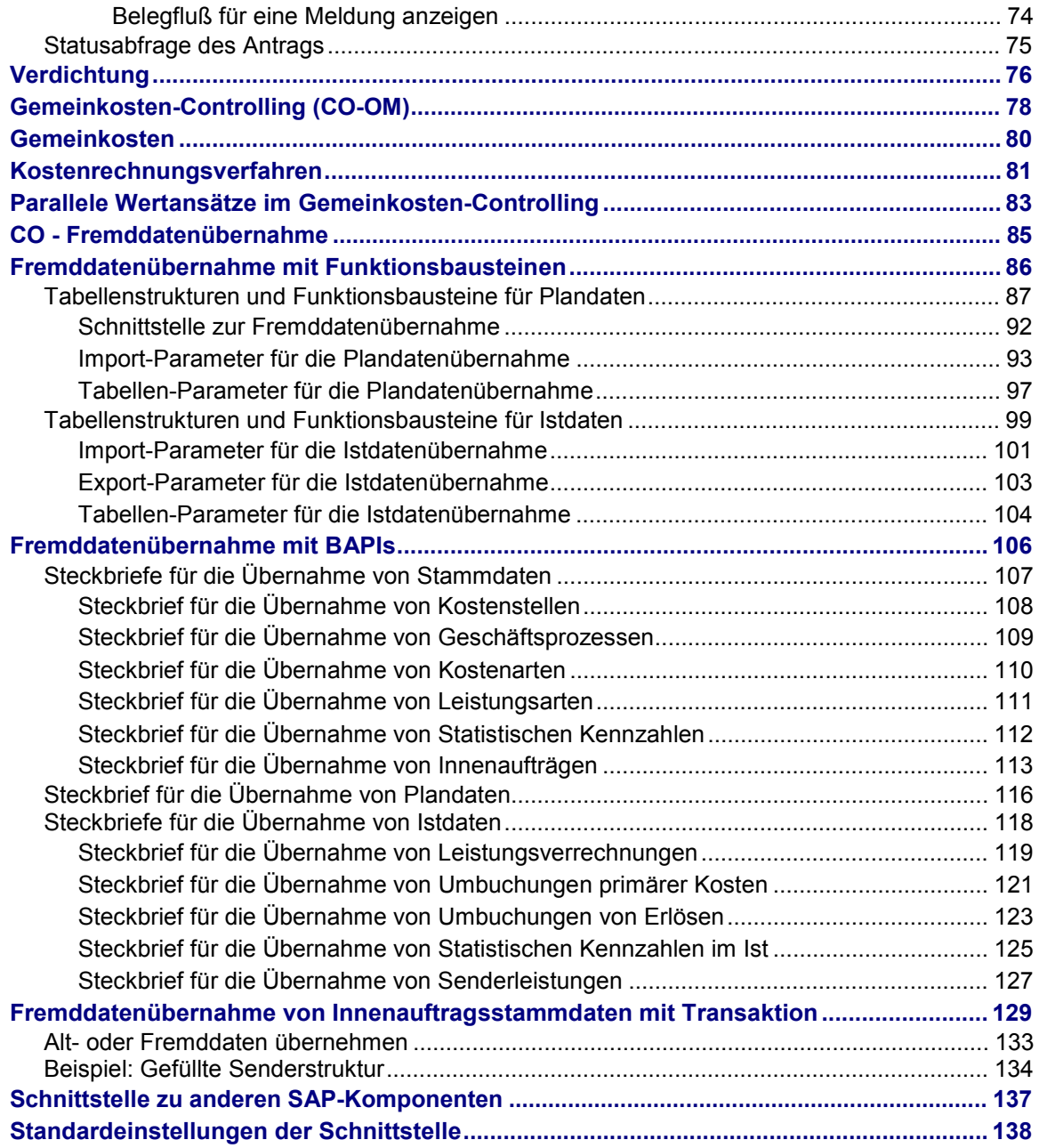

<span id="page-5-0"></span>**Controlling (CO)**

## **Controlling (CO)**

### **Einsatzmöglichkeiten**

Das Controlling stellt Informationen für Entscheidungen des Managements bereit. Es dient der Koordination, Überwachung und Optimierung aller ablaufenden Prozesse innerhalb eines Unternehmens. Dazu werden der Verbrauch an Produktionsfaktoren sowie die vom Unternehmen erbrachten Leistungen erfaßt.

Neben der Dokumentation der tatsächlichen Ereignisse ist die Planung eine Hauptaufgabe des Controllings. Durch den Vergleich der Istdaten mit den Plandaten können Abweichungen [Extern] ermittelt werden. Aufgrund solcher Abweichungsermittlungen kann steuernd in die betrieblichen Abläufe eingegriffen werden.

Erfolgsrechnungen, wie die Deckungsbeitragsrechnung, dienen der Kontrolle der Wirtschaftlichkeit einzelner Teilbereiche sowie des gesamten Unternehmens.

### **Integration**

Das Controlling (CO) und die Finanzbuchhaltung (FI) sind im SAP-System als eigenständige Anwendungskomponenten realisiert. Zwischen diesen Komponenten findet ein regelmäßiger Datenaustausch statt.

So fließen alle kostenrelevanten Daten automatisch von der Finanzbuchhaltung in das Controlling. Dabei werden die Kosten und Erlöse verschiedenen CO-Kontierungsobjekten zugeordnet (z.B. Kostenstellen, Geschäftsprozessen, Projekten oder Aufträgen). Die relevanten Konten der Finanzbuchhaltung werden im Controlling als Kostenarten [Extern] bzw. Erlösarten [Extern] geführt. Die Werte des Controllings und der Finanzbuchhaltung können so verglichen und abgestimmt werden.

### **Funktionsumfang**

#### **Kostenartenrechnung (CO-OM-CEL)**

Die Kosten- und Erlösartenrechnung gibt einen Überblick über die Kosten und Erlöse, die in einem Unternehmen angefallen sind. Die meisten Werte gelangen automatisch aus der Finanzbuchhaltung ins Controlling. Nur Kosten, denen in der Finanzbuchhaltung kein oder ein anderer Aufwand gegenübersteht, werden in der Kosten- und Erlösartenrechnung ermittelt.

Die ggf. nötige Abstimmung [Extern] der Werte der Finanzbuchhaltung und des Controllings erfolgt in der Kosten- und Erlösartenrechnung.

Weitere Informationen finden Sie in der *SAP-Bibliothek* unter Rechnungswesen → CO-Controlling → Kostenartenrechnung [Extern].

#### **Kostenstellenrechnung (CO-OM-CCA)**

Die Kostenstellenrechnung dient unternehmensinternen Steuerungszwecken. Sie ist ein geeignetes Hilfsmittel, angefallene Gemeinkosten [Extern] verursachungsgerecht dem Ort ihrer Entstehung zuzuordnen.

Weitere Informationen finden Sie in der *SAP-Bibliothek* unter Rechnungswesen → CO-Controlling → Kostenstellenrechnung [Extern].

#### **Prozeßkostenrechnung (CO-OM-ABC)**

Die Prozeßkostenrechnung analysiert abteilungsübergreifende Geschäftsprozesse. Die Ziele des gesamten Unternehmens und die Optimierung der betrieblichen Abläufe stehen hier im Vordergrund.

Weitere Informationen finden Sie in der *SAP-Bibliothek* unter Rechnungswesen → CO-Controlling → Prozeßkostenrechnung [Extern].

#### **Innenaufträge (CO-OM-OPA)**

Mit den Innenaufträgen können Kosten maßnahmenbezogen gesammelt und kontrolliert werden. Für diese Maßnahmen können Budgets vergeben werden, deren Einhaltung das System überwacht.

Weitere Informationen finden Sie in der *SAP-Bibliothek* unter Rechnungswesen → CO-Controlling → Innenaufträge [Extern].

#### **Produktkosten-Controlling (CO-PC)**

Das Produktkosten-Controlling ermittelt die Kosten, die anfallen, um ein Produkt herzustellen oder eine Leistung zu erbringen. So kann die untere Preisgrenze für eine profitable Vermarktung eines Produkts ermittelt werden.

Weitere Informationen finden Sie in der *SAP-Bibliothek* unter Rechnungswesen → CO-Controlling → Produktkosten-Controlling [Extern].

#### **Ergebnis- und Marktsegmentrechnung (CO-PA)**

Die Ergebnis- und Marktsegmentrechnung analysiert den Erfolg des Unternehmens nach einzelnen Marktsegmenten. Den Erlösen werden pro Marktsegment die entsprechenden Kosten zugerechnet.

Die Ergebnis- und Marktsegmentrechnung bietet eine Entscheidungsgrundlage unter anderem für die Preisfindung, Kundenselektion, Konditionierung sowie für die Wahl des Absatzweges.

Weitere Informationen finden Sie in der *SAP-Bibliothek* unter Rechnungswesen → CO-Controlling → Ergebnis- und Marktsegmentrechnung [Extern].

#### **Profit-Center-Rechnung (EC-PCA)**

Die Profit-Center-Rechnung wertet den Erfolg einzelner selbständiger Bereiche innerhalb eines Unternehmens aus. Diese Bereiche sind für ihre Kosten und Erlöse verantwortlich.

Die Profit-Center-Rechnung ist als Sonderrechnung im SAP-System verwirklicht. Das bedeutet, daß sie parallel zur tatsächlichen Abrechnung statistisch geführt wird. Neben Kosten und Erlösen können auf einem Profit Center Kennzahlen, wie *Return on Investment*, *Working Capital* oder *Cash Flow* ausgewiesen werden.

Weitere Informationen finden Sie in der *SAP-Bibliothek* unter Rechnungswesen → EC-Unternehmenscontrolling → EC-Profit-Center-Rechnung [Extern].

#### <span id="page-7-0"></span>**Organisation im Controlling**

### **Organisation im Controlling**

### **Verwendung**

Sie können die unternehmensspezifischen Organisationseinheiten jeweils aus der Sicht einer Komponente des SAP-Systems definieren.

In der Komponente *Finanzwesen (FI)* können Sie die Organisationseinheiten aus buchhalterischer Sicht definieren, in der Komponente *Controlling (CO)* unter Controlling-Aspekten.

Im SAP-System bestehen direkte Verbindungen zwischen dem internen und dem externen Rechnungswesen. Dementsprechend stehen die FI- und CO-Organisationseinheiten in Bezug zueinander.

### **Integration**

Den Organisationseinheiten des Controllings müssen die Organisationseinheiten des Finanzwesens zugeordnet werden, damit die kostenrechnerisch relevanten Buchungen in das Controlling übernommen werden können.

Im folgenden werden auch die Organisationseinheiten anderer Komponenten beschrieben, die komponentenübergreifend in Bezug zu Organisationseinheiten des Controllings stehen. Diese Organisationseinheiten dürfen nicht losgelöst voneinander definiert werden.

Folgenden Organisationseinheiten des internen und externen Rechnungswesens stehen komponentenübergreifende in Bezug zueinander:

- Buchungskreis [Extern] in der Komponente *Finanzwesen (FI)*
- Geschäftsbereich [Extern] in der Komponente *Finanzwesen (FI)*
- Kostenrechnungskreis [Extern] in der Komponente *Controlling (CO)*

## <span id="page-8-0"></span>**Buchungskreis**

### **Definition**

Kleinste organisatorische Einheit des externen Rechnungswesens, für die eine vollständige, in sich abgeschlossene Buchhaltung abgebildet werden kann. Dies beinhaltet die Erfassung aller buchungspflichtigen Ereignisse und die Erstellung aller Nachweise für einen gesetzlichen Einzelabschluß, wie Bilanzen sowie Gewinn- und Verlustrechnungen.

### **Verwendung**

Sie können für jeden Mandanten [Extern] mehrere Buchungskreise einrichten, um die Buchhaltung mehrerer selbständiger Firmen gleichzeitig führen zu können. Es muß aber mindestens ein Buchungskreis eingerichtet werden.

In der Regel wird eine rechtlich selbständige Gesellschaft durch **einen** Buchungskreis im SAP-System vertreten. Durch einen Buchungskreises kann jedoch auch eine handelsrechtlich unselbständige Betiebsstätte dargestellt werden. Dies ist z.B. dann erforderlich, wenn diese Betriebsstätte in einem anderen Land liegt und die entsprechende Landeswährung führen sowie dessen steurrechtliche Anforderungen erfüllen muß.

In der Buchhaltung werden die Geschäftsvorfälle immer auf der Buchungskreisebene erfaßt und weiterverarbeitet. Auch die Konten werden auf Buchungskreisebene geführt. Eine weitere Untergliederung ist durch die Verwendung interner Organisationsstrukturen möglich. Alle firmenspezifischen Fetslegungen werden auf Buchungskreisebene getroffen.

#### **Siehe auch:**

Zuordnung von Kostenrechnungskreis und Buchungskreis [Seite [13\]](#page-12-0)

#### <span id="page-9-0"></span>**Kostenrechnungskreis**

### **Kostenrechnungskreis**

### **Definition**

Organisatorische Einheit innerhalb eines Unternehmens, für die eine vollständige, in sich geschlossene Kostenrechnung durchgeführt werden kann. Ein Kostenrechnungskreis kann einen oder mehrere, ggf. in unterschiedlichen Währungen operierende Buchungskreise umfassen. Die zugehörigen Buchungskreise müssen alle denselben operationalen Kontenplan nutzen.

Alle innerbetrieblichen Verrechnungstransaktionen beziehen sich nur auf Objekte desselben Kostenrechnungskreises.

### **Verwendung**

Im Kostenrechnungskreis werden die innerbetrieblichen Geschäftsvorfälle abgebildet, wobei die primären Kosten aus dem externen Rechnungswesen übernommen und nach innerbetrieblichen Gesichtspunkten gegliedert werden. Wenn die primären Kosten Einzelkostencharakter haben, werden sie auf Kostenträger kontiert. Wenn sie Gemeinkostencharakter haben, werden sie auf Kostenstellen oder Gemeinkostenaufträge kontiert und über interne Verrechnungstechniken verursachungsgerecht weiterverrechnet.

Beim Anlegen von Stammdaten werden die Controlling-Objekte immer einem Kostenrechnungskreis **und** einem Buchungskreis zugeordnet.

Aufgrund der feineren Detaillierung des Controllings (es kennt zusätzlich zum Konto weitere Gliederungselemente wie beispielsweise die Kostenstellen oder Innenaufträge) können aus dem Controlling Informationen z.B. zur Kostenkontrolle, zur Unternehmenssteuerung oder zum Vertriebscontrolling abgeleitet werden.

#### **Siehe auch:**

Zuordnung von Kostenrechnungskreis und Buchungskreis [Seite [13\]](#page-12-0)

Zuordnung von Kostenrechnungskreis und Werk [Seite [16\]](#page-15-0)

#### **Bearbeiten des Kostenrechnungskreises**

### <span id="page-10-0"></span>**Bearbeiten des Kostenrechnungskreises**

### **Verwendung**

Sie nehmen die Einstellungen zum Kostenrechungskreis [Extern] vor, um die Organisationsstruktur Ihres Unternehmens aus Sicht des Controllings abzubilden.

### **Voraussetzungen**

Bevor Sie einen Kostenrechnungskreis anlegen, müssen Sie im Finanzwesen die Buchungskreise und Geschäftsbereiche, die Sie zuordnen wollen, vollständig angelegt haben.

Weitere Informationen dazu finden Sie unter Organisationsstruktur der Buchhaltung [Extern]*.*

### **Ablauf**

- 1. Definieren Sie den Kostenrechnungskreis und versehen ihn mit den kostenrechnungsrelevanten Grunddaten. Wählen Sie dazu im Customizing unter *Controlling* → *Controlling Allgemein* → *Organisation*  $\rightarrow$  Kostenrechnungskreis pflegen [Extern].
- 2. Aktivieren Sie innerhalb des Kostenrechnungskreises die einzelnen Komponenten des Controllings (Kostenstellen, Auftragsverwaltung, Ergebnisrechnung usw.)
- 3. Hinterlegen Sie zusätzliche Steuerungsinformationen, z.B. in welcher Währung die Werte fortgeschrieben und ob Abweichungen ausgewiesen werden sollen.
- 4. Ordnen Sie dem Kostenrechnungskreis einen oder mehrere Buchungskreise zu. **Siehe auch** Zuordnung von Kostenrechnungskreis und Buchungskreis [Seite [13\]](#page-12-0).

Einzelne Komponenten im Kostenrechnungskreis können Sie auch im Einführungsleitfaden (IMG) der jeweiligen Komponenten des Controllings aktivieren.

#### <span id="page-11-0"></span>**Aktuellen Kostenrechnungskreis auswählen und anzeigen**

### **Aktuellen Kostenrechnungskreis auswählen und anzeigen**

### **Voraussetzungen**

Wenn Sie die erste Transaktion innerhalb des Controllings aufrufen, müssen Sie einen Kostenrechnungskreis [Extern] auswählen.

Eine Transaktion kann **nicht** gleichzeitig für mehrere Kostenrechnungskreise durchgeführt werden.

Wenn Sie mit mehreren Modi [Extern] arbeiten, beachten Sie, daß sich das Setzen eines Kostenrechnungskreises in einem Modus auf alle anderen Modi auswirkt. Daher können Sie in verschiedenen Modi **nicht** mit verschiedenen Kostenrechnungskreisen arbeiten.

### **Vorgehensweise**

1. Geben Sie in dem Dialogfenster den gewünschten Kostenrechnungskreis an. Diese Eingabe wird als Benutzerparameter gespeichert, so daß dieser Kostenrechnungskreis beim Aufruf weiterer Transaktionen nicht erneut eingegeben werden muß.

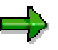

Wenn Sie vorwiegend mit demselben Kostenrechnungskreis arbeiten, können Sie einen Vorschlagswert als Benutzerparameter hinterlegen.

- Wählen Sie hierzu *System* → *Benutzervorgaben* → *Benutzerparameter.*
- Tragen Sie als Parameter-ID *CAC* (für Kostenrechnungskreis) ein.
- Tragen Sie als Parameterwert den gewünschten Kostenrechnungskreis ein.
- Sichern Sie Ihre Eingaben.

Der eingetragene Kostenrechnungskreis wird automatisch bei der Systemanmeldung gesetzt.

2. Sie können den aktuellen Kostenrechnungskreis aus jeder Transaktion innerhalb des Controlling anzeigen und ändern.

Wählen Sie dazu *Zusätze* → *Kostenrechnungskreis setzen.*

Es erscheint ein Dialogfenster mit dem aktuellen Kostenrechnungskreis. Dieser kann überschrieben werden.

### <span id="page-12-0"></span>**Zuordnung von Kostenrechnungskreis und Buchungskreis**

### **Verwendung**

Sie können die Organisationseinheiten Buchungskreis [Extern] und Kostenrechnungskreis [Extern] auf verschiedene Arten miteinander kombinieren. Durch diese Kombinationen können Unternehmen mit unterschiedlichen Organisationsstrukturen abgebildet werden.

#### • **Einem Kostenrechnungskreis ist ein Buchungskreis zugeordnet**

In diesem Fall sind die buchhalterische und die kostenrechnerische Sicht des Unternehmens identisch.

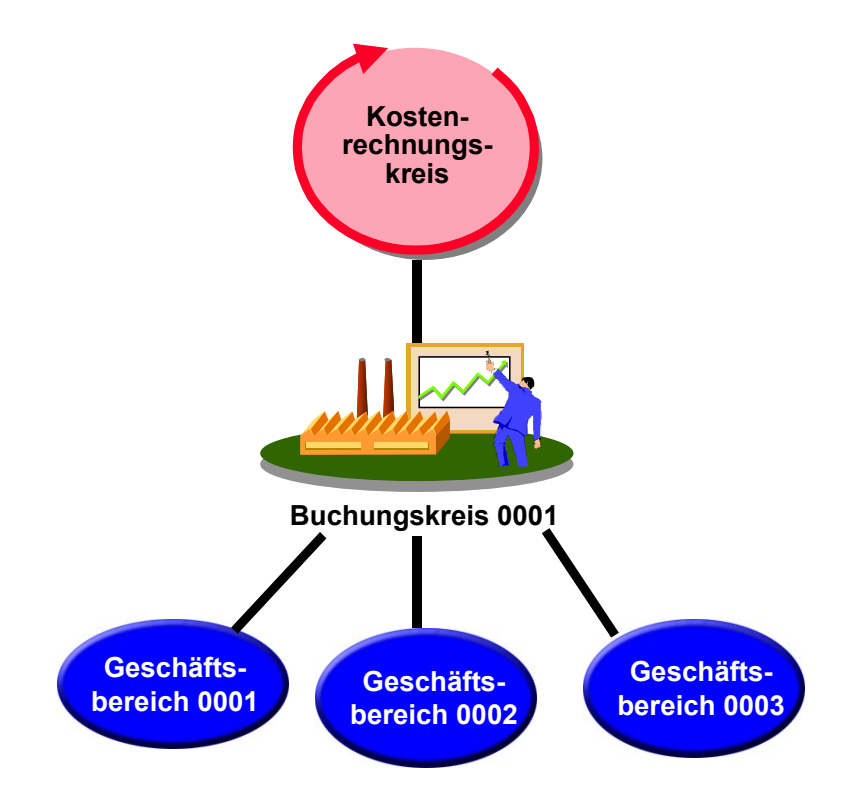

#### • **Einem Kostenrechnungskreis sind mehrere Buchungskreise zugeordnet**

In diesem Fall wird eine **buchungskreisübergreifende Kostenrechnung** praktiziert. Die Kostenrechnung wird für mehrere Buchungskreise in einem Kostenrechnungskreis durchgeführt. Alle kostenrechnerisch relevanten Daten werden in einem gemeinsamen Kostenrechnungskreis gesammelt und stehen dort für Verrechnungen und Auswertungen zur Verfügung. In diesem Fall unterscheiden sich die kostenrechnerische und die buchhalterische Sicht.

#### **Zuordnung von Kostenrechnungskreis und Buchungskreis**

Diese Verfahrensweise bietet sich z.B. an, wenn für ein Unternehmen mit mehreren selbständig bilanzierenden Tochtergesellschaften eine gemeinsame Kostenrechnung durchgeführt werden soll. Die buchungskreisübergreifende Kostenrechnung bietet den Vorteil, daß buchungskreisübergreifend interne Verrechnungen durchgeführt werden können.

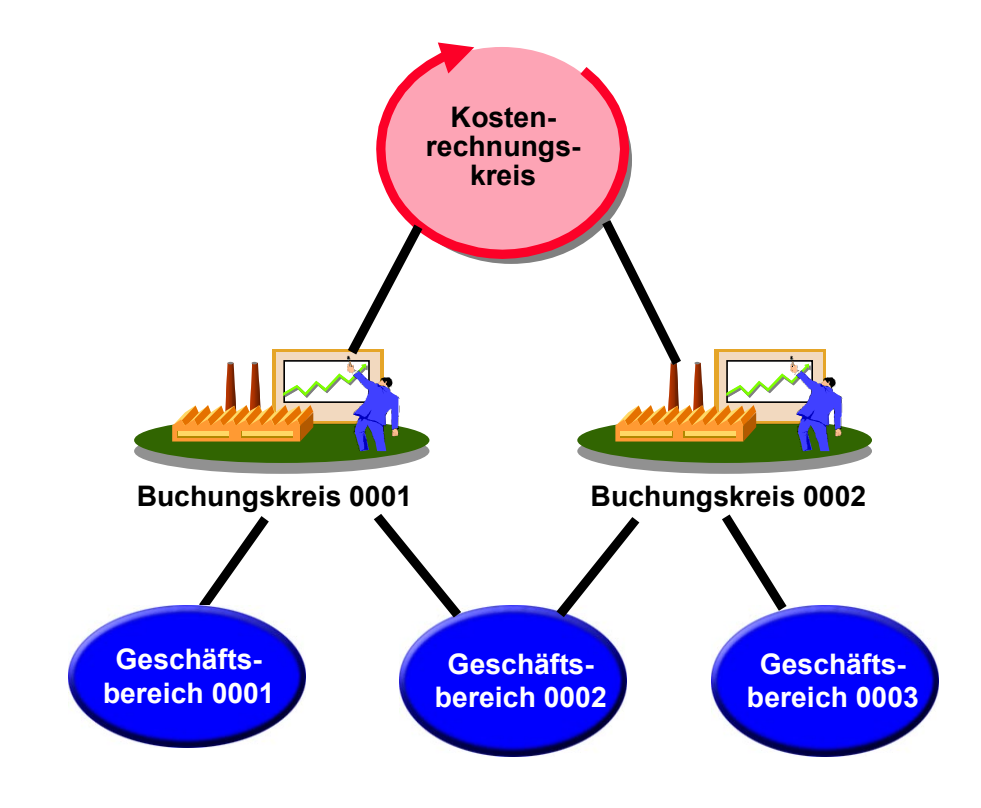

Wenn Sie mehrere Buchungskreise **einem** Kostenrechnungskreis zuordnen, müssen Sie folgendes beachten:

Sie müssen einen einheitlichen Kontenplan verwenden.

Jede Kostenart muß über alle Buchungskreise hinweg gleich behandelt werden (z.B. als Primärkostenart oder als Abgrenzungskostenart).

Im externen Rechnungswesen haben Sie zudem die Möglichkeit, zusätzliche Landeskontenpläne zu verwenden.

- Die operativen Geschäftsvarianten in den Buchungskreisen müssen mit der Geschäftsjahresvariante des Kostenrechnungskreises übereinstimmen.
- Sie sollten den Periodenabschluß im Controlling für alle Buchungskreise zum gleichen Zeitpunkt durchführen.

#### **Zuordnung von Kostenrechnungskreis und Buchungskreis**

Bei einem gemeinsamen Kostenrechnungskreis kann der Periodenabschluß im Controlling erst dann durchgeführt werden, wenn in der Finanzbuchhaltung alle Abschlüsse erfolgt sind.

- Wenn Sie Plantarife maschinell ermitteln wollen, sollten Sie warten, bis die Planung vollständig abgeschlossen ist.
- Buchungskreisübergreifende Abstimmbuchungen werden maschinell nur ohne Steuer gebucht, so daß Rechnungen nicht automatisch erstellt werden können.

Aus steuerrechtlichen Gründen dürfen buchungskreisübergreifende Kostenflüsse innerhalb des Controllings nur dann an die Finanzbuchhaltung weitergeleitet werden, wenn die Buchungskreise eine umsatzsteurliche Organschaft bilden.

- Wenn Sie buchungskreisübergreifende Buchungen innerhalb des Controllings verhindert wollen, so müssen Sie ein detailliertes Berechtigungskonzept erstellen.
- Wenn Sie einen Buchungskreis **nachträglich** in ein anderes R/3-System oder einen anderen Mandanten ausgliedern wollen, ist dies aufwendiger als bei einer Kostenrechnung pro Buchungskreis.
- Wenn Sie nur **einen** Kostenrechnungskreis verwenden, können Sie auch nur **einen** Ergebnisbereich nutzen.
- Profit-Center-Verrechnungen können nur innerhalb eines Kostenrechnungskreises ausgewiesen werden.
- Sie können mir Transferpreisen nur innerhalb eines Kostenrechnungskreises rechnen.

### **Aktivitäten**

- *1.* Um einem Kostenrechnungskreis einen oder mehrere Buchungskreise zuzuordnen, wählen Sie im Einführungsleitfaden (IMG) *Controlling* → *Organisation* → Kostenrechnungskreis pflegen [Extern]*.*
- 2. Um einem vorhandenen Kostenrechnungskreis Buchungskreise zuzuordnen, wählen Sie einen Kostenrechnungskreis aus.
- 3. Wählen Sie *Zuordnung Buchungskreis(e).*
- 4. Wählen Sie *Neue Einträge.*
- 5. Geben Sie die Buchungskreise ein, die Sie dem ausgewählten Kostenrechnungskreis zuordnen wollen.

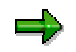

Bevor Sie einem Kostenrechnungskreis einen oder mehrere Buchungskreise zuordnen können, müssen Sie zunächst den Buchungskreis bzw. die Buchungskreise definiert haben.

#### **Siehe auch:**

Beispiel: Zuordnung von Kostenrechnungskreis und Buchungskreis [Extern]

#### <span id="page-15-0"></span>**Zuordnung von Kostenrechnungskreis und Werk**

### **Zuordnung von Kostenrechnungskreis und Werk**

### **Verwendung**

Jedes Werk [Extern] ist eindeutig einem Buchungskreis zugeordnet. Da ein Buchungskreis immer eindeutig einem Kostenrechnungskreis zugeordnet ist, kann auch die Beziehung von Kostenrechnungskreis und Werk eindeutig abgeleitet werden.

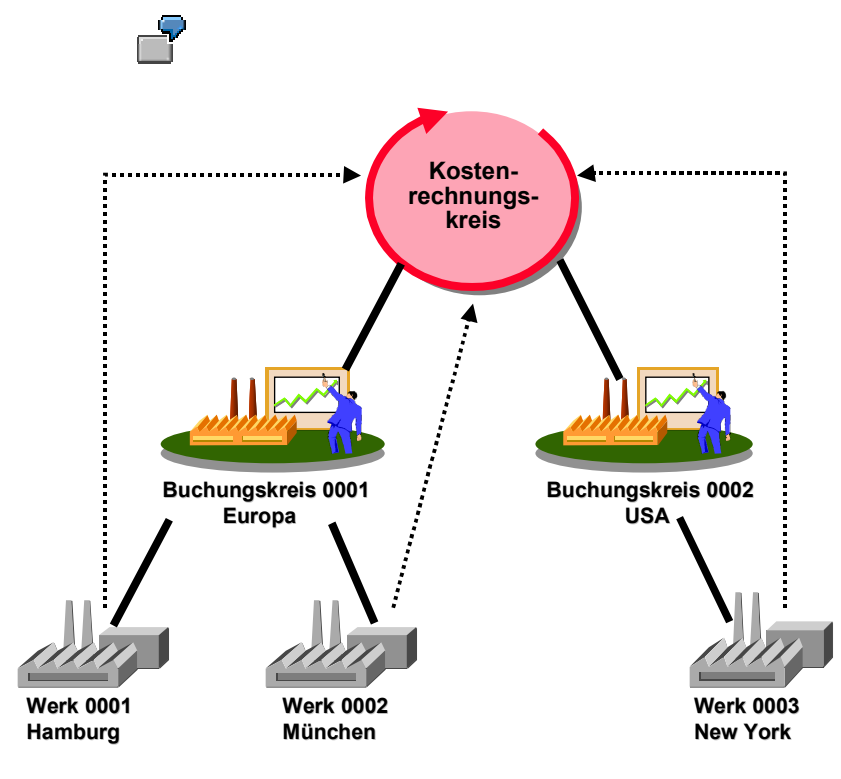

#### **Geschäftsbereich**

## <span id="page-16-0"></span>**Geschäftsbereich**

### **Definition**

Organisatorische Einheit des externen Rechnungswesens, die einem abgegrenzten Tätigkeitsbereich oder Verantwortungsbereich im Unternehmen entspricht und dem in der Finanzbuchhaltung erfaßte Wertbewegungen zugerechnet werden können.

### **Verwendung**

Der Geschäftsbereich ist eine wirtschaftlich gesondert zu betrachtende Einheit, für die eine interne Bilanz sowie Gewinn- und Verlustrechnung erstellt werden kann. Der Geschäftsbereich ist jedoch nur eine **interne Organisationeinheit** und hat keinen Außenwirkungscharakter.

Geschäftsbereiche definieren Sie, wenn Sie nicht für Buchungskreise sondern auch für zusätzliche interne Bereiche eine Bilanz und Gewinn- und Verlustrechnung erstellen möchten.

Wenn Sie Geschäftsbereichsbilanzen zur internen Berichterstattung erstellen möchten, müssen Sie den Geschäftsbereich auch innerhalb des Controllings pflegen. Dies bedeutet, daß beim Anlegen von Kostenstellenstammsätzen der Geschäftsbereich eingegeben werden muß. Die Objekte des Controllings (z.B. Kostenstellen und Innenaufträge) haben die Funktion einer Kontierungshilfe, da der Geschäftsbereich aus den Stammsätzen abgeleitet werden kann. Wird bei einer Primärbuchung auf eine Kostenstelle kontiert, kann der zugehörige Geschäftsbereich aus dem Kostenstellenstamm ermittelt und die Buchung dem korrekten Geschäftsbereich zugeordnet werden. Somit müssen Sie im Buchungsbeleg den Geschäftsbereich **nicht** manuell setzen, sondern er kann vom System automatisch gesetzt werden. Damit werden Fehlkontierungen bei der Belegerfassung minimiert.

<span id="page-17-0"></span>**Ergebnisbereich**

### **Ergebnisbereich**

### **Definition**

Ein Ergebnisbereich [Extern] bildet einen Teil eines Konzerns ab, für den eine einheitliche Segmentierung des Absatzmarkts vorliegt. Der Ergebnisbereich bildet die Auswertungsebene für die Ergebnis- und Marktsegmentrechnung (CO-PA).

#### **Struktur**

Der Ergebnisbereich wird strukturiert durch die Auswahl von

**Merkmalen [Extern]** 

Beantwortet die Frage "Worüber sollen Auswertungen durchgeführt werden?", z.B. Verkaufsorganisation, Region, Artikel, Kunde.

und Wertfeldern [Extern] (nur bei der kalkulatorischen Ergebnisrechnung)

Beantwortet die Frage "Welche Werte und Kennzahlen sollen ausgewertet werden?", z.B. Erlöse, Erlösschmälerungen, Kosten, Mengen.

• bzw. **Sachkonten** (nur bei der buchhalterischen Ergebnisrechnung).

Da diese Ausgestaltung von Unternehmen zu Unternehmen verschieden ist - z.B. findet man in einem Produktionsunternehmen eine andere Strukturierung der Selbstkosten als in einem Handelsunternehmen -, wird die Struktur eines Ergebnisbereichs erst im Kundensystem durch die Auswahl der zu verwendenden Merkmale und Wertfelder festgelegt.

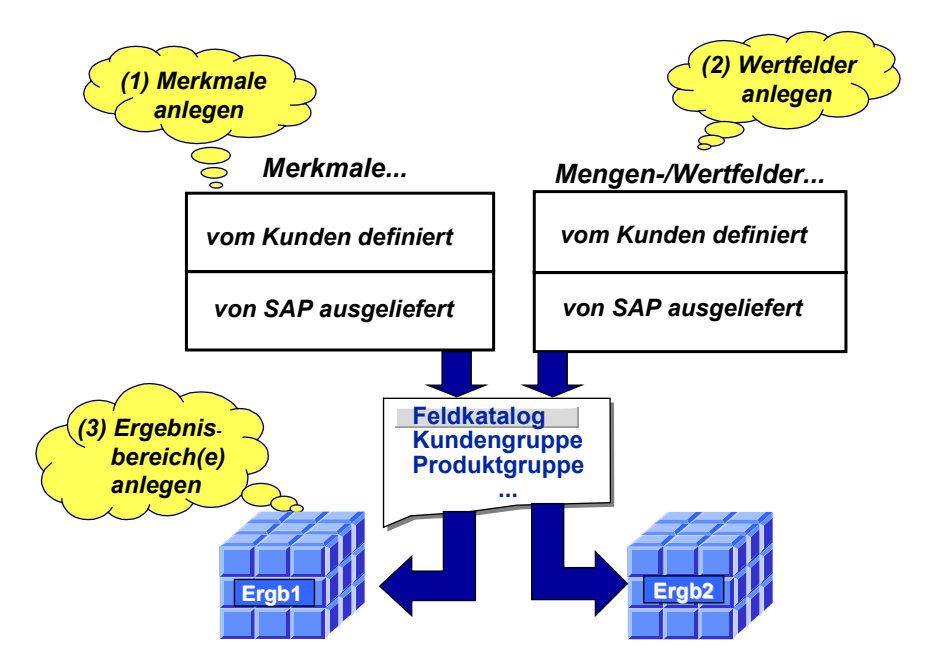

Passend zu den getroffenen Einstellungen generiert das System Datenbanktabellen für CO-PA Bewegungsdaten [Extern] und Zugriffsprogramme.

#### **Siehe auch:**

Informationen zur Vorgehensweise bei der Definition eines Ergebnisbereichs finden Sie im Customizing unter *Strukturen* → Ergebnisbereich definieren [Extern].

#### **Merkmale der Ergebnisobjekte**

Die gesamten Merkmale des Ergebnisbereichs werden im Einzelposten verwendet. Für ein Ergebnisobjekt [Extern], das die Grundlage für die Auswertung bildet, können die Merkmale jedoch eingeschränkt werden, denn es ist nicht notwendig und nicht sinnvoll, solche Merkmale im Ergebnisobjekt zu verwenden, die fast immer gefüllt werden und jeweils einen anderen Wert annehmen. Diese können und sollten Sie für die Bildung von Ergebnisobjekt ausschalten. Ansonsten würde die Menge der Ergebnisobjekte zu groß und damit die Performance beeinträchtigt.

Ein Beispiel für ein solches Merkmal, das man nicht für die Ergebnisobjekte verwenden sollte, ist der Kundenauftrag beim Serienfertiger.

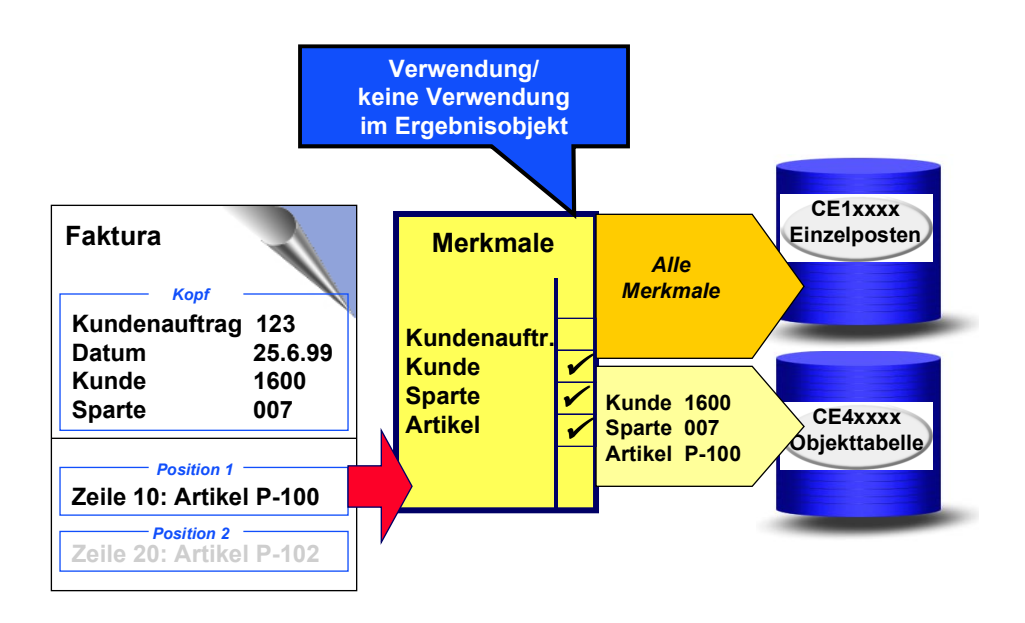

Sie legen die Merkmale der Ergebnisobjekte im Customizing fest. Details und weitere Hinweise zur Funktion finden Sie im entsprechenden Abschnitt Merkmale der Ergebnisobjekte festlegen (Merkmalsverwendung) [Extern].

#### <span id="page-19-0"></span>**Profit Center**

### **Profit Center**

### **Definition**

Organisatorische Einheit des Rechnungswesens, die das Unternehmen managementorientiert, d.h. zum Zwecke der internen Steuerung gliedert.

Für ein Profit Center können Ergebnisse ausgewiesen werden, die nach dem Umsatz- und/oder nach dem Gesamtkostenverfahren ermittelt werden.

Durch den Ausweis des gebundenen Vermögens kann das Profit Center zum Investment Center erweitert werden.

### **Verwendung**

Die Ergebnisrechnung auf Profit-Center-Ebene basiert auf Kosten und Erlösen. Diese werden statistisch durch parallele Fortschreibung aller für ein Profit Center relevanten logistischen Vorgänge und sonstigen Verrechnungen zugeordnet.

Die Bewertung der zwischen Profit Centern abgewickelten Lieferungen und Leistungen kann mit dem Wertansatz der Buchhaltung übereinstimmen oder von diesem abweichen (siehe Parallele Wertansätze/Transferpreise [Extern]).

### **Struktur**

Die Stammdaten zu einem Profit Center enthalten neben dem Namen des Profit Centers, der Zuordnung zu einem Kostenrechnungskreis und der Gültigkeitsdauer auch Informationen über den Profit-Center-Verantwortlichen, die Zuordnung zu einem Hierarchiebereich der Standardhierarchie, sowie Adreß- und Kommunikationsdaten usw.

Jedes Profit Center ist der organisatorischen Einheit **Kostenrechnungskreis** zugeordnet. Diese Zuordnung ist in der sachkontenorientierten Darstellungsform begründet.

Alle Daten werden in der ursprünglich kontierten Sachkontennummer in die Profit-Center-Rechnung übernommen. Eine Aggregation von Daten dieser Struktur ist nur möglich bei Verwendung von

- gleichen Kontenplänen
- gleichen Geschäftsjahresvarianten und
- einer einheitlichen Währung

#### **Zeitabhängigkeit**

Ebenso wie die Kostenstellen sind die Profit-Center-Stammdaten zeitabhängig. Dies hat unter anderem folgende Vorteile:

- Aufwendige Jahreswechselaktivitäten entfallen
- Änderungen können bereits frühzeitig in die Stammdaten eingepflegt werden

Die Zeitabhängigkeit beinhaltet im wesentlichen zwei Aspekte:

• Einerseits geben Sie einen Gültigkeitszeitraum an, in dem Ist- oder Plandaten auf das Profit Center gebucht werden dürfen.

#### **Profit Center**

• Andererseits können Sie im Customizing der Profit-Center-Rechnung zeitabhängige Felder, zum Beispiel den Profit-Center-Verantwortlichen, festlegen.

Damit können Sie beispielsweise zum Geschäftsjahreswechsel einen neuen Profit-Center-Verantwortlichen bestimmen, ohne einen neuen Profit-Center-Stammsatz anlegen zu müssen oder die Information über den vorherigen Verantwortlichen zu verlieren.

### **Integration**

#### **Unternehmensorganisation**

Wenn Sie die Unternehmensorganisation im Einsatz haben, bilden Profit Center neben Kostenstellen einen Bestandteil davon. Weitere Informationen finden Sie unter Unternehmensorganisation [Extern].

#### **Einbindung in der Standardhierarchie**

Zwecks Sicherung einer konsistenten Datenfortschreibung müssen Sie Profit Center grundsätzlich der sogenannten Standardhierarchie [Extern] zuordnen.

Die Strukturen der Standardhierarchie finden im Berichtswesen, bei Allokationen und in verschiedenen Funktionen der Planung Verwendung. Für diese Zwecke können Sie außerdem alternative hierarchische Strukturen definieren, die als Profit-Center-Gruppen [Extern] bezeichnet werden.

#### **Kopieren von Kostenstellen**

Wenn in Ihrem Unternehmen eine enge Beziehung zwischen Kostenstellen und Profit Centern besteht, können Sie Kostenstellen als Vorlagen für Profit Center verwenden. Weitere Informationen hierzu finden Sie im Einführungsleitfaden (IMG) der Profit-Center-Rechnung unter *Stammdaten*.

#### <span id="page-21-0"></span>**Werk**

### **Werk**

### **Definition**

Organisatorische Einheit, die ein Unternehmen aus der Sicht der Produktion, Beschaffung, Instandhaltung und Disposition gliedert. In einem Werk werden Materialien gefertigt bzw. Waren und Dienstleistungen bereitgestellt.

### **Verwendung**

Die bevorzugte Versandstelle eines Werks wird als Vorschlagsversandstelle eingestellt. Diese hängt von der Versandbedingung und der Ladebedingung ab.

Für die Einlagerung von Materialien wird einem Werk ein Lagerort zugeordnet. Dieser hängt von der Raumbedingung und der Einlagerungssituation ab.

Der Geschäftsbereich, der für ein Werk zuständig ist, wird abhängig von der Sparte bestimmt. In der Regel ist der Bewertungskreis identisch mit dem Werk.

### **Struktur**

Ein Werk kann verschiedene Rollen annehmen:

- Als Standortwerk enthält es die Instandhaltungsobjekte, die sich räumlich in diesem Werk befinden. Die auszuführenden Instandhaltungsmaßnahmen werden innerhalb eines Instandhaltungsplanungswerks festgelegt.
- Als Handels- oder Großhandelsbetrieb stellt es Waren für Verteilung und Verkauf bereit.

Ein Werk kann in Lagerorte unterteilt sein, die Materialbestände nach festgelegten Kriterien (z.B. Ort und Dispositionsgesichtspunkte) gliedern.

Ein Werk kann in Standorte und Betriebsbereiche untergliedert sein. Die Gliederung in Standorte berücksichtigt räumliche Kriterien; die Gliederung in Betriebsbereiche die betriebliche Instandhaltungsverantwortung.

### **Integration**

Alle Daten, die in einem bestimmten Werk sowie in den zugehörigen Lagerorten gültig sind, werden auf Werksebene gespeichert. Hierzu gehören z.B. Dispositions- und Prognosedaten.

#### **Währungen**

## <span id="page-22-0"></span>**Währungen**

### **Definition**

Gesetzliches Zahlungsmittel eines Landes.

### **Verwendung**

Im externen Rechnungswesen wird jedem Buchungskreis eine Buchungskreiswährung zugeordnet. Darüber hinaus können für einen Buchungskreis ein oder zwei Parallelwährungen vereinbart werden, die in den Belegen des externen Rechnungswesens mitgeführt werden. Parallelwährungen sind z.B. Währungen anderer Organisationseinheiten (Konzernwährung [Extern], Hartwährung [Extern], Gesellschaftswährung [Extern] oder Indexwährung [Extern]).

Bei der Definition eines Kostenrechnungskreises legen Sie fest, ob die Kostenrechnungskreiswährung [Extern] von der Buchungskreiswährung abweichen darf und welche Währung als Kostenrechnungskreiswährung fungieren soll.

Sie können die Buchungskreiswährung oder die Währung einer anderen Organisationseinheit übernehmen, die als Parallelwährung im Buchungskreis geführt wird. Sie können aber auch unabhängig davon eine eigene Kostenrechnungskreiswährung vereinbaren.

Eine buchungskreisübergreifende Kostenrechnung ist für Buchungskreise mit unterschiedlicher Buchungskreiswährung möglich. Wir empfehlen, für die Buchungskreise eine einheitliche Parallelwährung zu vereinbaren und diese als Kostenrechnungskreiswährung zu übernehmen. In diesem Fall werden die Buchungen innerhalb des Controllings in Währungen durchgeführt, die für das Rechnungswesen relevant sind.

#### **Siehe auch**

Definition von Währungen [Seite [30\]](#page-29-0)

#### <span id="page-23-0"></span>**Währungen im Controlling**

### **Währungen im Controlling**

### **Verwendung**

Innerhalb des Controllings können verschiedene Währungen geführt werden.

### **Funktionsumfang**

Innerhalb des Controllings können folgende Währungen geführt werden:

• Kostenrechnungskreiswährung [Extern]

In dieser Währung wird die Kostenrechnung durchgeführt. Sie wird bei der Definition des Kostenrechnungskreises aufgrund des Kennzeichens der Zuordnungssteuerung und des Währungstyps festgelegt.

(Siehe Festlegen der Kostenrechnungskreiswährung [Seite [26\]](#page-25-0))

• Objektwährung [Extern]

Jedes Controlling-Objekt (z.B. Kostenstelle, Innenauftrag) verfügt über eine spezifische Objektwährung, die im Stammsatz definiert ist. Beim Anlegen eines Controlling-Objektes wird die Währung des Buchungskreises, dem das Objekt zugeordnet ist, als Objektwährung vorgeschlagen. Eine andere Objektwährung darf nur dann vereinbart werden, wenn die Kostenrechnungskreiswährung mit der Buchungskreiswährung übereinstimmt. Es gibt sowohl eine Objektwährung des Senders, als auch eine Objektwährung des Empfängers.

#### • Transaktionswährung [Extern]

Die Transaktionswährung ist die Währung, in der die Belege im Controlling gebucht werden. Die Transaktionswährung kann von der Kostenrechnungskreiswährung und der Objektwährung abweichen. Das System kann aufgrund des vordefinierten Kurses automatisch Umrechnungen vornehmen.

Istdaten rechnet das System immer zum Mittelkurs (Kurstyp *M*) um. Den Kurstyp hinterlegen Sie für die jeweilige Währung.

Für Plandaten können Sie in der Version einen alternativen Kurstyp angeben.

Alle drei Währungen werden sowohl in den Summensätzen als auch in den Einzelposten gespeichert. So können Sie im Informationssystem Auswertungen in den unterschiedlichen Währungen vornehmen. Dies ist jedoch nur möglich, wenn Sie zuvor definiert haben, daß für den entsprechenden Kostenrechnungskreis alle Währungen fortgeschrieben werden (siehe: Kostenrechnungskreis pflegen [Extern]).

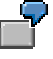

Die Transaktionswährung sei USD, die Kostenrechnungskreiswährung sei EUR, die Objektwährung sei SFR. Die Umrechnung erfolgt in folgenden Schritten:

- 1.) von Transaktionswährung in Kostenrechnungskreiswährung (*USD* → *EUR*)
- 2.) von Kostenrechnungskreiswährung in Objektwährung (*EUR* → *SFR*)

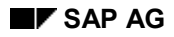

#### **Währungen im Controlling**

Innerhalb des Controllings können bei buchungskreisübergreifender Kostenrechnung zusätzlich folgende Währungen als Kostenrechnungskreiswährung relevant sein:

#### **Hauswährung:**

Die Hauswährung ist die Währung eines Buchungskreises (Landeswährung), in der die lokalen Bücher im externen Rechnungswesen geführt werden.

Für jeden Buchungskreis können ein oder zwei Parallelwährungen (= 2. und 3. Hauswährung) vereinbart werden, die in den Belegen gespeichert und in der Hauptbuchhaltung parallel zur Hauswährung fortgeschrieben werden.

#### **Konzernwährung:**

Die Konzernwährung ist die Währung, in welcher der Konzernabschluß erfolgt.

Die Konzernwährung kann als Parallelwährung (= zusätzliche Hauswährung) für einen Buchungskreis vereinbart werden.

#### **Hartwährung:**

Die Hartwährung ist eine landesspezifische Zweitwährung, die in Hochinflationsländern verwendet wird. Die Hartwährung kann als Parallelwährung (= zusätzliche Hauswährung) für einen Buchungskreis vereinbart werden. Die Hartwährung muß im Detailbild des Landes angegeben werden, für das sie gelten soll.

#### **Indexwährung:**

Die Indexwährung ist eine landesspezifische, fiktive Währung, die in einigen Hochinflationsländern für Steuermeldungen vorgeschrieben wird. Die Indexwährung kann als Parallelwährung (= zusätzliche Hauswährung) für einen Buchungskreis vereinbart werden. Die Indexwährung muß im Detailbild des Landes angegeben werden, für das sie gelten soll.

#### **Gesellschaftswährung:**

Die Gesellschaftswährung ist die Währung, die für eine Konzerngesellschaft verwendet wird. Im Controlling können Gesellschaften beliebig gewählt werden, um Divisionen, Produktgruppen oder Regionen zu repräsentieren.

Die Gesellschaftswährung kann als Parallelwährung (= zusätzliche Hauswährung) für einen Buchungskreis vereinbart werden. Die Gesellschaftswährung muß im Detailbild der Gesellschaft hinterlegt sein, für die sie gelten soll.

Zur Definition von Parallelwährungen lesen Sie im Einführungsleitfaden (IMG) unter *Finanzwesen* → *Grundeinstellungen Finanzwesen* → *Buchungskreis* → *Parallelwährungen* → Zusätzliche Hauswährungen definieren [Extern]*.*

#### **Siehe auch:**

Beispiel: Währungen im Controlling [Extern]

### <span id="page-25-0"></span>**Festlegen der Kostenrechnungskreiswährung**

### **Verwendung**

Die Kostenrechnung führen Sie in der Kostenrechnungskreiswährung [Extern] durch. Die Kostenrechnungskreiswährung legen Sie bei der Definition des Kostenrechnungskreises [Extern] im Customizing des Controllings fest.

Sie können einem Kostenrechnungskreis mehrere Buchungskreise [Extern] zuordnen, die unterschiedliche Währungen führen. Die Kostenrechnungskreiswährung kann aus den Buchungskreiswährungen oder aus den Währungen anderer Organisationseinheiten abgeleitet werden. Sie kann aber auch unabhängig davon vereinbart werden.

> Ein deutscher Konzern hat eine Niederlassung in der Schweiz und eine in den USA. Die Niederlassung in der Schweiz bilanziert in einem eigenen Buchungskreis in der Währung SFR. Die Niederlassung in den USA bilanziert in einem eigenen Buchungskreis in der Währung USD. Die Kostenrechnung wird in der gemeinsamen Konzernwährung EUR durchgeführt.

### **Voraussetzungen**

Die Kostenrechnungskreiswährung richtet sich

- nach der Zuordnung von Buchungskreis und Kostenrechnungskreis
- nach dem Währungstyp [Extern] des Kostenrechnungskreises

Das Kennzeichen der Zuordnungssteuerung [Extern] und den Währungstyp vereinbaren Sie bei der Definition des Kostenrechnungskreises [Extern] im Customizing.

Wenn Sie die Zuordnung Kostenrechnungskreis analog Buchungskreis wählen, ist einem Kostenrechnungskreis **ein** Buchungskreis zugeordnet. In diesem Fall entspricht die Kostenrechnungskreiswährung der Buchungskreiswährung.

Wenn Sie die Zuordnung Buchungskreisübergreifende Kostenrechnung wählen, können Sie

- dem Kostenrechnungskreis mehrere Buchungskreise zuordnen **oder**
- eine Kostenrechnungskreiswährung vereinbaren, die sich von der Buchungskreiswährung unterscheidet

Die Kostenrechnungskreiswährung wird dann über den Währungstyp gesteuert.

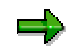

Wird die Kostenrechnungskreiswährung abweichend von der Buchungskreiswährung vereinbart, so führt das System die Buchungskreiswährung als Objektwährung [Extern] auf den Controlling-Objekten mit. So wird z.B. beim Anlegen einer Kostenstelle die Währung des Buchungskreises, dem die Kostenstelle zugeordnet ist, automatisch als Objektwährung gesetzt.

### **Funktionsumfang**

**Steuerung der Kostenrechnungskreiswährung**

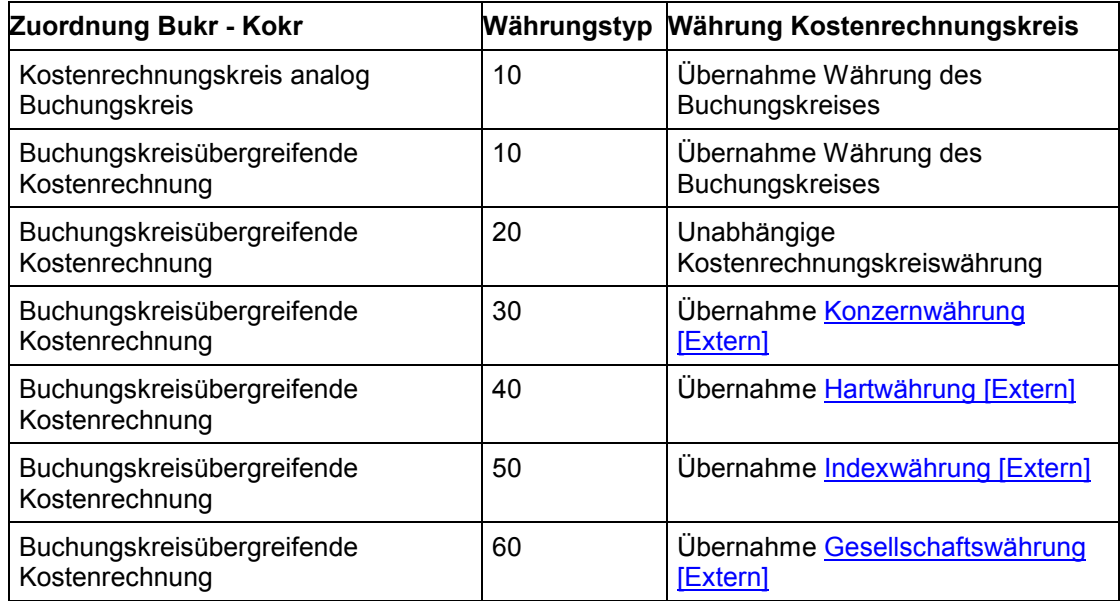

#### **Übernahme der Währung des Buchungskreises (Währungstyp 10)**

Für den Kostenrechnungskreis können Sie die Buchungskreiswährung übernehmen. Werden einem Kostenrechnungskreis mehrere Buchungskreise zugeordnet, so müssen alle Buchungskreise die gleiche Währung führen. In diesem Fall kann die Objektwährung frei vereinbart werden.

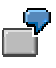

Ein deutsches Unternehmen besitzt eine mexikanische Niederlassung. Die Buchungskreiswährung ist MXP (mexikanische Pesos). Der Kostenrechnungskreis soll analog dem Buchungskreis geführt werden. Die Kostenrechnungskreiswährung ist dann ebenfalls MXP und die Objektwährung kann für jedes Controlling-Objekt frei vereinbart werden.

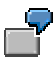

Verschiedene Niederlassungen eines deutschen Unternehmens bilanzieren in getrennten Buchungskreisen in EUR. Für beide Buchungskreise führen Sie eine gemeinsame Kostenrechnung durch. Über den Währungstyp 10 vereinbaren Sie die gemeinsame Buchungskreiswährung als Kostenrechnungskreiswährung.

#### **Übernahme Konzernwährung (Währungstyp 30)**

Für den Kostenrechnungskreis können Sie die Konzernwährung übernehmen, wenn

- der zugeordnete Buchungskreis die Konzernwährung als Parallelwährung führt **und**
- die Konzernwährung im jeweiligen Mandanten [Extern] hinterlegt ist

Werden dem Kostenrechnungskreis mehrere Buchungskreise zugeordnet, so müssen diese eine gemeinsame Konzernwährung als Parallelwährung führen.

Ein deutsches Unternehmen besitzt eine mexikanische Niederlassung. Die Buchungskreiswährung ist MXP. Für das externe Rechnungswesen wurde die Konzernwährung EUR vereinbart und für den zugehörigen Mandanten hinterlegt. Als Kostenrechnungskreiswährung kann die Konzernwährung vereinbart werden. Als Objektwährung muß dann die Buchungskreiswährung MXP geführt werden.

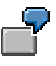

Ein deutsches Unternehmen besitzt Niederlassungen in Mexiko und in den USA. Die Buchungskreiswährungen sind MXP und USD. Für beide Buchungskreise wurde als Parallelwährung die Konzernwährung EUR vereinbart. Als Kostenrechnungskreiswährung kann die Konzernwährung EUR vereinbart werden.

Dann müssen die Controlling-Objekte der mexikanischen Niederlassung die Objektwährung MXP und die Controlling-Objekte der Niederlassung in den USA die Objektwährung USD führen.

#### **Übernahme Hartwährung (Währungstyp 40)**

Für den Kostenrechnungskreis können Sie die Hartwährung übernehmen, wenn

- der zugeordnete Buchungskreis die Hartwährung als Parallelwährung führt **und**
- die Hartwährung für das Land hinterlegt ist, für das sie gelten soll

Werden dem Kostenrechnungskreis mehrere Buchungskreise zugeordnet, so müssen diese eine gemeinsame Hartwährung als Parallelwährung führen. Dies setzt voraus, daß die Buchungskreise demselben Land angehören oder die Länder, in denen sich die Niederlassungen befinden, dieselbe Hartwährung führen.

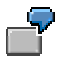

Ein deutsches Unternehmen besitzt eine mexikanische Niederlassung. Die Buchungskreiswährung ist MXP. Für das externe Rechnungswesen wird die Hartwährung USD vereinbart und für Mexiko hinterlegt. Die Hartwährung kann als Kostenrechnungskreiswährung vereinbart werden. Als Objektwährung muß dann die Buchungskreiswährung MXP geführt werden.

#### **Übernahme Indexwährung (Währungstyp 50)**

Für den Kostenrechnungskreis können Sie die Indexwährung übernehmen, wenn

- der zugeordnete Buchungskreis die Indexwährung als Parallelwährung führt **und**
- die Indexwährung für das Land hinterlegt ist, für das sie gelten soll

Werden dem Kostenrechnungskreis mehrere Buchungskreise zugeordnet, so müssen diese eine gemeinsame Indexwährung als Parallelwährung führen. Dies setzt voraus, daß die Buchungskreise demselben Land angehören oder die Länder, in denen sich die Niederlassungen befinden, dieselbe Indexwährung führen.

#### **Übernahme Gesellschaftswährung (Währungstyp 60)**

Für den Kostenrechnungskreis können Sie die Gesellschaftswährung übernehmen, wenn

• der zugeordnete Buchungskreis die Gesellschaftswährung als Parallelwährung führt **und**

• die Gesellschaftswährung für die Gesellschaft hinterlegt ist, für die sie gelten soll.

Werden dem Kostenrechnungskreis mehrere Buchungskreise zugeordnet, so müssen diese eine gemeinsame Gesellschaftswährung als Parallelwährung führen. Dies setzt voraus, daß die Buchungskreise derselben Gesellschaft angehören oder die Gesellschaften dieselbe Hartwährung führen.

#### **Beliebige Kostenrechnungskreiswährung (Währungstyp 20)**

Für den Kostenrechnungskreis können Sie beliebig eine der Währungen wählen, die Sie im Customizing definiert haben.

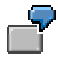

Ein deutsches Unternehmen besitzt Niederlassungen in Mexiko und in den USA. Die Buchungskreiswährungen sind MXP und USD. Nur für den Buchungskreis in Mexiko wurde als Parallelwährung die Hartwährung USD vereinbart. Als Kostenrechnungskreiswährung kann USD vereinbart werden. Die Controlling-Objekte der mexikanischen Niederlassung müssen die Objektwährung MXP und die Controlling-Objekte der Niederlassung in den USA müssen die Objektwährung USD führen.

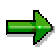

Die Übernahme der Kostenrechnungskreiswährung aus den Währungen anderer Organisationseinheiten gewährleistet, daß die Buchungen innerhalb des Controlling in Währungen durchgeführt werden, die für das externe Rechnungswesen relevant sind. Bei der Vereinbarung einer beliebigen Kostenrechnungskreiswährung gilt dies **nicht**.

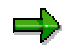

Die Kennzeichen der Zuordnungssteuerung und der Währungstyp können nur vereinbart werden, wenn

- der Kostenrechnungskreis neu definiert wird **oder**
- wenn ihm noch keine produktiven Buchungskreise zugeordnet sind

Wenn mindestens ein zugeordneter Buchungskreis produktiv ist, kann der Währungstyp **nicht** mehr geändert werden.

#### <span id="page-29-0"></span>**Definition von Währungen**

### **Definition von Währungen**

### **Einsatzmöglichkeiten**

Sie können im SAP-System in unterschiedlichen Währungen buchen.

#### **Voraussetzungen**

Die im System zugelassenen Währungen und die Umrechnungskurse definieren Sie im Customizing unter *Allgemeine Einstellungen* → Währungen [Extern].

Innerhalb des Finanzwesens muß für jeden Buchungskreis eine Buchungskreiswährung definiert sein. Darüber hinaus können für jeden Buchungskreis ein oder zwei Parallelwährungen vereinbart werden. Diese Einstellungen betreffen auch das Controlling.

Für jeden Kostenrechnungskreis muß eine Kostenrechnungskreiswährung [Extern] definiert sein. Diese Einstellungen nehmen Sie im Customizing des *Controllings* unter *Controlling allgemein* → *Organisation* → Kostenrechnungskreis pflegen [Extern] vor. Die

Kostenrechnungskreiswährung kann aus den Währungen der Buchungskreise [Extern] oder aus den Währungen anderer Organisationseinheiten abgeleitet werden. Sie kann aber auch unabhängig davon vereinbart werden.

### **Ablauf**

Das System benötigt die folgenden Definitionen, um zu prüfen, ob eingegebene Währungen zulässig sind, und um Währungen beim Buchen umzurechnen.

• Definieren Sie für jede Währung einen **Währungsschlüssel** mit Langtext und Kurztext.

Wählen Sie dazu im Customizing *Allgemeine Einstellungen* → *Währungen* → Währungscodes überprüfen [Extern]*.*

Weitere Informationen finden Sie in der *SAP-Bibliothek* unter *FI - Finanzwesen* → *Kreditorenbuchhaltung* bzw. *Debitorenbuchhaltung* → *Buchen* → Buchen eines Belegs in Fremdwährung [Extern]*.* Wenn Sie nicht die übliche Darstellung mit zwei Dezimalstellen wünschen, definieren Sie für jede Währung die **Anzahl der Dezimalstellen**.

Wählen Sie dazu im Customizing *Allgemeine Einstellungen* → *Währungen* → Dezimalstellen für Währungen einstellen [Extern]*.*

Weitere Informationen finden Sie in der *SAP-Bibliothek* unter *FI - Finanzwesen* → *Kreditorenbuchhaltung* bzw. *Debitorenbuchhaltung* → *Buchen* → Buchen eines Belegs in Fremdwährung [Extern].

• Hinterlegen Sie die benötigten Kurstypen [Extern].

Kurstypen benötigen Sie, um Umrechnungskurse für verschiedene Zwecke zum gleichen Datum im System hinterlegen zu können. Beim Buchen im Ist wird der Kurstyp M (Mittelkurs) verwendet. Andere Kurstypen können Sie pflegen, um z.B. Planungen zu alternativen Kursen durchzuführen.

Die Kurstypen für die Währungsumrechnung definieren Sie im Customizing unter *Allgemeine Einstellungen* → *Währungen* → Kurstypen prüfen [Extern].

• Geben Sie pro Kurstyp eine Basiswährung angeben, über die Sie die Währungsumrechnungen vornehmen.

#### **Definition von Währungen**

Sie müssen dann Umrechnungsfaktoren und Umrechnungskurse nicht mehr paarweise zwischen den Währungen pflegen, sondern nur noch in Bezug auf die Basiswährung.

Weitere Informationen finden Sie in der *SAP-Bibliothek* unter *Finanzwesen (FI)* → *Kreditorenbuchhaltung* bzw. *Debitorenbuchhaltung* → *Finanzwesen allgemein (FI)* → *Organisationseinheiten und Grundeinstellungen* → *Währungen* → *Umrechnungskurs* → Kurstyp [Extern].

• Legen Sie für die benötigten Währungen paarweise und pro Kurstyp die **Umrechnungsfaktoren** der Währungsumrechnung fest.

> Wählen Sie dazu im Customizing *Allgemeine Einstellungen* → *Währungen* → Umrechnungsfaktoren für Währungsumrechnung definieren [Extern].

Die Umrechnungsfaktoren (z.B. 1:1 oder 1000:1) bilden die Basis für die Umrechnungskurse und Vereinfachen deren Angabe, wenn zwischen Währungen größere Unterschiede in den Einheiten bestehen.

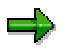

Wenn Sie eine Basiswährung für den Kurstyp vereinbart haben, müssen Sie die Umrechnungsfaktoren nur in Bezug auf die Basiswährung festlegen.

Weitere Informationen finden Sie in der *SAP-Bibliothek* unter *FI - Finanzwesen* → *Kreditorenbuchhaltung* bzw. *Debitorenbuchhaltung* → *FI - Übergreifende Themen* → *Fremdwährungen* → *Umrechnungskurse* → Definition der Umrechnungskurse [Extern].

• Legen Sie für die benötigten Währungen paarweise und pro Kurstyp die **Umrechnungskurse** fest.

> Wählen Sie dazu im Customizing *Allgemeine Einstellungen* → *Währungen* → Umrechnungskurse eingeben [Extern].

Die Umrechnungskurse werden zeitabhängig hinterlegt, das heißt, sie gelten ab dem eingegebenen Datum. Sie können die Umrechnungskurse entsprechend den firmenspezifischen Anforderungen oder den Kursschwankungen in unterschiedlichen Zeitabständen pflegen.

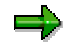

Wenn Sie eine Basiswährung für den Kurstyp vereinbart haben, müssen Sie die Umrechnungsfaktoren nur in Bezug auf die Basiswährung festlegen.

Weitere Informationen finden Sie in der *SAP-Bibliothek* unter *FI - Finanzwesen* → *Kreditorenbuchhaltung* bzw. *Debitorenbuchhaltung* → *FI - Übergreifende Themen* → *Fremdwährungen* → *Umrechnungskurse* → Definition der Umrechnungskurse [Extern].

**Siehe auch** in der SAP-Bibliothek unter FI - Finanzwesen → Kreditorenbuchhaltung bzw. Debitorenbuchhaltung → FI - Übergreifende Themen → Fremdwährungen →

Parallele Währungen [Extern]

Fremdwährungen: Überblick [Extern]

#### <span id="page-31-0"></span>**Nummernkreis**

### **Nummernkreis**

### **Definition**

Bereich, in dem Nummern vergeben werden, die sich auf betriebswirtschaftliche Objekte gleicher Art beziehen. Objekte sind z.B.

- Geschäftspartner
- **Sachkonten**
- Aufträge
- **Buchungsbelege**
- **Materialien**

Zu jedem Nummernkreis sind ein oder mehrere Nummernkreisintervalle festgelegt sowie die Art der Nummernvergabe.

Es gibt zwei Arten der Nummernvergabe:

• intern

Beim Speichern eines Datensatzes vergibt das **SAP-System** eine fortlaufende Nummer, die in dem entsprechenden Nummernkreisintervall liegt.

extern

Beim Speichern eines Datensatzes vergeben der **Benutzer** oder ein **externes System** eine Nummer. Dabei muß darauf geachtet werden, daß die Nummer in dem entsprechenden Nummernkreisintervall liegt.

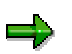

Die Nummerkreise pflegen Sie im Customizing unter Controlling *allgemein* → *Organisation* → Nummernkreise für CO-Belege pflegen [Extern].

### **Verwendung**

Pro Geschäftsvorfall wird eine Belegnummer erzeugt. Geschäftsvorfälle werden nach Vorgängen klassifiziert.

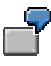

Der Geschäftsvorfall *direkte innerbetriebliche Leistungsverrechnung* gehört zum Vorgang *Leistungsverrechnung Ist* in der Kostenstellenrechnung.

Dies bedeutet, daß jeder Vorgang einem Nummernkreisintervall zugeordnet sein muß. Es ist auch möglich, mehrere Vorgänge in einem Nummernkreisintervall zu definieren.

Innerhalb des Controllings gibt es eine Vielzahl von Vorgängen, die pro Kostenrechnungskreis zur Verfügung stehen.

<span id="page-32-0"></span>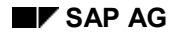

#### **Definition von Nummernkreisen**

### **Definition von Nummernkreisen**

### **Einsatzmöglichkeiten**

Für jede Buchung im Controlling erzeugt das SAP-System einen numerierten Beleg. Die Belegnummern sind in jedem Kostenrechnungskreis [Extern] eindeutig, da jede Nummer nur einmal vergeben wird.

#### **Voraussetzungen**

Die Nummerkreise definieren Sie im Customizing unter *Controlling allgemein* → *Organisation* <sup>→</sup> Nummernkreise für CO-Belege pflegen [Extern]*.*

Sie können

- Vorgangsgruppen [Extern] anlegen
- den Vorgangsgruppen Vorgänge [Extern] zuordnen
- die Nummernkreisintervalle [Extern] einzelner Vorgangsgruppen pflegen
- die Nummernkreisintervalle und Nummernstände im Kostenrechnungskreis pflegen

### **Ablauf**

Die Definition von Nummernkreisen [Seite [32\]](#page-31-0) erfolgt in zwei Schritten:

1. Sie bilden je Kostenrechnungskreis eine individuelle Vorgangsgruppe [Extern].

Sie können z.B. alle Planungsvorgänge in einer Vorgangsgruppe zusammenfassen und einem Nummernkreisintervall zugeordnen.

Wenn Sie eine feinere Differenzierung bei der Nummernvergabe wünschen, können Sie auch pro Vorgang eine Vorgangsgruppe bilden. In diesem Fall erfolgt die Zuordnung zum Nummernkreis auf Vorgangsebene.

2. Sie ordnen den Vorgangsgruppen Nummernkreisintervalle [Extern] zu.

Dies erlaubt eine sinnvolle Zusammenfassung gleichartiger, zusammengehöriger Geschäftsvorfälle in einem Nummernkreis.

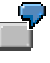

Wenn alle Planungsvorgänge in einer Gruppe zusammengefaßt werden, dann werden alle Geschäftsvorfälle im Zusammenhang mit der Planung in einem Nummernkreis abgewickelt.

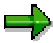

SAP liefert für den Kostenrechnungskreis 0001 Standardzuordnungen von Vorgängen zu Nummernkreisgruppen aus. Sie können diese Zuordnungen in andere Kostenrechnungskreise kopieren. Sie müssen die Pflege der Nummernkreise nur dann bearbeiten, wenn Sie andere Zuordnungen oder andere Nummernkreisgruppen benötigen.

**Die folgende Grafik zeigt das Vorgehen beim Definieren von Nummernkreisen.**

#### **Definition von Nummernkreisen**

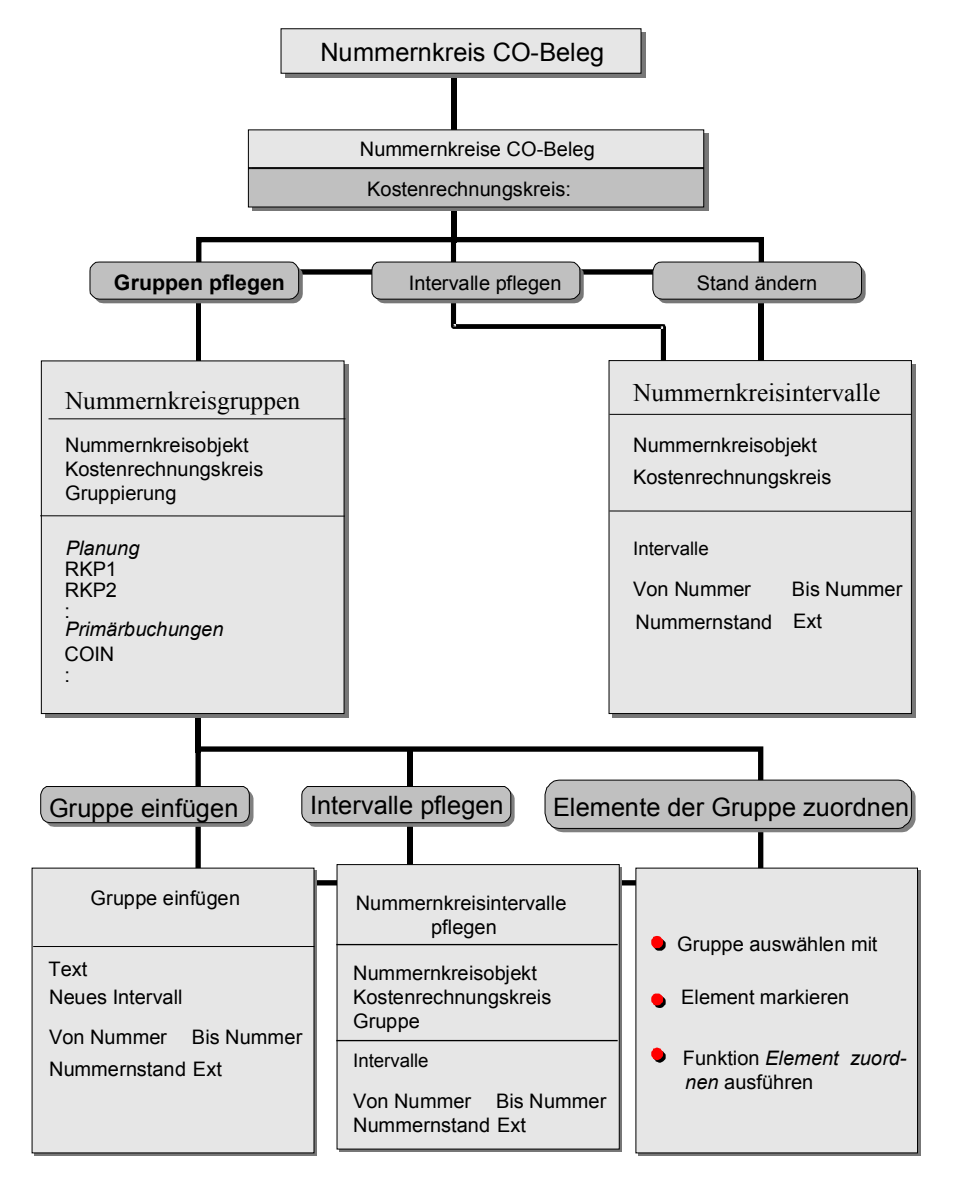

#### **Geschäftsvorgänge im Controlling**

## <span id="page-34-0"></span>**Geschäftsvorgänge im Controlling**

### **Verwendung**

Jede Komponente des Controllings kennt spezifische Vorgänge [Extern]. Beim Aktivieren der Komponenten (dies kann sukzessive geschehen) müssen Sie darauf achten, daß alle Vorgänge einer Komponente Nummernkreisen zugeordnet sind. Sonst können Sie die Vorgänge nicht im System aufrufen.

Über die Transaktion *OKC1* können Sie alle Vorgänge des Controllings anzeigen.

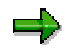

Innerhalb des Controllings müssen Sie für jeden Kostenrechnungskreis Nummernkreise definieren. Vorschläge hierzu finden Sie im ausgelieferten Beispielmandanten 000.

Vorgänge werden zu **Vorgangsgruppen** zusammengefaßt.

Sie sollten für Planvorgänge und Istvorgänge gesonderte Vorgangsgruppen anlegen (siehe auch Definition von Nummernkreisen [Seite [33\]](#page-32-0)).

### **Funktionsumfang**

#### **Vorgänge für die Planung**

Die Vorgänge für die Planung können untergliedert werden in

#### **periodenbezogene Vorgänge**

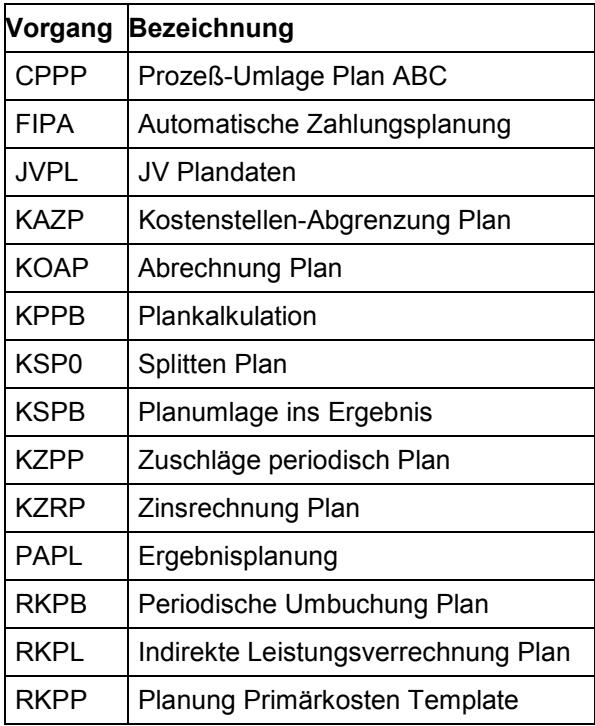

#### **Geschäftsvorgänge im Controlling**

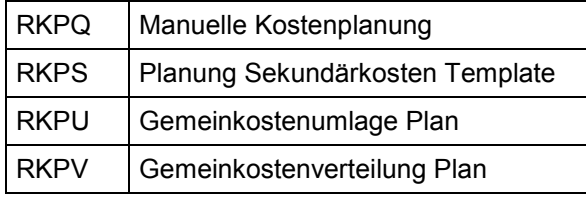

#### **vorgangsbezogene Vorgänge**

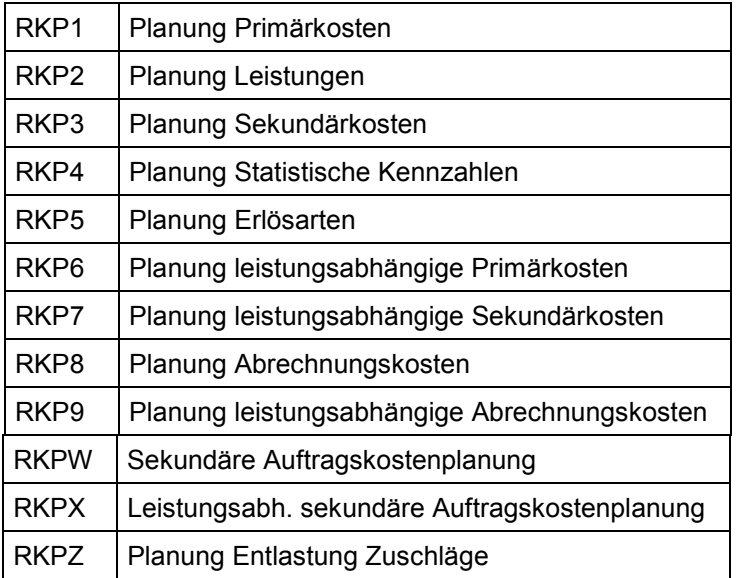

### **Vorgänge für die Istbuchungen**

Die Vorgänge für die Istbuchungen können untergliedert werden in

#### **Periodenbezogene Vorgänge**

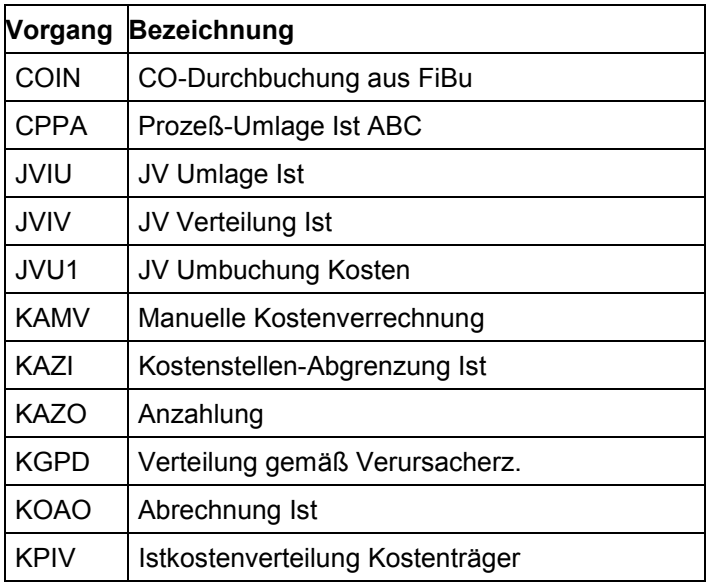
### **Geschäftsvorgänge im Controlling**

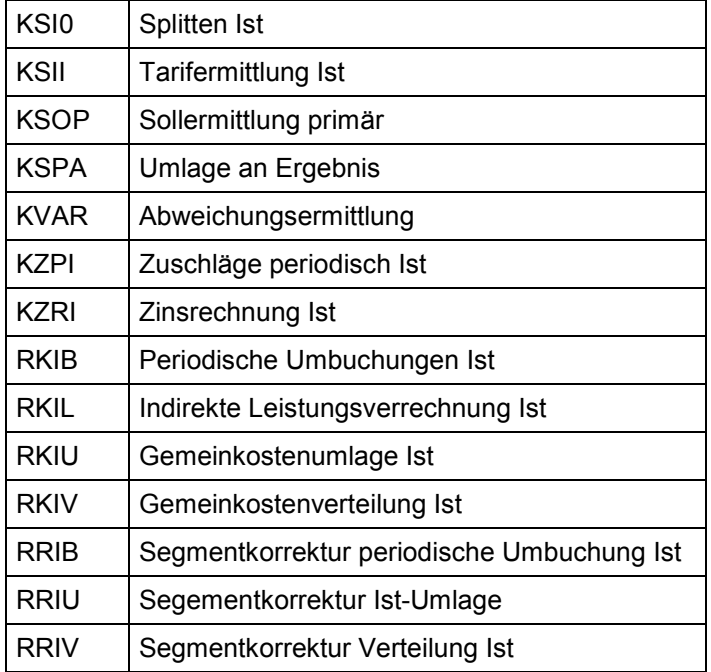

### **Vorgangsbezogene Vorgänge**

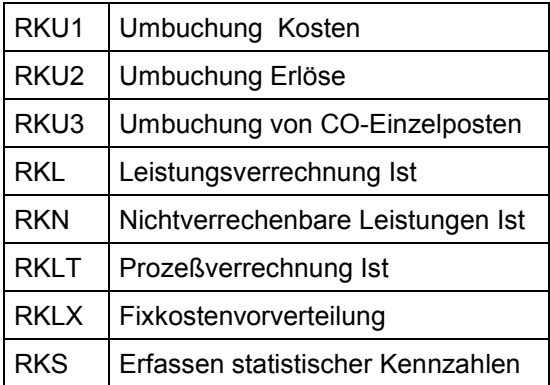

## **Sonstige Vorgänge**

Weitere Vorgänge, die nicht eindeutig als Ist- oder Planvorgänge klassifiziert werden können, finden Sie in der folgenden Tabelle.

### **Sonstige Vorgänge**

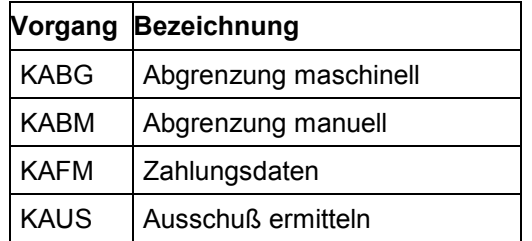

## **Geschäftsvorgänge im Controlling**

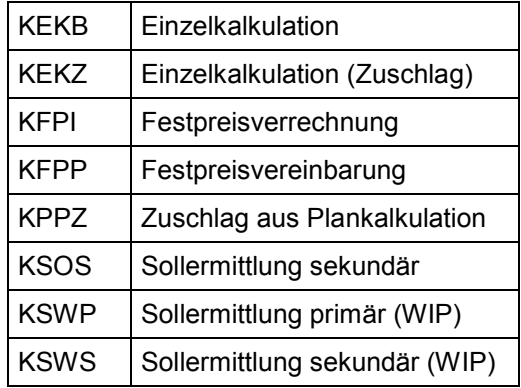

# **Kontenplan**

# **Definition**

Vom Rechnungswesen definiertes Gliederungsschema zur Aufzeichnung von Werten bzw. Wertströmen für eine ordnungsgemäße Rechnungslegung.

# **Verwendung**

Der operationale Kontenplan wird gemeinsam von der Finanzbuchhaltung und der Kostenrechnung genutzt. Die Positionen eines Kontenplans können gleichzeitig Aufwands- bzw. Ertragskonto in der Finanzbuchhaltung und Kosten- bzw. Erlösart in der Kostenrechnung sein.

# **Integration**

Sie müssen jeden Buchungskreis [Extern] jeweils einem Kontenplan zuordnen.

Darüber hinaus können Sie im externen Rechnungswesen jeden Buchungskreis einem **Landeskontenplan** zuordnen. Die Verbindung zwischen Kontenplan und Landeskontenplan wird über die Verwendung alternativer Kontonummern hergestellt.

Da die Konten im externen und internen Rechnungswesen in einem Einkreissystem [Extern] geführt werden, müssen die Kontenpläne der Buchungskreise beim Anlegen des Kostenrechnungskreises [Extern] berücksichtigt werden.

Der Kostenrechnungskreis übernimmt den Kontenplan des zugeordneten Buchungskreises. In einer buchungskreisübergreifenden Kostenrechnung müssen der Kostenrechnungskreis und alle zugeordneten Buchungskreise den gleichen Kontenplan verwenden.

Mit Hilfe des Landeskontenplans ist es jedoch möglich, die landesspezifischen Anforderungen an das externe Rechnungswesen zu erfüllen und gleichzeitig das interne Rechnungswesen einheitlich durchzuführen.

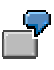

Dem Kostenrechnungskreis ist ein Buchungskreis zugeordnet. Für den Buchungskreis wurde der Kontenplan *INT* (internationaler Kontenplan) vereinbart. Der Kontenplan *INT* wird ebenfalls im Kostenrechnungskreis verwendet.

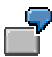

Ein Unternehmen besitzt Niederlassungen in Frankreich und in Italien, die in unterschiedlichen Buchungskreisen bilanzieren. Für das gesamte Unternehmen soll ein einheitliches internes Rechnungswesen durchgeführt werden.

Um die landesspezifischen Anforderungen an das externe Rechnungswesen zu erfüllen, ordnen Sie die Buchungskreise unterschiedlichen Landeskontenplänen zu.

Darüber hinaus definieren Sie einen weltweit einheitlichen Kontenplan für das interne Rechnungswesen, dem Sie die Buchungskreise sowie den Kostenrechnungskreis zuordnen.

Weitere Informationen über den Kontenplan finden Sie in der *SAP-Bibliothek* unter *FI - Finanzwesen* → *FI - Hauptbuchhaltung* → *Sachkontenstammdaten* → Kontenplanverzeichnis [Extern].

# **Geschäftsjahresvariante**

# **Definition**

In der Geschäftsjahresvariante werden die Anzahl der Buchungsperioden pro Geschäftsjahr sowie die Anzahl der Sonderperioden vereinbart.

Pro Geschäftsjahr können innerhalb des Controllings maximal 16 Buchungsperioden vereinbart werden. Die Geschäftsjahresvariante definieren Sie im Customizing des Finanzwesens unter *Grundeinstellungen Finanzwesen* → *Geschäftsjahr* → Geschäftsvariante pflegen [Extern].

# **Integration**

Sie müssen für jeden Buchungskreis die Geschäftsjahresvariante festlegen.

Bei der Definition eines Kostenrechnungskreises geben Sie ebenfalls eine Geschäftsjahresvariante an. Die Geschäftsjahresvarianten von Kostenrechnungskreis und Buchungskreis dürfen nur in den Sonderperioden voneinander abweichen. Die Geschäftsjahre müssen jedoch übereinstimmen, d.h. sie dürfen zeitlich nicht gegeneinander verschoben sein.

Ein Buchungskreis, der eine Geschäftsjahresvariante mit 12 Buchungs- und 4 Sonderperioden verwendet, kann einem Kostenrechnungskreis zugeordnet werden, dessen Geschäftsjahresvariante 12 Buchungs- und 1 Sonderperiode umfaßt. Der zeitliche Rahmen, beispielsweise vom 01. April bis zum 31. März des folgenden Jahres, muß jedoch in beiden Geschäftsjahresvarianten identisch sein.

Eine Zuordnung zu einem Kostenrechnungskreis mit beispielsweise 52 Buchungsperioden ist **nicht** möglich.

Weitere Informationen über die Geschäftsjahresvariante finden Sie in der *SAP-Bibliothek* unter *FI - Finanzwesen* → *Hauptbuchhaltung* → *FI - Abschlußarbeiten und Berichtswesen* → Geschäftsjahr [Extern].

# **Methoden im Controlling**

Im folgenden werden die verschiedenen Methoden des Controllings aufgeführt.

# **Berechtigungen**

## **Verwendung**

Im SAP-System legen Sie über Berechtigungen [Extern] fest, welche Aktionen einzelne Benutzer im System ausführen dürfen.

Von SAP werden Berechtigungsobjekte [Extern] fest vorgegeben, die es ermöglichen Berechtigungen zu definieren. Ein Berechtigungsobjekt umfaßt einzelne Felder über deren Verknüpfung ermittelt wird, ob ein Benutzer eine bestimmte Aktion ausführen darf.

Über die vorgegebenen Berechtigungsobjekte definieren Sie Berechtigungen.

Berechtigungen, die ein abgegrenztes Aufgabengebiet umfassen, fassen Sie zu Profilen zusammen.

Profile wiederum können Sie zu Sammelprofilen [Extern] zusammenfassen.

In den Benutzerstammsatz eines Benutzers werden Profile oder Sammelprofile eingetragen.

# **Aktivitäten**

Will ein Benutzer eine Aktion im System ausführen, wird anhand der Werte, die in den Feldern der Berechtigungen eingetragen sind, geprüft, ob der Benutzer die Aktion ausführen darf.

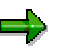

In diesem Abschnitt werden nur die Besonderheiten bei der Vergabe von Berechtigungen über CO-OM-Verantwortungsbereiche behandelt.

Berechtigungen definieren Sie im Customizing der jeweiligen Komponente des Gemeinkosten-Controllings. Wählen Sie dazu im Customizing unter Controlling →

- *Kostenstellenrechnung* → *Berechtigungsverwaltung* → Berechtigungen und Profile pflegen [Extern]
- *Kostenartenrechnung und Erlösartenrechnung* → Berechtigungen und Profile pflegen [Extern]
- *Innenaufträge* → Berechtigungen pflegen [Extern]

Dort finden Sie auch Informationen über die Pflege von Berechtigungen und Profilen.

Weitere Informationen über das Berechtigungskonzept finden Sie in der *SAP-Bibliothek* unter *Basis* → *Computing Center Management System* → BC - Benutzer und Rollen [Extern]*.*

# **Berechtigungen für CO-OM-Verantwortungsbereiche**

## **Verwendung**

Innerhalb der Kostenstellenrechnung und bei Innenaufträgen können Berechtigungen nicht nur für einzelne Kostenstellen sondern auch für CO-OM-Verantwortungsbereiche [Extern] vergeben werden.

Ein CO-OM-Verantwortungsbereich umfaßt eine oder mehrere Kostenstellen bzw. einen oder mehrere Knoten der Standardhierarchie der Kostenstellenrechnung.

Vergeben Sie eine Berechtigung für einen Knoten der Standardhierarchie [Extern] der Kostenstellenrechnung, so gilt die Berechtigung [Extern] für alle Knoten und Kostenstellen unterhalb dieses Knotens. Eine getrennte Vergabe von Berechtigungen für Knoten und für einzelne Kostenstellen ist nicht nötig.

Vergeben Sie eine Berechtigung für Knoten alternativer Kostenstellenhierarchien, so gilt die Berechtigung nur für den Namen des Knotens. Mit dieser Berechtigung können Sie beispielweise in einem Verdichtungsbericht Summen über die Daten aller Kostenstellen unterhalb des Knoten anzeigen.

Das Berechtigungskonzept ermöglicht sowohl eine detaillierte Vergabe von Berechtigungen als auch eine einfache Strukturierung der Berechtigungen ohne großen Aufwand.

#### **Erweiterungen bei Innenaufträgen:**

Bei Innenaufträgen können auch ein oder mehrere Aufträge einen CO-OM-Verantwortungsbereich darstellen. Über die verantwortliche Kostenstelle erfolgt eine Zuordnung der Aufträge zur Standardhierarchie der Kostenstellenrechnung. Wird eine Berechtigung für einen Knoten der Standardhierarchie der Kostenstellenrechnung vergeben, so gilt die Berechtigung auch für alle Aufträge, für die diese Kostenstellen verantwortlich sind.

Bei Aufträgen ohne verantwortliche Kostenstelle umfaßt der CO-OM-Verantwortungsbereich nur den Auftrag selbst. Diesem CO-OM-Verantwortungsbereich ist kein anderer CO-OM-Verantwortungsbereich übergeordnet.

### **Berechtigungen für CO-OM-Verantwortungsbereiche**

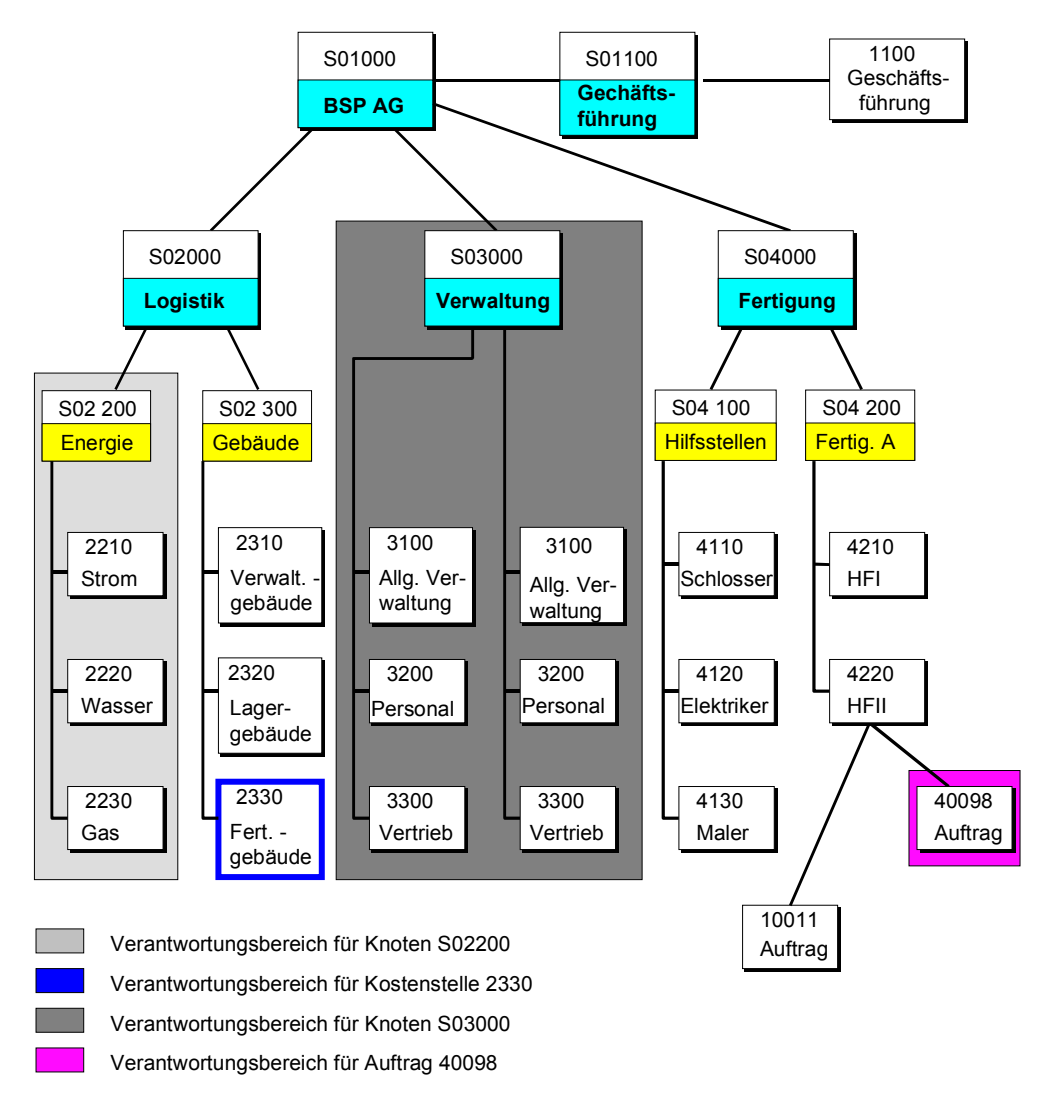

# **Funktionsumfang**

Berechtigungen für Aktionen zur Pflege der Kostenstellenstammdaten, der manuellen Kostenstellenplanung und für Kostenstellenberichte können für einen CO-OM-Verantwortungsbereich vergeben werden.

Beispielsweise ist es dem Kostenstellenverantwortlichen mit der entsprechenden Berechtigung möglich, Kostenstellen in seinem CO-OM-Verantwortungsbereich zu planen oder Berichte über diese Kostenstellen anzuzeigen.

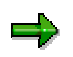

Berechtigungen für Verrechnungen in der Planung und bei Istbuchungen können nicht für einen CO-OM-Verantwortungsbereich vergeben werden.

### **Berechtigungen für CO-OM-Verantwortungsbereiche**

# **Aktivitäten**

Bei der Berechtigungsprüfung wird zunächst geprüft, ob der Benutzer die Berechtigung hat, die jeweilige Aktion für die Kostenstelle oder den Knoten in der Standardhierarchie der Kostenstellenrechnung durchzuführen. Hat er diese Berechtigung nicht, so wird innerhalb der Standardhierarchie für jeden darüberliegenden Knoten die Berechtigung geprüft. Wird ein solcher Knoten gefunden, so hat der Benutzer zugleich die Berechtigung für alle darunterliegenden Knoten und Kostenstellen. Wird ein solcher Knoten bis zum obersten Knoten der Hierarchie nicht gefunden, kann der Benutzer die Aktion nicht ausführen.

Bei Knoten alternativer Hierarchien wird die Berechtigung nur für den Knoten selbst geprüft. Hat der Benutzer diese Berechtigung nicht, so kann er die Aktion nicht ausführen.

### **Erweiterungen bei Innenaufträgen:**

Bei Innenaufträgen wird zunächst geprüft, ob der Benutzer die Berechtigung hat, die jeweilige Aktion für den Auftrag selbst durchzuführen.

Hat er diese Berechtigung nicht, so werden bei Aufträgen ohne verantwortliche Kostenstelle keine weiteren Prüfungen durchgeführt. Bei Aufträgen mit verantwortlicher Kostenstelle wird geprüft, ob der Benutzer die Berechtigung für den CO-OM-Verantwortungsbereich der verantwortlichen Kostenstelle hat. Hat er diese nicht, so erfolgen die weiteren Prüfungen innerhalb der Standardhierarchie der Kostenstellenrechnung wie oben beschrieben, allerdings mit den Berechtigungsobjekten der Innenaufträge.

### **Siehe auch:**

Allgemeines Berechtigungsobjekt für Kostenstellenrechnung [Seite [46\]](#page-45-0)

Allgemeines Berechtigungsobjekt für Innenaufträge [Seite [48\]](#page-47-0)

<span id="page-45-0"></span>**Allgemeines Berechtigungsobjekt für Kostenstellenrechnung**

# **Allgemeines Berechtigungsobjekt für Kostenstellenrechnung**

# **Definition**

Das allgemeine Berechtigungsobjekt [Extern] für die Kostenstellenrechnung (K\_CCA) dient zur Vergabe von Berechtigungen für CO-OM-Verantwortungsbereiche [Extern] innerhalb der Kostenstellenrechnung.

## **Verwendung**

Mit diesem Berechtigungsobjekt vergeben Sie innerhalb eines CO-OM-Verantwortungsbereichs der Kostenstellenrechnung Berechtigungen für Aktionen zur Pflege der Kostenstellenstammdaten, der manuellen Kostenstellenplanung sowie für Aktionen im Informationssystem.

Die Berechtigungen können jeweils für einen CO-OM-Verantwortungsbereich vergeben werden.

# **Struktur**

Das Berechtigungsobjekt umfaßt folgende Felder:

- Aktionen der Berechtigungsprüfung CO-OM
- Kostenart
- CO-OM-Verantwortungsbereich für Berechtigungen

Es können eine oder mehrere der folgenden Aktionen geschützt werden:

- 0001: Stammdaten anlegen
- 0002: Stammdaten ändern
- 0003: Stammdaten anzeigen
- 0006: Stammdaten löschen
- 0008: Änderungsbelege anzeigen
- 1002: Planung anlegen/ändern
- 1003: Planung anzeigen
- 3027: Summensätze selektieren
- 3028: Einzelposten selektieren
- 3029: Extrakte anzeigen

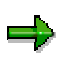

Das Berechtigungsobjekt K\_CCA kann optional zusätzlich zu den übrigen Berechtigungsobjekten der Kostenstellenrechnung verwendet werden.

**Allgemeines Berechtigungsobjekt für Kostenstellenrechnung**

### <span id="page-47-0"></span>**Allgemeines Berechtigungsobjekt für Innenaufträge**

# **Allgemeines Berechtigungsobjekt für Innenaufträge**

# **Definition**

Das allgemeine Berechtigungsobjekt [Extern] für Innenaufträge (K\_ORDER) dient zur Vergabe von Berechtigungen für CO-OM-Verantwortungsbereiche [Extern] innerhalb der Innenaufträge.

## **Verwendung**

Mit diesem Berechtigungsobjekt vergeben Sie innerhalb eines CO-OM-Verantwortungsbereichs der Innenaufträge Berechtigungen für folgende Aktivitäten bei der Arbeit mit Innenaufträgen:

- Pflege der Auftragsstammdaten
- manuelle Auftragsplanung
- Budgetierung von Aufträgen
- Aktionen im Informationssystem

Die Berechtigungen können jeweils für einen CO-OM-Verantwortungsbereich vergeben werden. Gibt es eine für einen Auftrag verantwortliche Kostenstelle, so kann der CO-OM-Verantwortungsbereich den Auftrag, die verantwortliche Kostenstelle oder einen Knoten der Standardhierarchie der Kostenstellenrechnung umfassen. Gibt es für einen Auftrag keine verantwortliche Kostenstelle, so erstreckt sich der CO-OM-Verantwortungsbereich nur über den Auftrag.

## **Struktur**

Das Berechtigungsobjekt umfaßt folgende Felder

- Aktionen der Berechtigungsprüfung CO-OM
- Auftragsart
- Berechtigung Innenauftrag: Berechtigungsphase
- Kostenart
- CO-OM-Verantwortungsbereich für Berechtigungen

Es können eine oder mehrere der folgenden Aktionen geschützt werden:

- 0001: Stammdaten anlegen
- 0002: Stammdaten ändern
- 0003: Stammdaten anzeigen
- 0008: Änderungsbelege anzeigen
- 0011: Freigeben
- 0012: Freigabe zurücknehmen
- 0013: Technisch abschließen
- 0014: Abschließen
- 0015: Sperren

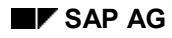

### **Allgemeines Berechtigungsobjekt für Innenaufträge**

- 0016: Entsperren
- 0017: Löschvormerkung setzen
- 0018: Löschvormerkung zurücknehmen
- 0019: Löschkennzeichen setzen
- 0020: Anwenderstatus ändern
- 0030: Abrechnungsvorschrift pflegen
- 0031: Abrechnungsparameter pflegen
- 1002: Planung anlegen/ändern
- 1003: Planung anzeigen
- 1502: Budget ändern
- 1503: Budget anzeigen
- 3027: Summensätze selektieren
- 3028: Einzelposten selektieren
- 3029: Extrakte anzeigen

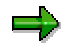

Das Berechtigungsobjekt K\_ORDER kann optional zusätzlich zu den übrigen Berechtigungsobjekten der Innenaufträge verwendet werden.

Beachten Sie die Informationen in der Dokumentation zum Berechtigungsobjekt K\_ORDER.

**Berechtigungen für Hierarchiebereiche in der Prozeßkostenrechnung**

# **Berechtigungen für Hierarchiebereiche in der Prozeßkostenrechnung**

## **Verwendung**

Innerhalb der Prozeßkostenrechnung können Berechtigungen [Extern] nicht nur für einzelne Geschäftsprozesse sondern auch für Hierarchiebereiche [Extern] vergeben werden.

Ein Hierarchiebereich umfaßt einen oder mehrere Geschäftsprozesse bzw. einen oder mehrere Knoten der Standardhierarchie der Prozeßkostenrechnung.

Wird eine Berechtigung für einen Knoten der Standardhierarchie der Prozeßkostenrechnung vergeben, so gilt die Berechtigung für alle Knoten und Geschäftsprozesse unterhalb dieses Knotens. Eine getrennte Vergabe von Berechtigungen für Knoten und für einzelne Geschäftsprozesse ist nicht nötig.

Das Berechtigungskonzept ermöglicht sowohl eine detaillierte Vergabe von Berechtigungen als auch eine einfache Strukturierung der Berechtigungen ohne großen Aufwand.

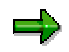

Berechtigungen können nur für Knoten der Standardhierarchie der Prozeßkostenrechnung vergeben werden, nicht für Knoten von alternativen Kostenstellenhierarchien.

## **Funktionsumfang**

Berechtigungen für Aktionen zur Pflege der Geschäftsprozeßstammdaten, der manuellen Geschäftsprozeßplanung, zur Pflege des Templates und zum Anzeigen von Änderungsbelegen können für einen Hierarchiebereich vergeben werden.

Beispielsweise ist es dem Geschäftsprozeßverantwortlichen mit der entsprechenden Berechtigung möglich, Geschäftsprozesse in seinem CO-OM-Verantwortungsbereich zu planen oder Änderungsbelege über diese Geschäftsprozesse anzuzeigen.

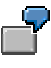

Berechtigungen für Verrechnungen in der Planung und bei Istbuchungen können nicht für einen CO-OM-Verantwortungsbereich vergeben werden.

## **Aktivitäten**

Bei der Berechtigungsprüfung wird zunächst geprüft, ob der Benutzer die Berechtigung hat, die jeweilige Aktion für den Geschäftsprozeß oder den Knoten in der Standardhierarchie der Prozeßkostenrechnung durchzuführen. Hat er diese Berechtigung nicht, so wird innerhalb der Standardhierarchie für jeden darüberliegenden Knoten die Berechtigung geprüft. Wird ein solcher Knoten gefunden, so hat der Benutzer zugleich die Berechtigung für alle darunterliegenden Knoten und Geschäftsprozesse. Wird ein solcher Knoten nicht gefunden bis zum obersten Knoten der Hierarchie nicht gefunden, kann der Benutzer die Aktion nicht ausführen.

### **Siehe auch:**

Allgemeines Berechtigungsobjekt für Geschäftsprozesse [Seite [52\]](#page-51-0)

**Berechtigungen für Hierarchiebereiche in der Prozeßkostenrechnung**

### <span id="page-51-0"></span>**Allgemeines Berechtigungsobjekt für Geschäftsprozesse**

# **Allgemeines Berechtigungsobjekt für Geschäftsprozesse**

# **Definition**

Das allgemeine Berechtigungsobjekt [Extern] für Geschäftsprozesse (K\_ABC) dient zur Vergabe von Berechtigungen für einzelne Hierarchiebereiche innerhalb der Prozeßkostenrechnung.

## **Verwendung**

Mit diesem Berechtigungsobjekt vergeben Sie innerhalb eines Hierarchiebereichs der Prozeßkostenrechnung Berechtigungen für Aktionen zur Pflege der Geschäftsprozeßstammdaten, der manuellen Geschäftsprozeßplanung, des Templates sowie für Aktionen im Informationssystem.

## **Struktur**

Das Berechtigungsobjekt umfaßt folgende Felder

• Aktionen der Berechtigungsprüfung CO-OM

Es können eine oder mehrere der folgenden Aktionen geschützt werden:

- Berechtigungsbereich für Berechtigungen
- 0001: Stammdaten anlegen
- 0002: Stammdaten ändern
- 0003: Stammdaten anzeigen
- 0006: Stammdaten löschen
- 0008: Änderungsbelege anzeigen
- 0047: Inaktive Stammdaten aktivieren
- 1002: Planung anlegen/ändern
- 1003: Planung anzeigen
- 3027: Summensätze selektieren
- 3028: Einzelposten selektieren
- 3029: Extrakte anzeigen

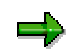

Das Berechtigungsobjekt K\_ABC kann optional zusätzlich zu den übrigen Berechtigungsobjekten der Geschäftsprozesse verwendet werden.

# **Kontierung von Controlling-Objekten**

## **Verwendung**

Bei Buchungen im externen Rechnungswesen, die als Konto [Extern] eine Kostenart [Extern] verwenden, muß eine gewisse Kontierungslogik beachtet werden, da das SAP-System die Abstimmbarkeit von Daten mit allen relevanten Komponenten sicherstellt. Bei Buchungen im internen Rechnungswesen gelten die Regeln dieser Kontierungslogik immer.

Bei der Kontierung wird zwischen echten und statistischen Controlling-Objekten unterschieden.

### **Echte Controlling-Objekte**

- Kostenstellen [Extern] (bei Kostenkontierung)
- Aufträge [Extern] (echte)
- **Projekte [Extern]** (echte)
- Netzpläne [Extern]
- Einzelfertiger-Kundenaufträge [Extern]
- Kostenträger [Extern]
- Ergebnisobjekte [Extern]
- Immobilienobjekte [Extern]
- Geschäftsprozesse [Extern].

Echte Controlling-Objekte können Sender oder Empfänger sein.

#### **Statistische Controlling-Objekte**

- Kostenstellen (bei Erlöskontierung)
- Kostenstellen, falls bereits ein echtes Kontierungsobjekt vorhanden ist
- Statistische Innenaufträge
- Statistische Projekte
- **Profit Center [Extern]**

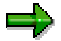

Innenaufträgen und Projekte können Sie im jeweiligen Stammsatz als statistisch kennzeichnen.

Statistische Controlling-Objekte können Sie zusätzlich zu echten Controlling-Objekten als Kontierungsobjekt angeben. Kosten auf statistischen Controlling-Objekten können nicht weiterverrechnet werden. Die Kontierung dient rein informativen Zwecken. Sie können auf beliebig viele Controlling-Objekte statistisch kontieren.

# **Funktionsumfang**

Bei der Kontierung müssen Sie folgende Regeln beachten:

• Sie müssen in jeder Buchungszeile ein echtes Controlling-Objekt angeben.

Die Kontierung z.B. auf ein statistisches Projekt ohne zusätzliche Angabe eines echten Controlling-Objektes ist **nicht** zulässig.

• Sie können in jeder Buchungszeile neben einem echten Controlling-Objekt weitere (maximal 3) statistische Controlling-Objekte angeben.

Sie können z.B. Kosten echt auf eine Kostenstelle und zusätzlich auf einen statistischen Auftrag und ein statistisches Projekt kontieren.

• Sie können in einer Buchungszeile **nicht** auf mehrere gleichartige Controlling-Objekte buchen.

Sie können z.B. **nicht** auf einen echten Auftrag und ein echtes Projekt buchen.

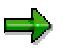

Einzige Ausnahme ist die Kontierung auf eine Kostenstelle und ein weiteres echtes Controlling-Objekt. In diesem Fall wird auf das weitere Controlling-Objekt echt gebucht und auf die Kostenstelle statistisch.

• Sie können in einer Buchungszeile **nicht** dasselbe Controlling-Objekt als echtes und als statistisches Objekt angeben.

Sie können **nicht** gleichzeitig auf einen Auftrag und einen statistischen Auftrag buchen.

• Sie können auf Profit Center nur zusätzlich zu echten Controlling-Objekten buchen.

Kosten und Erlöse werden daher auf Profit Center nur statistisch gebucht. Profit Center werden aus den echten Controlling-Objekten abgeleitet.

Wenn Sie ein Profit Center eingeben, muß dieses mit dem Profit Center übereinstimmen, das aus dem Controlling-Objekt zugeordnet ist.

- Sie müssen Erfolgskonten als Kostenart angelegt haben, wenn diese zusammen mit einem Controlling-Objekt bebucht werden.
- Sie können Erlöse echt buchen auf
	- − ein Ergebnisobjekt
	- − einen Einzelfertiger-Kundenauftrag
	- ein erlösführendes Projekt
	- einen erlösführenden Auftrag
	- − ein Immobilienobjekt
- Sie können Erlöse auf Kostenstellen und Profit Center nur statistisch buchen.

Wird bei einer Erlösbuchung eine Kostenstelle oder ein Profit Center angegeben, so wird die Kostenstelle oder das Profit Center wie ein statistisches Controlling-Objekt behandelt. Das bedeutet, daß zusätzlich ein echtes Controlling-Objekt benötigt wird, auf das die Erlöse gebucht werden können.

Das SAP-System kann ein solches Controlling-Objekt automatisch ableiten, wenn die buchhalterische Ergebnisrechnung nicht im Einsatz ist. Die Buchung wird dazu unter der Objektart *Abstimmobjekt* protokolliert. Das Abstimmobjekt entspricht einem hochverdichteten Ergebnisobjekt mit den Merkmalen Buchungskreis, Geschäftsbereich, Werk, Profit Center.

Auch bei Buchungen auf ein Ergebnisobjekt bei ausschließlich kalkulatorischer Ergebnisrechnung wird kostenartengerecht ein Abstimmobjekt fortgeschrieben.

Die Buchung auf Abstimmobjekte erfolgt nicht, wenn Sie zusätzlich ein Controlling-Objekt angeben, auf das Erlöse echt gebucht werden können.

=1

Wenn Sie die buchhalterische Ergebnisrechnung einsetzen, können Sie Erlöse **nicht** ausschließlich auf Kostenstellen oder Profit Center zu kontieren. Es besteht dann nur die Möglichkeit, im Rahmen der automatischen Kontierungsfindung für jede Erlösart eine feste Kontierung zu hinterlegen. Weitere Informationen finden Sie im Einführungsleitfaden (IMG) der Kostenstellenrechnung unter *Istbuchungen* <sup>→</sup> *Manuelle Istbuchungen* <sup>→</sup> Automatische Kontierungsfindung pflegen [Extern]*.*

### **Siehe auch:**

Beispiele: Kontierungslogik [Seite [56\]](#page-55-0)

<span id="page-55-0"></span>Beispiele: Kontierungslogik

Die Kontierung von Controlling-Objekten wird nachfolgend anhand von Beispielen erläutert:

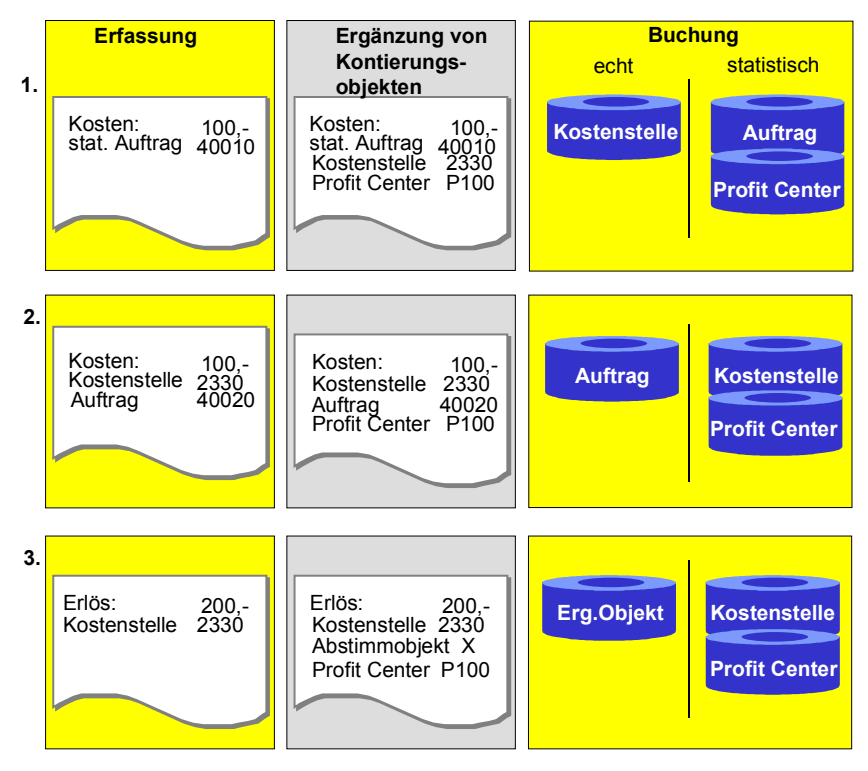

1. Kosten in Höhe von 100 DM werden auf dem statistischen Auftrag 40010 erfaßt. Im Auftrag wurde hinterlegt, daß mit dem Auftrag auf die Kostenstelle 2330 gebucht wird. Die Kostenstelle 2330 ist dem Profit Center P100 zugeordnet.

Da es sich um einen statistischen Auftrag handelt, ist die Kostenstelle das echte Kontierungsobjekt dieser Buchung. Zusätzlich werden die Kosten auf den Auftrag und das Profit Center statistisch gebucht.

2. Kosten in Höhe von 100 DM werden auf der Kostenstelle 2330 und auf dem Auftrag 40020 erfaßt. Die Kostenstelle 2330 ist dem Profit Center P100 zugeordnet.

Auftrag und Kostenstelle sind echte Controlling-Objekte. Die Kosten werden daher auf dem Auftrag echt und auf der Kostenstelle statistisch gebucht. Zusätzlich werden die Kosten auch auf dem Profit Center statistisch gebucht.

3. Erlöse in Höhe von 200 DM werden auf der Kostenstelle 2330 erfaßt. Die Kostenstelle ist dem Profit Center P100 zugeordnet.

Da auf eine Kostenstelle Erlöse nicht echt gebucht werden können, leitet das SAP-System ein hochverdichtetes Abstimmobjekt als echtes Kontierungsobjekt ab. Zusätzlich werden die Kosten auf der Kostenstelle und dem Profit Center statistisch gebucht.

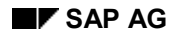

#### **Periodensperre**

# **Periodensperre**

## **Verwendung**

Mit Hilfe der Periodensperre können Sie Plan- und Istvorgänge für eine Kombination von Kostenrechnungskreis, Geschäftsjahr und Version sperren.

## **Aktivitäten**

Die Pflege der Periodensperren erreichen Sie aus dem Menü der Kostenartenrechnung, der Kostenstellenrechnung, der Kostenträgerrechung, der Innenaufträge und der Prozeßkostenrechnung über *Umfeld* → *Periodensperre* → *ändern*.

Mit *Ist* und *Plan* entscheiden Sie, ob Sie Perioden im Ist- oder Plan sperren.

Sie erhalten eine Liste aller Vorgänge im Ist oder Plan, in der Sie einzelne Vorgänge für bestimmte Perioden sperren können.

Außerdem können Sie mit *Vorgang sperren* und *Vorgang entsperren* einzelne Vorgänge für alle Perioden des Geschäftsjahres sperren bzw. entsperren.

Mit *Periode sperren* und *Perioden entsperren* können Sie alle Vorgänge für einzelne Perioden sperren bzw. entsperren.

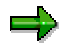

Sichern Sie Ihre Eintragungen bevor Sie das Bearbeitungsbild verlassen.

## <span id="page-57-0"></span>**Antrag auf Korrekturbuchung im Intranet (AC)**

# **Antrag auf Korrekturbuchung im Intranet (AC)**

## **Einsatzmöglichkeiten**

Sie können die Korrektur einer Buchung über das Intranet beantragen. Dazu müssen Sie den jeweils zuständigen Bearbeiter **nicht** kennen, er wird automatisch ermittelt. Der Antrag wird ins SAP-R/3-System übertragen und kann dort mit den Funktionen der Meldungsbearbeitung weiterbearbeitet werden.

Das Antragsformular können Sie aufrufen

- im Launchpad des Employee Workplace [Extern]
- aus Einzelpostenberichten [Extern] im Controlling (CO)
- aus Einzelpostenlisten für Kreditoren/Debitoren [Extern] und Sachkonten [Extern]
- aus der allgemeinen Beleganzeige im Controlling [Extern] (CO)
- aus der allgemeinen Beleganzeige in der Finanzbuchhaltung [Extern] (FI)

Die Berichte sowie die Beleganzeige können Sie sowohl über den Workplace aufrufen als auch im SAP-R/3-System.

## **Voraussetzungen**

• Sie haben in einem Szenario den Bearbeitungsprozeß für den Antrag auf Korrekturbuchung definiert sowie den zuständigen Bearbeiter im SAP-System festgelegt.

Wählen Sie dazu im Customizing A*nwendungsübergreifende Komponenten* <sup>→</sup> *Internet- /Intranetservices* → *Interne Serviceanfrage* → *Definition von Szenarios mit spezifischem Customizing* → *Antrag auf Korrekturbuchung* → Eigene Szenarien für den Antrag auf Korrekturbuchung definieren [Extern].

• Sie haben festgelegt, aus welchen Verwendungen (z.B. Beleganzeige, CO-Einzelpostenbericht) das Antragsformular für die Korrekturbuchung aufgerufen werden kann.

Wählen Sie dazu im Customizing *Anwendungsübergreifende Komponenten* → *Internet- /Intranetservices* → *Interne Serviceanfrage* → *Definition von Szenarios mit spezifischem Customizing* → *Antrag auf Korrekturbuchung* → Eigene Szenarien für den Antrag auf Korrekturbuchung zuordnen [Extern].

• Sie haben die entsprechenden Buchungstransaktionen für die Korrekturbuchung hinterlegt.

Wählen Sie dazu *Anwendungsübergreifende Komponenten* → *Internet-/Intranetservices* → *Interne Serviceanfrage* → *Definition von Szenarios mit spezifischem Customizing* → *Antrag auf Korrekturbuchung* → Korrekturbuchungen den Szenarien zuordnen [Extern]*.*

## **Ablauf**

- 1. Sie rufen das Antragsformular zur Korrekturbuchung auf.
	- a. Um das Formlar aus dem Launchpad des Employee Workplace aufzurufen, wählen Sie *Erstellung Interner Serviceanfrage*.

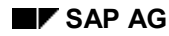

#### **Antrag auf Korrekturbuchung im Intranet (AC)**

b. Um das Formular aus dem SAP-System aufzurufen, wählen Sie *Zusätze* → *Antrag auf Korrektur.*

Dabei übernimmt das System die Daten der fehlerhaften Buchung.

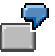

Sie stellen im Kostenstellen-Einzelpostenbericht fest, daß ein Betrag falsch gebucht wurde. Sie wissen allerdings nicht, wer der zuständige Bearbeiter ist. Aus dem Einzelpostenbericht rufen Sie das Antragsformular zur Korrekturbuchung über *Zusätze* → *Antrag auf Korrektur* auf.

2. Sie beantragen die Korrekturbuchung über das Formular im Intranet (siehe Antragsformular bearbeiten [Seite [61\]](#page-60-0))

Beim Absenden wird der Antrag ins SAP-R/3-System übertragen. Das System ermittelt den zuständigen Bearbeiter gemäß den Angaben, die im Customizing hinterlegt sind (siehe Eigene Szenarien für den Antrag auf Korrekturbuchung definieren [Extern]*)*.

- 3. Der Bearbeiter erhält den Antrag auf Korrekturbuchung in seinem Arbeitsvorrat bzw. in seinem Workfloweingang (siehe Maßnahmenbearbeitung [Seite [69\]](#page-68-0)).
- 4. Der Bearbeiter hat nun folgende Möglichkeiten, auf den Antrag zu reagieren:
	- a. Er benötigt zusätzliche Informationen, da der Antrag unvollständig ist. Dazu fügt er dem Antrag eine Notiz bei und trägt den Antragsteller als Bearbeiter ein.
	- b. Der Bearbeiter lehnt den Antrag auf Korrekturbuchung ab.
	- c. Er genehmigt den Antrag und führt die entsprechenden Änderungen im SAP-R/3-System durch.
	- d. Er leitet den Antrag weiter.

In der zweiten Entscheidungsstufe stehen erneut die Möglichkeiten a. - d. zur Verfügung.

In den letzten drei Fällen kann der Bearbeiter einen erläuternden Text erfassen, um seine Entscheidung zu begründen.

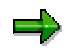

Sie können den aktuellen Bearbeitungsstand des Antrags jederzeit abrufen (siehe Statusabfrage des Antrags [Seite [75\]](#page-74-0)).

**Antrag auf Korrekturbuchung im Intranet (AC)**

## **Antrag auf Korrekturbuchung**

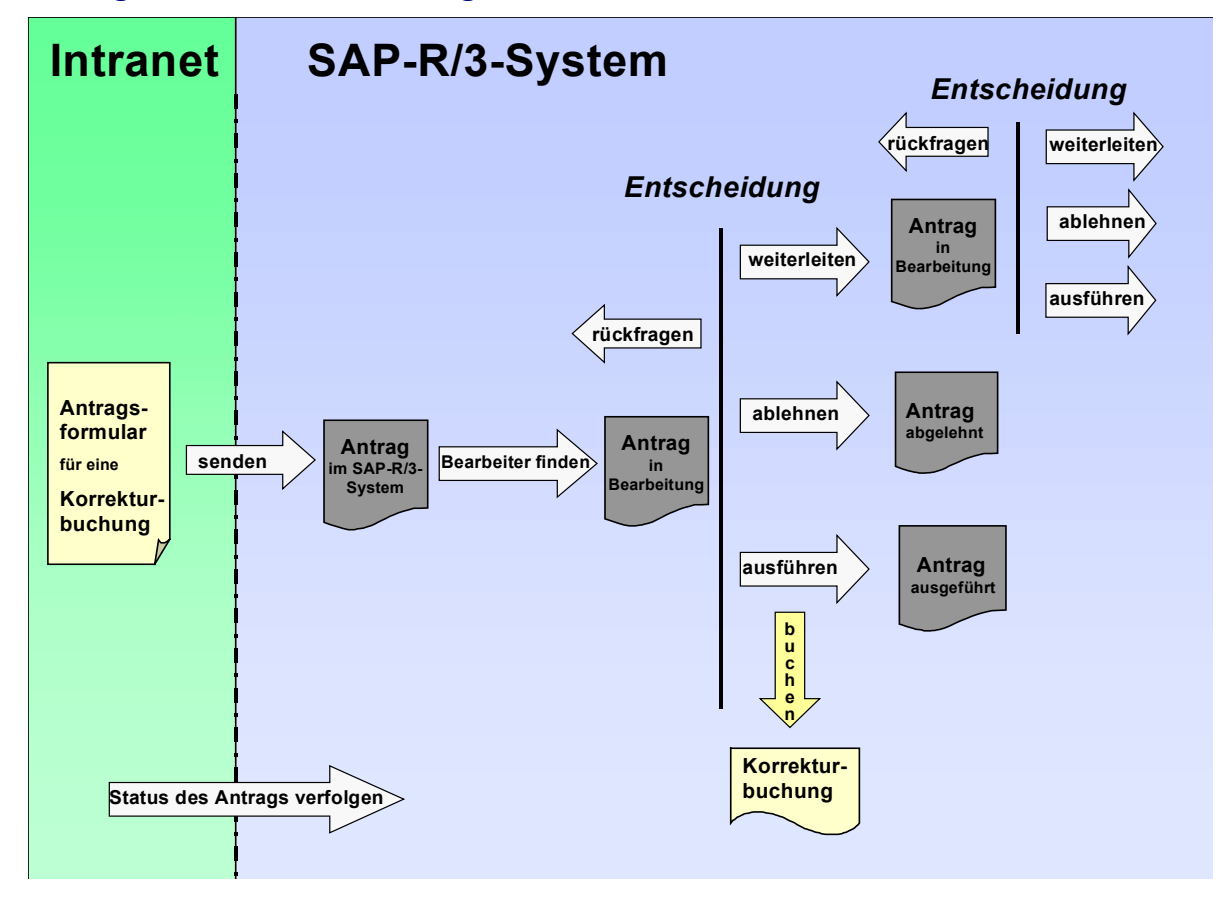

# **Ergebnis**

Die Korrekturbuchung wurde durchgeführt oder abgelehnt.

**Weitere Informationen** finden Sie in der *SAP-Bibliothek* unter *Anwendungsübergreifende Komponenten* <sup>→</sup> Interne Serviceanfrage [Extern].

#### **Antragsformular bearbeiten**

# <span id="page-60-0"></span>**Antragsformular bearbeiten**

## **Verwendung**

Mit dem Antragsformular können Sie eine Korrekturbuchung über das Intranet beantragen.

SAP liefert ein vordefiniertes Formular für Korrekturbuchungen aus. Dieses Formular gliedert sich in verschiedene Bereiche, wobei Sie das Layout und die einzelnen Felder individuell anpassen können.

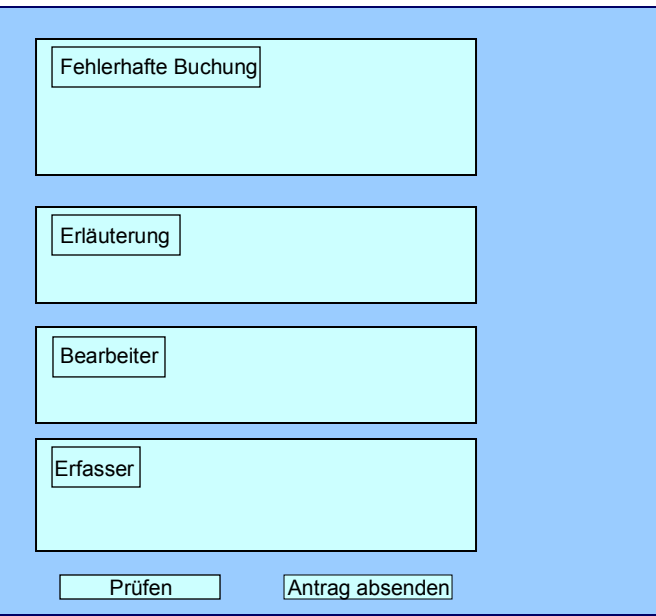

## **Voraussetzungen**

• Sie haben im Customizing definiert, welche Felder auf dem Formular zur Verfügung stehen sollen.

Siehe dazu A*nwendungsübergreifende Komponenten* <sup>→</sup> *Internet-/Intranetservices* → *Interne Serviceanfrage* → *Definition von Szenarios mit spezifischem Customizing* → *Antrag auf Korrekturbuchung* → Eigene Szenarien für den Antrag auf Korrekturbuchung definieren [Extern].

- Sie haben das Layout des Formulars festgelegt
	- a. mit Hilfe des SAP@Web-Studios [Extern]
	- b. mit Hilfe des Web Application Builders [Extern] in der *ABAP Development Workbench*
- Wenn Sie das Formular über *Erstellung Interner Serviceanfrage* aus dem Launchpad des Employee Workplace aufrufen, müssen Sie zunächst das entsprechende Antragsformular auswählen (siehe Erfassen einer internen Serviceanfrage [Extern]).

### **Antragsformular bearbeiten**

## **Vorgehensweise**

1. Geben Sie die erforderliche Daten zu der fehlerhaften Buchung ein.

Wenn Sie das Formular aus dem SAP-R/3-System aufrufen, sind diese Felder bereits vorbelegt.

2. Geben Sie ggf. einen erläuternden Text zu Ihrem Antrag ein.

Die Eingabe des Textes ist optional.

3. Wenn Sie den Bearbeiter des Problems kennen, geben Sie ihn unter *Bearbeiter* an.

Wenn im Customizing bereits ein *Bearbeiter* oder eine *Standardrolle* hinterlegt wurden, sind diese Felder vorbelegt. Über die *Partnerolle* wird im Customizing gesteuert, ob ein einzelner Mitarbeiter oder eine ganze Abteilung als Maßnahmenbearbeiter gefunden werden. Weitere Informationen zur Rolle finden Sie unter Rollen über Zuständigkeiten definieren [Extern].

# <u>Ду</u>

Wenn im Customizing eine ganze Abteilung als Bearbeiter hinterlegt wurde, können Sie das Feld *Bearbeiter* hier **nicht mehr überschreiben**. Sie erhalten eine Liste der entsprechenden Bearbeiter.

- 4. Die Felder zum *Erfasser* sind mit Ihren Daten vorbelegt.
- 5. *Prüfen* Sie Ihre Angaben.
- 6. *Senden* Sie den Antrag ab.

Bestätigen Sie die Nachricht, daß die Meldung zu Ihrem Antrag erfolgreich angelegt wurde.

# **Ergebnis**

Der Antrag wird ins SAP-R/3-System übertragen und dort dem zuständigen Bearbeiter zugeordnet.

**Bearbeitung des Antrags im SAP-System**

# **Bearbeitung des Antrags im SAP-System**

## **Verwendung**

Sie haben einen der folgenden Anträge über ein Intranet-/Internetformular gestellt:

- Antrag auf Stammdatenänderung [Extern]
- Antrag auf Korrekturbuchung [Seite [58\]](#page-57-0)

Der Antrag wird automatisch ins SAP-System übertragen und dem zuständigen Bearbeiter zugeordnet.

# **Integration**

Beim Absenden des Antragformulars erzeugt das System eine Meldung [Extern]. Zur Bearbeitung des Antrags im SAP-System stehen Ihnen die Funktionen der Meldungsbearbeitung [Seite [64\]](#page-63-0) zur Verfügung, z.B.

• Maßnahmenbearbeitung [Seite [69\]](#page-68-0)

In der Maßnahmenbearbeitung stehen Ihnen Absprünge in folgende Aktivitäten zur Verfügung:

- − Absprung in das Antragsformular
- − Absprung in die Bearbeitungstransaktionen im SAP-R/3-System,

die für den jeweiligen Antrag im Customizing hinterlegt wurden.

**Siehe dazu** *Anwendungsübergreifende Komponenten* → *Internet-/Intranet-services* <sup>→</sup> *Definition von Szenarien mit spezifischem Customizing* → *Antrag auf Stammdatenänderung (Antrag auf Korrekturbuchung)* <sup>→</sup> Eigene Szenarien für den Antrag auf Stammdatenänderung definieren [Extern] *(* Eigene Szenarien für den Antrag auf Korrekturbuchung definieren [Extern]*).*

- Statusabfrage [Seite [75\]](#page-74-0)
- Belegflußanzeige [Seite [72\]](#page-71-0)

Die Belegflußanzeige ist **nur** für den *Antrag auf Korrekturbuchung* relevant.

## **Aktivitäten**

Um die Funktionen zur Meldungsbearbeitung aufzurufen, wählen Sie im *SAP Easy Access-Menü Büro* → *Meldung*.

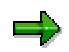

Weitere Informationen zum Thema *Meldungen* finden Sie in der SAP-Bibliothek unter *Anwendungsübergreifende Komponenten (CA-NO)* → Meldungen [Extern].

## <span id="page-63-0"></span>**Meldungsbearbeitung**

# **Meldungsbearbeitung**

Um die Interne Serviceanfrage [Extern] zu bearbeiten, haben Sie folgende Möglichkeiten:

- Meldung bearbeiten [Seite [65\]](#page-64-0)
- Bearbeitung von Meldungen über Arbeitsvorrat [Seite [68\]](#page-67-0)

Sie rufen die Bearbeitung der Meldung über

- *Büro* → *Meldung* → *Arbeitsvorrat* → *Meldungen* oder
- *Büro* → *Meldung* → *Ändern* auf.

# <span id="page-64-0"></span>**Meldung bearbeiten**

## **Verwendung**

## **Meldung in Arbeit geben**

Sobald Sie eine Meldung angelegt und alle relevanten Informationen bezüglich des Problems eingegeben haben, können Sie die Meldung in Arbeit geben. Wenn Sie eine Meldung in Arbeit geben, wird die Meldung zur Bearbeitung freigegeben.

Eine Meldung kann wie folgt in Arbeit gegeben werden:

- Sie können eine Meldung manuell in Arbeit geben.
- Das System gibt eine Meldung automatisch in Arbeit, wenn zu der Meldung ein Auftrag angelegt wurde.

Wenn eine Meldung in Arbeit gesetzt wird, ändert sich der Status von "offen" (*MOFN*) nach "Meldung in Arbeit" (*MIAR*).

## **Meldung zurückstellen**

In manchen Fällen muß die Bearbeitung einer Meldung verschoben werden (z.B. wenn die zugeordneten Maßnahmen noch nicht ausgeführt werden können).

Mit dieser Funktion können Sie die Bearbeitung einer Meldung zurückstellen. Wenn Sie eine Meldung zurückstellen, erhält sie den Status *MRST (Meldung zurückgestellt).*

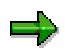

Sie können eine Meldung, die bereits in Arbeit gegeben wurde, nicht zurückstellen.

## **Meldung abschließen**

Sie schließen eine Meldung ab, wenn das Problem gelöst wurde und keine weitere Bearbeitung erforderlich ist. Wenn Sie eine Meldung abschließen, können Sie keine Daten mehr ändern. Sie können die Meldung lediglich anzeigen.

Eine abgeschlossene Meldung erhält den Status *MMAB (Meldung abgeschlossen)*.

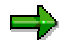

Eine Meldung, die noch offene Maßnahmen enthält, kann nicht abgeschlossen werden.

#### **Meldungsproblem kategorisieren**

Wenn Sie eine Meldung abschließen, zeigt das System ein Dialogfenster mit dem aktuellen Datum und der aktuellen Uhrzeit an. Sie können die angezeigte Zeit als Abschlußzeit annehmen oder ändern In diesem Dialogfenster müssen Sie angeben, ob das Problem **eigenverursacht** oder **fremdverursacht** wurde. Wird z.B. von einem Lieferanten ein defektes Produkt geliefert, handelt es sich um ein fremdverursachtes Problem.

#### **Meldung wieder in Arbeit geben**

Sie können eine abgeschlossene Meldung wieder in Arbeit geben, wenn eine weitere Bearbeitung erforderlich ist.

#### **Meldung bearbeiten**

#### **Abgeschlossene Meldung archivieren**

Abgeschlossene Meldungen werden automatisch archiviert und nach einer bestimmten vorgegebenen Zeit von der Datenbank gelöscht*.* Dieses Zeitintervall wird im Customizing festgelegt. Stellen Sie daher sicher, daß alle Bearbeitungsschritte in der Meldung erledigt sind, bevor Sie die Meldung abschließen.

### **Meldung löschen**

In manchen Fällen kann es erforderlich sein, eine Meldung zu löschen. Eine Meldung können Sie jedoch nicht direkt im Dialog löschen. Sie setzen in der Meldung eine Löschvormerkung, die dem System kennzeichnet, daß diese Meldung gelöscht werden kann.

In der Regel wird im Unternehmen in bestimmten Zeitabständen ein Archivierungsprogramm gestartet. Es prüft Meldungen mit Löschvormerkung, setzt die Löschvormerkungen in Löschkennzeichen um und übernimmt die Meldungen in ein Archiv. Die Meldungen werden anschließend aus der Datenbank gelöscht.

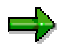

Bevor Sie eine Meldung löschen, stellen Sie sicher, daß sie nicht mehr benötigt wird.

Sobald für eine Meldung die Löschvormerkung gesetzt wurde, kann sie nicht mehr geändert werden. Sie erhält die Status *Löschvormerkung und Abgeschlossen.* Sie können sie nur noch anzeigen. Weitere Informationen zum Meldungsstatus finden Sie unter Statusverwaltung [Extern].

Wenn Sie im Meldungskopf die Löschvormerkung setzen, wird für die einzelnen Maßnahmen der Meldung ebenfalls eine Löschvormerkung gesetzt.

Solange die Löschvormerkung noch nicht in ein Löschkennzeichen umgesetzt worden ist, können Sie sie zurücknehmen. Sie können die Meldung wieder in Arbeit geben und die Meldung bearbeiten.

## **Vorgehensweise**

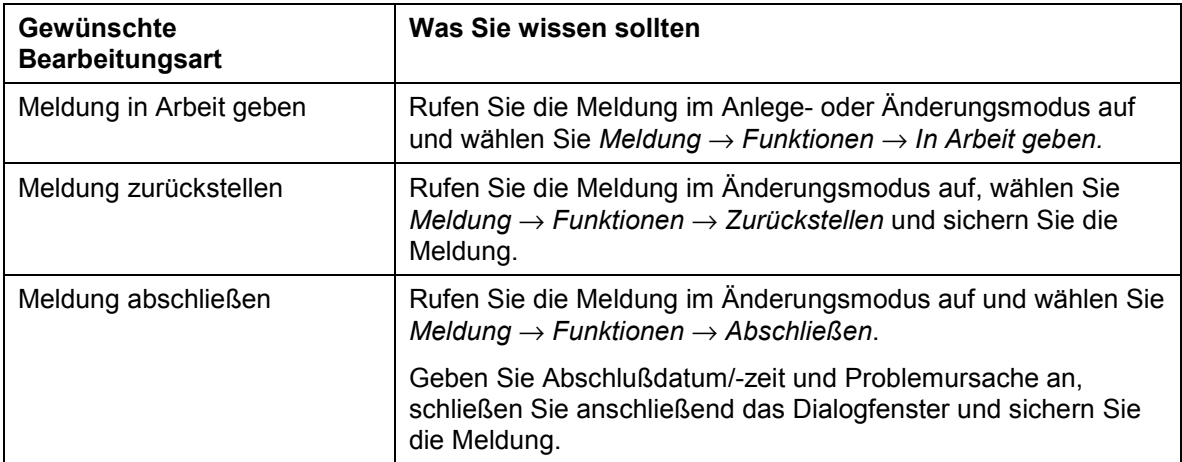

## **Meldung bearbeiten**

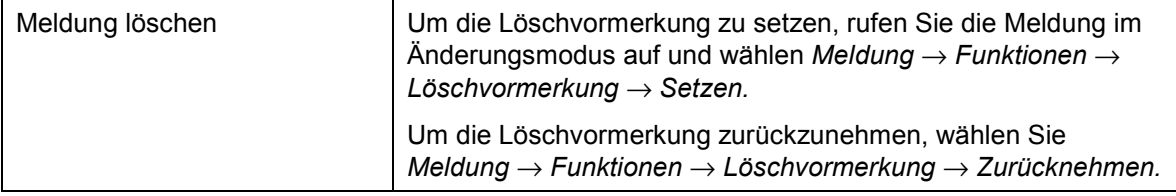

### <span id="page-67-0"></span>**Bearbeitung von Meldungen über Arbeitsvorrat**

# **Bearbeitung von Meldungen über Arbeitsvorrat**

## **Verwendung**

Über den Arbeitsvorrat für Meldungen können Sie Meldungen über verschiedene Kriterien selektieren und bearbeiten. Sie können Meldungen wie folgt selektieren:

- Sie selektieren die Meldungen über die Funktion *Mein Arbeitsvorrat*. Es werden Ihnen folgende Meldungen zur weiteren Selektion und Bearbeitung angeboten:
	- − Meldungen, die von Ihnen als Verantwortlichen zu bearbeiten sind bzw. in den Verantwortungsbereich Ihrer Abteilung fallen
	- − Meldungen, die von Ihnen als <*Funktion*> zu bearbeiten sind
	- − Die von Ihnen angelegten Meldungen
	- − Die Meldungen, die Sie als Letzter bearbeitet haben
- Sie selektieren die Meldungen über die Funktion *Allgemeine Selektion*. Es werden Ihnen alle Meldungen zur weiteren Selektion und Bearbeitung angeboten. Beachten Sie die voreingestellten Selektionskriterien (z.B. Meldungsstatus, Selektionszeitraum).

## **Voraussetzungen**

Wenn Sie über die Funktion *Allgemeine Selektion* Meldungen bearbeiten wollen, für die Sie nicht verantwortlich sind oder die Sie nicht angelegt haben, müssen Sie eine entsprechende Berechtigung besitzen.

## **Aktivitäten**

Sie wählen *Logistik* → *Zentrale Funktionen* → *Meldung* → *Arbeitsvorrat* → *Meldungen*, um den Arbeitsvorrat für Meldungen aufzurufen.

Sie geben die erforderlichen Daten ein und wählen *Ausführen*.

#### **Siehe auch:**

Meldungen über Arbeitsvorrat selektieren und bearbeiten [Extern]

### **Maßnahmenbearbeitung**

# <span id="page-68-0"></span>**Maßnahmenbearbeitung**

# **Einsatzmöglichkeiten**

Über die Funktionen der Maßnahmenbearbeitung können Sie die Maßnahmen [Extern] einer Meldung getrennt von der übergeordneten Meldung bearbeiten oder anzeigen. Auf diese Weise können Sie:

- Maßnahmen schnell und einfach bearbeiten
- die Maßnahmenbearbeitung über die Funktionen der Aktivitätenleiste ausführen
- zu jeder Zeit auf Informationen der übergeordneten Meldung zugreifen

# **Ablauf**

- 1. Abhängig von Ihrer Tätigkeit bzw. Ihrem Arbeitsablauf nutzen Sie eine der folgenden Möglichkeiten zur Maßnahmenbearbeitung:
	- − Arbeitsvorrat [Seite [70\]](#page-69-0)

Sie rufen den Arbeitsvorrat zur Maßnahme auf, um festzustellen, ob von Ihnen Maßnahmen zu bearbeiten sind.

− Workflow [Seite [71\]](#page-70-0)

Sie prüfen Ihren Workflow-Eingang, um festzustellen, ob Maßnahmen vorhanden sind, die zu bearbeiten sind.

− Funktionen zur Maßnahmenbearbeitung [Extern]

Wenn Sie gezielt eine bestimmte Maßnahme zu einer Meldung bearbeiten möchten, nutzen Sie die Transaktionen zur Bearbeitung bzw. Anzeige einer Maßnahme.

- 2. Nach Auswahl bzw. Ausführen einer der oben genannten Funktionen bearbeiten Sie eine Maßnahme, in dem Sie wahlweise:
	- − die Maßnahme an eine weitere Person weiterleiten, falls die Maßnahme von Ihnen nicht bearbeitet werden kann
	- − die Anweisungen, die mit der Maßnahme verbunden sind, ausführen
	- − den Sachverhalt einer gerade durchgeführten Maßnahme dokumentieren; z.B. über einen Langtext zur Maßnahme oder eine Aktivität der Aktivitätenleiste (interner Vermerk)
	- − die Maßnahme auf "erledigt" setzen, nachdem Sie die Anweisungen der Maßnahme durchgeführt haben
	- − evtl. weitere Aktivitäten über die Aktivitätenleiste ausführen, falls noch weitere Maßnahmen erforderlich sind

## **Ergebnis**

Nachdem Sie eine Maßnahme bearbeitet und erledigt haben, kann die Meldung evtl. abgeschlossen werden (vorausgesetzt, es sind keine weiteren Maßnahmen in der Meldung vorhanden, die bearbeitet werden müssen).

### <span id="page-69-0"></span>**Bearbeitung von Maßnahmen über Arbeitsvorrat**

# **Bearbeitung von Maßnahmen über Arbeitsvorrat**

## **Verwendung**

Über den Arbeitsvorrat für Maßnahmen können Sie Maßnahmen zu Meldungen über verschiedene Kriterien selektieren und bearbeiten. Sie können die Maßnahmen wie folgt selektieren:

- Sie selektieren die Maßnahmen über die Funktion *Mein Arbeitsvorrat*. Es werden Ihnen dann folgende Maßnahmen zur weiteren Selektion und Bearbeitung angeboten:
	- − die von Ihnen als Verantwortlichen zu bearbeitenden offenen Maßnahmen
	- − die von Ihnen als <*Funktion*> zu bearbeitenden Maßnahmen
	- − die von Ihnen angelegten Maßnahmen
	- − die von Ihnen erledigten Maßnahmen
- Sie selektieren die Maßnahmen über die Funktion *Allgemeine Selektion*. Es werden Ihnen dann alle Maßnahmen zur weiteren Selektion und Bearbeitung angeboten. Beachten Sie die voreingestellten Selektionskriterien (z.B. Selektionszeitraum, nur offene Maßnahmen).

## **Voraussetzungen**

Wenn Sie über die Funktion *Allgemeine Selektion* Maßnahmen bearbeiten wollen, für die Sie nicht verantwortlich sind oder die Sie nicht angelegt haben, müssen Sie eine entsprechende Berechtigung besitzen.

## **Aktivitäten**

Sie wählen *Logistik* → *Zentrale Funktionen* → *Meldung* → *Arbeitsvorrat* → *Maßnahmen*, um den Arbeitsvorrat für Maßnahmen aufzurufen.

Sie geben die erforderlichen Daten ein und wählen *Ausführen*.

#### **Siehe auch:**

Maßnahmen über Arbeitsvorrat selektieren und bearbeiten [Extern]

# <span id="page-70-0"></span>**Bearbeitung von Maßnahmen über Workflow**

## **Verwendung**

Wenn eine Maßnahme in einer Meldung angelegt oder der Verantwortliche einer Maßnahme geändert wird, kann das System die verantwortliche Person oder Abteilung automatisch über den *SAP Business Workflow* benachrichtigen, daß eine Maßnahme zur Bearbeitung ansteht.

Sie erhalten die Informationen zu den auszuführenden Maßnahmen in Form eines *Workitems* in Ihrem Eingang (*Business Workplace)*. Dort haben Sie einen zentralen Überblick über alle von Ihnen durchzuführenden Maßnahmen. Sie können direkt im Business Workplace mit der Ausführung der Maßnahme beginnen.

# **Integration**

Sie gelangen in den Business Workplace, indem Sie im SAP Menü *Büro* → *Arbeitsplatz* wählen. Danach wählen Sie *Eingang* → *Workflow*, um evtl. vorhandene Workitems anzuzeigen.

## **Voraussetzungen**

Die erforderlichen Systemeinstellungen zur Aktivierung des *SAP Business Workflow* wurden vorgenommen.

# **Aktivitäten**

Ist ein Workitem in Ihrem Eingang vorhanden, gehen Sie folgendermaßen vor, um die Bearbeitung einzuleiten:

- Sie doppelklicken auf das Workitem, um die Beschreibung der durchzuführenden Maßnahme anzuzeigen.
- Sie wählen *Ausführen*, um das Workitem zu bearbeiten. Das System ruft die Transaktion zur Bearbeitung einer Maßnahme auf.

### <span id="page-71-0"></span>**Belegfluß**

# **Belegfluß**

## **Verwendung**

Mit dieser Funktion können Sie den Belegfluß für eine Meldung in Listform oder als Netzplangrafik anzeigen. Über den Belegfluß identifizieren Sie:

- Vorgängerbelege (Belege, aus denen die aktuelle Meldung erzeugt wurde)
- Nachfolgebeleg (Belege, die aus der aktuellen Meldung erzeugt wurden)
- Referenz/Referentbeziehung zwischen den Belegen

Jeder Beleg enthält folgende Informationen:

- Bezeichnung des Belegs
- Nummer des Belegs
- zusätzliche Daten (falls verfügbar)
- logisches System (wenn der Beleg nicht in dem logischen System erzeugt wurde, in dem auch die Meldung angelegt wurde)

Sie können zu jedem Beleg die hinterlegten Detailinformationen anzeigen.

## **Integration**

Der Belegfluß ist in folgende Prozesse integriert:

- *Materialwirtschaft* (MM)
- *Produktionsplanung und -steuerung* (PP)
- *Vertrieb* (SD)
- *Kundenservice* (CS)
- *Instandhaltung* (PM)
- *Finanzwesen* (FI)
- *Controlling* (CO)
- *Projektsystem* (PS)

## **Funktionsumfang**

Unter anderem können beispielsweise folgende Objekte im Belegfluß abgebildet werden:

- Qualitätsmeldung
- Servicemeldung
- Instandhaltungsmeldung
- Allgemeine Meldung
- Claim
- Serviceauftrag
## **Belegfluß**

- Kundenauftrag
- Fertigungsauftrag
- Serienauftrag
- Warenbewegung
- Bestellung
- Prüflos

#### **Belegfluß für eine Meldung anzeigen**

# **Belegfluß für eine Meldung anzeigen**

## **Vorgehensweise**

- 1. Rufen Sie die Meldung im Änderungs- oder Anzeigemodus auf.
- 2. Je nachdem, ob Sie den Belegfluß in Listform oder als Grafik anzeigen möchten, wählen Sie einen der folgenden Menüpfade:
	- − *Zusätze* → *Belege zur Meldung* → *Belegfluß* → *Liste*
	- − *Zusätze* → *Belege zur Meldung* → *Belegfluß* → *Grafik*

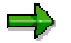

In der Listanzeige sind die Meldungen, die auf Nachfolgebelege verweisen, mit *Ref.* gekennzeichnet.

3. Wenn Sie den Belegfluß als Grafik aufgerufen haben, selektieren Sie einen Beleg, und wählen Sie dann *Springen* → *Beleg anzeigen.*

Die Detailinformationen zum Beleg werden angezeigt.

### **Statusabfrage des Antrags**

# **Statusabfrage des Antrags**

# **Verwendung**

Sie können sich während der gesamten Laufzeit des Antrags über dessen aktuellen Stand informieren.

#### **Siehe auch:**

Statusverwaltung für Meldungen [Extern] Statusinformationen anzeigen [Extern] Zuordnung von Systemstatus [Extern] Anwenderstatus zuordnen und ändern [Extern] Statusverwaltung für Maßnahmen [Extern]

**Verdichtung**

# **Verdichtung**

# **Verwendung**

Um ein effizientes Controlling zu betreiben, genügt es nicht, nur einzelne Kontierungsobjekte (Innenaufträge [Extern], Fertigungsaufträge [Extern], Projekte) hinsichtlich ihrer Kostenstruktur zu analysieren. Um generelle Aussagen machen zu können, ist es erforderlich, Kontierungsobjekte mit gemeinsamen Eigenschaften zusammenzufassen und zu analysieren. Dadurch verschaffen Sie sich eine wesentlich bessere Kostentransparenz Ihres Unternehmens.

Sie können beispielsweise die Kosten aller Aufträge nach folgenden Kriterien zusammenfassen und analysieren:

- **Auftragsart [Extern]**
- Verantwortliche Kostenstelle
- Werk [Extern]

# **Integration**

Sie können Innenaufträge, Fertigungsaufträge und Projekte gemeinsam verdichten.

Weitere Informationen zur Verdichtung von Projekten finden Sie in der *SAP-Bibliothek* unter *Rechnungswesen* → *PS-Projektsystem* → *Projektinfosystem* → Projektverdichtung [Extern].

# **Funktionsumfang**

Die Verdichtung faßt Kontierungsobjekte mit gemeinsamen Eigenschaften für das Berichtswesen zusammen.

Mit der Verdichtung können Sie sich zunächst einen Überblick über viele Kontierungsobjekte verschaffen und dann gezielt Gruppen von Kontierungsobjekten mit großen Abweichungen bearbeiten. Die relevanten Kontierungsobjekte können Sie dann mit Hilfe der Kostenartenberichte einzeln analysieren. Sie müssen also nicht jedes einzelne Kontierungsobjekt analysieren.

## **Verdichtungshierarchie**

Die einzelnen Hierarchiestufen der Verdichtungshierarchie werden über Merkmale definiert. Diese Merkmale beziehen sich auf die Felder in den Stammdaten der Kontierungsobjekte.

Der Kostenrechnungskreis ist immer der oberste Knoten der Verdichtungshierarchie. Sie müssen die Kontierungsobjekte, die Sie verdichten wollen, von den anderen Kontierungsobjekten im gleichen Kostenrechnungskreis über ein Merkmal in der entsprechenden Hierarchie-Identifikation abgrenzen.

Weitere Informationen zu Verdichtungshierarchien finden Sie in der *SAP-Bibliothek* unter *Rechnungswesen* → *CO-Controlling* → *Produktkosten-Controlling (CO-PC)* → *Informationssystem CO-PC* → *Berichte der Kostenträgerrechnung* → *Verdichtete Analyse in der Kostenträgerrechung* → Verdichtungshierarchie [Extern] sowie im Einführungsleitfaden (IMG] des jeweiligen Verdichtungsobjekts.

#### **Verdichtung**

Weitere Informationen zur Klassifizierung finden Sie in der *SAP-Bibliothek* unter *Rechnungswesen* → *CO-Controlling* → *Produktkosten-Controlling (CO-PC)* → Kostenträgerrechnung [Extern].

#### **Verdichtungsberichte**

Folgende Standardverdichtungsberichte stehen zur Verfügung:

• **Verdichtungsobj.: Ist/Plan/Abweichung**

Vergleich der Ist- und Plankosten der gewählten Teilhierarchie.

• **Verdichtungsobj.: Ist/Plan/Obligo**

Vergleich von verfügten und noch verfügbaren Kosten. Die Spalte *Verfügt* errechnet sich aus Istkosten plus Obligo. In der letzten Spalte wird die Differenz zwischen Plankosten und verfügten Kosten als verfügbare Kosten ausgewiesen.

• **Verdichtungsobj.: lfd. Periode/kum./ges.**

Darstellung der Plan- und Istkosten für eine ausgewählte Periode, das gesamte Geschäftsjahr und kumuliert.

<span id="page-77-0"></span>**Gemeinkosten-Controlling (CO-OM)**

# **Gemeinkosten-Controlling (CO-OM)**

# **Einsatzmöglichkeiten**

Die Aufgabe des Gemeinkosten-Controllings ist die Planung, Verrechnung, Steuerung und Überwachung der Gemeinkosten. Es leistet wichtige Vorarbeit für eine aussagekräftige Ergebnisund Marktsegmentrechnung sowie für eine exakte Produktkostenkalkulation.

Durch die Planung des Gemeinkostenbereichs lassen sich Standards festlegen, die eine Kontrolle der Kosten und eine Bewertung der innerbetrieblichen Leistungen ermöglichen.

Sämtliche Gemeinkosten werden den Kostenstellen, auf denen sie angefallen sind, oder den Maßnahmen, die zu ihrer Entstehung führten, zugeordnet. Zur weiteren Verrechnung steht im SAP-System ein umfangreiches Instrumentarium zur Verfügung. Mit seiner Hilfe können die Gemeinkosten verursachungsgerecht verrechnet werden. Die unechten Gemeinkosten können mit geringem Aufwand den Kostenträgern zugeordnet und so in Einzelkosten verwandelt werden.

Am Ende der Buchungsperiode, nachdem alle Verrechnungen erfolgt sind, werden die an den Beschäftigungsgrad angepaßten Plankosten (Sollkosten) den entsprechenden Istkosten gegenübergestellt. Die festgestellten Soll-Ist-Abweichungen können bezüglich ihrer Ursachen analysiert werden und sind dann Gegenstand weiterführender Steuerungsmaßnahmen innerhalb des Controllings.

Neben der Arbeitsersparnis durch automatisierte Verrechnungen kann durch die Integration des Gemeinkosten-Controllings in das Umfeld des SAP-Systems der Aufwand sowohl bei der Erfassung der Istdaten als auch der Planung minimiert werden.

# **Funktionsumfang**

Das Gemeinkosten-Controlling gliedert sich folgendermaßen:

#### **Kostenartenrechnung**

Die Kosten- und Erlösartenrechnung zeigt auf, welche Kosten und Erlöse angefallen sind. Die kalkulatorischen Anders- und Zusatzkosten werden dort abgegrenzt. Außerdem erfolgt im Rahmen der Kostenartenrechnung die Abstimmung zwischen der Kostenrechnung und der Finanzbuchhaltung. Damit gehen die Aufgaben der Kosten- und Erlösartenrechnung über das Gemeinkosten-Controlling hinaus.

#### **Kostenstellenrechnung**

Die Kostenstellenrechnung untersucht, wo im Unternehmen welche Kosten angefallen sind. Dazu werden die Kosten den Teilbereichen des Unternehmens zugeordnet, in denen sie zu beeinflussen sind.

Durch diese Erfassung und Zuordnung von Kostenarten auf bzw. zu Kostenstellen wird nicht nur eine Kostenkontrolle ermöglicht, sondern es werden auch wichtige Vorarbeiten für nachfolgende Teilbereiche der Kostenrechnung (z.B. Kostenträgerrechnung) geleistet. Weiterhin werden mit Hilfe von diversen Verrechnungstechniken die gesammelten Kosten von den jeweiligen Kostenstellen an andere Controlling-Objekte weiterverrechnet.

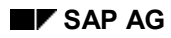

#### **Gemeinkosten-Controlling (CO-OM)**

## **Innenaufträge**

Gemeinkostenaufträge sind Innenaufträge zur zeitlich begrenzten Überwachung von Gemeinkosten, die bei der Durchführung einer Maßnahme anfallen, oder zur dauernden Überwachung von Teilen der Gemeinkosten. Unabhängig von der Kostenstellenstruktur sammeln Innenaufträge vor allem die anfallenden Plan- und Istkosten, wodurch es möglich wird die Kosten fortlaufend zu kontrollieren. Außerdem kann die Kontrolle einer Kostenstelle mit Hilfe von Innenaufträgen verfeinert werden. Für die Maßnahmen können Budgets vergeben werden, deren Einhaltung vom SAP-System automatisch überwacht wird.

### **Prozeßkostenrechnung**

Die Prozeßkostenrechnung erlaubt im Gegensatz zur verantwortungs- und funktionsorientierten Kostenstellenrechnung eine vorgangsorientierte und funktionsübergreifende Sicht auf eine Leistungserbringung, an der mehrere Kostenstellen beteiligt sind. Nicht die Kostenoptimierung in einzelnen Abteilungen, sondern die im gesamten Unternehmen steht im Vordergrund.

Durch die Verrechnung von Prozeßmengen aufgrund von Kostentreibern kann die Kostenverrechnung entlang der Wertschöpfungskette verursachungsgerechter als durch eine Zuschlagsrechnung erfolgen. Mit der Prozeßkostenrechnung wird die Kalkulation der Produkte in den indirekten Bereichen genauer.

# **Gemeinkosten**

# **Definition**

Gemeinkosten sind Kosten, die nicht direkt den Kostenträgern zugeordnet werden. Die Gemeinkosten werden unterteilt in echte und unechte Gemeinkosten. Unechte Gemeinkosten lassen sich zwar im Prinzip Kostenträgern zuordnen, jedoch wird darauf verzichtet, weil der Erfassungsaufwand zu groß wäre.

# **Verwendung**

Der Anteil der Gemeinkosten an den Gesamtkosten ist in den vergangenen Jahren stark angewachsen. So stieg der Anteil von Mitarbeitern, die in Gemeinkostenbereichen beschäftigt sind, von 25 bis 30% in den fünfziger Jahren auf mehr als 50% heute. Davon sind nicht nur die Anbieter von Dienstleistungen betroffen, bei denen naturgemäß die Gemeinkosten überwiegen, sondern auch Fertigungsunternehmen. Eine Untersuchung in den USA kam in den Bereichen Maschinenbau und Elektroindustrie auf einen Gemeinkostenanteil von ca. 80%. Bei produzierenden Unternehmen ist die Ursache für den Anstieg des Gemeinkostenanteils häufig eine Veränderung der Struktur der betrieblichen Wertschöpfung, die in der Regel auch Verschiebungen im Kostengefüge der Unternehmen bewirkt. So führt der verstärkte Einsatz von Automatisierungstechnik zu einer Erhöhung der Gemeinkosten zu Lasten der direkt zurechenbaren Fertigungseinzelkosten. Der Grund dafür ist, daß sich steuernde und planende Tätigkeiten oft nicht so leicht dem Produkt zuordnen lassen, wie die ersetzten manuellen Arbeiten. Auch eine Reduzierung der Fertigungstiefe kann Kosten in Gemeinkostenbereiche verlagern, weil eine größere Anzahl von Beschaffungsvorgängen anfällt.

Die Gemeinkostenbereiche der Planung, Steuerung, Überwachung und Koordination in Forschung und Entwicklung, Beschaffung, Arbeitsvorbereitung gewinnen im Vergleich zu eigentlichen Produktionsaufgabe immer mehr an Bedeutung. Während im Bereich der direkten Leistungserstellung ein hohes Maß an Kostentransparenz durch theoretisch fundierte Kostenrechnungsverfahren erzielt werden konnte und die Möglichkeiten zur Reduzierung der Kosten weitgehend ausgeschöpft sind, bleiben die Zusammenhänge in den Gemeinkostenbereiche oft unklar und die Optimierungsmöglichkeiten ungenutzt.

#### **Kostenrechnungsverfahren**

# **Kostenrechnungsverfahren**

# **Verwendung**

Mit der Komponente Controlling (CO) können alle gängigen Kostenrechnungsverfahren abgebildet werden. Die verschiedenen Verfahren müssen nicht in ihrer reinen Form eingesetzt werden. Je nach Anforderungen der Unternehmensbereiche ist es möglich, die verschiedenen Verfahren nebeneinander in einer Kostenrechnung einzusetzen.

# **Funktionsumfang**

Das SAP-System stellt alle Funktionen bereit, um die Kosten nach den verschiedenen Kostenrechnungsverfahren zu planen und zu verrechnen. Die bezüglich der Leistungserbringung fixen und variablen Kosten werden über alle Stufen der Verrechnung separat geführt. Durch den Einsatz der Komponente CO wird der Benutzer nicht auf ein Kostenrechnungsverfahren festgelegt. Vielmehr kann er durch die Art seiner Planung und durch die Wahl der Funktionen entscheiden, welches Verfahren er in den einzelnen Bereichen des Unternehmens einsetzt.

Im Bereich des Gemeinkosten-Controllings können die folgenden, häufig anzutreffenden Kostenrechnungsverfahren, im SAP-System umgesetzt werden:

#### • **Kostenumlageverfahren**

Das Kostenumlageverfahren stellt eine Plan-/Istkostenrechnung dar, welche auf Vollkostenbasis operiert. Eine Kostenaufspaltung in fixe und proportionale Bestandteile findet nicht statt. Die Gemeinkosten werden über das Umlageverfahren auf der Basis bestimmter Schlüssel auf die Kostenempfänger bzw. Produkte "verrechnet".

#### • **Gemeinkostenzuschlagsrechnung**

Ihrem Wesen nach ist die Gemeinkostenzuschlagsrechnung dem Kostenumlageverfahren (Plan-/Istkostenrechnung auf Vollkostenbasis) ähnlich. Eine Kostenaufspaltung in fixe und proportionale Bestandteile findet auch hier nicht statt. Einzig die Lohnkosten werden zur Bewertung des Leistungsmengengerüstes aus dem Arbeitsplan - über in der Kostenstellenplanung festgelegte dispositive Stundensätze ermittelt. Die restlichen Gemeinkosten werden über die Zuschlagsrechnung auf die Kostenempfänger bzw. Produkte umgewälzt.

#### • **Starre Plankostenrechnung**

Im Unterschied zu den zwei oben beschriebenen Verfahren, findet bei der starren Plankostenrechnung erstmals eine Gliederung der Kostenstellenstruktur nach Bezugsgrößen bzw. Leistungsarten sowie eine Leistungsverrechnung statt. Eine Kostenaufspaltung in fixe und proportionale Bestandteile wird auch hier nicht vorgenommen. Die ermittelten (Voll-) Kostensätze gehen zur Bewertung des Leistungsmengengerüstes aus dem Arbeitsplan in die Kalkulation ein.

Die über die Erzeugniskalkulation errechneten Herstellkosten können in der Ergebnisrechnung zur Bewertung der verkauften Produkte auf Vollkostenbasis (dem Umsatzkostenverfahren entsprechend) verwendet werden.

#### • **Grenzplankostenrechnung**

Im Unterschied zur starren Plankostenrechnung findet bei diesem Verfahren erstmals (aufbauend auf einer Gliederung der Kostenstellenstruktur nach Leistungsarten) eine

#### **Kostenrechnungsverfahren**

Kostenaufspaltung in fixe und proportionale Bestandteile statt. Die über die Tarifermittlung errechneten Plankostensätze gehen zur Bewertung des Leistungsmengengerüstes aus dem Arbeitsplan in die Kalkulation ein. Durch die analytische Kostenplanung und die so ermittelten proportionalen Kosten wird eine verbesserte Entscheidungsfindung auf Basis von Grenzkosten, z.B. im Rahmen der Festlegung von kurzfristigen Preisuntergrenzen, ermöglicht.

In der Produktkostenplanung kann bei der Festlegung der Eigenschaften zu Kostenelementen definiert werden, ob Vollkosten oder nur variable Kosten bestandsbewertungsrelevant sind. Bei letzterem kann man dann sogenannte "variable Herstellkosten" ermitteln. Wird der Standardpreis auf diese Weise errechnet, so werden bei Rückmeldungen in der Kostenträgerrechnung die Kostenstellen nur mit dem variablen Anteil der Leistungsart entlastet. Der fixe Anteil der Leistungsart bleibt auf der Kostenstelle stehen. Er kann am Periodenende per Umlage in die Ergebnis- und Marktsegmentrechnung (CO-PA) weitergeleitet werden. Der Vorteil ist, daß keine Proportionalisierung von Fixkosten im Ist erfolgt und dadurch eine echte Deckungsbeitragsrechnung möglich wird.

Die über die Erzeugniskalkulation errechneten Herstellkosten können in der Ergebnisrechnung zur Bewertung der verkauften Produkte auf Basis der Grenz- bzw. Vollkosten (dem Umsatzkostenverfahren entsprechend) verwendet werden. Darüber hinaus erlaubt die Kostenspaltung in fixe und proportionale Anteile erstmals einen Ausweis echter Deckungsbeiträge auf Grenzkostenbasis in der Ergebnisrechnung.

#### • **Prozeßkostenrechnung**

(siehe: Gemeinkosten-Controlling [Seite [78\]](#page-77-0))

# **Parallele Wertansätze im Gemeinkosten-Controlling**

## **Verwendung**

Sie haben die Möglichkeit, im SAP-System mit parallelen Werteflüssen zu arbeiten.

Informationen zu den betriebswirtschaftlichen Grundlagen, den Grundsätzen des parallelen Werteflusses im System sowie zur Abbildung paralleler Wertansätze im Controlling finden Sie in der *SAP-Bibliothek* unter *Rechnungswesen* → *EC-Unternehmenscontrolling* → *Profit-Center-Rechnung* → Parallele Wertansätze/Transferpreise [Extern].

Die notwendigen Einstellungen zum Führen paralleler Bewertungen nehmen Sie im Customizing unter *Controlling* → *Controlling Allgemein* → Parallele Wertansätze/Transferpreise führen [Extern] vor.

An dieser Stelle werden die Aspekte der parallelen Wertansätze erläutert, die im Gemeinkosten-Controlling relevant sind.

# **Funktionsumfang**

### **Wertefluß**

#### **Verteilung, Umlage und periodische Umbuchung**

Die Verteilung, die Umlage und die periodische Umbuchung werden im Ist parallel in allen Bewertungen vorgenommen. Die zu verrechnenden Kosten werden dabei aus der jeweiligen Bewertung herangezogen. Als Bezugsbasis dienen die Werte aus der führenden Bewertung. Die verrechneten Werte können in den verschiedenen Bewertungen voneinander abweichen. Eine Ausnahme ist die Umlage in die Ergebnis- und Marktsegmentrechnung (CO-PA). Diese kann nur in der führenden Bewertung erfolgen.

#### **Innerbetriebliche Leistungsverrechnung**

Innerbetriebliche Leistungsverrechnungen [Extern] erfolgen in der führenden Bewertung. Der bei der Verrechnung herangezogene Plantarif gilt damit einheitlich für alle Bewertungen. In einer späteren Ausbaustufe werden voraussichtlich für die verschiedenen Bewertungen in Abhängigkeit vom Empfänger verschiedene (manuelle) Plantarife möglich sein.

Die Isttarifermittlung und die Nachbewertung auf Aufträge ist in allen Bewertungssichten möglich. Die Splittung der Istkosten auf die Leistungsarten erfolgt auf der Basis der Planung in der führenden Bewertung.

#### **Abgrenzung und Zuschläge**

Die führende Bewertung bildet die Basis für Abgrenzungen [Extern] und Gemeinkostenzuschläge [Extern]. Die ermittelten Beträge gelten für alle Bewertungen.

#### **Abrechnung**

Die Abrechnung [Extern] erfolgt parallel in allen Bewertungen mit Ausnahme der Abrechnung an Anlage und Ergebnisobjekt. Für die Abrechnung an Anlage zieht das System die Buchungskreiswährung heran, für die Abrechnung an die Ergebnisrechnung die führende Bewertung. Eine Einzelpostenabrechnung auf eine Anlage ist nur möglich, falls die Buchungskreisbewertung die führende Bewertung ist.

#### **Parallele Wertansätze im Gemeinkosten-Controlling**

#### **Umbuchung**

Die Umbuchung eines Beleges (mit Referenz) erfolgt in jeder Bewertung jeweils mit dem Betrag, der bei der Einbuchung des Beleges fortgeschrieben wurde.

Die Umbuchung von Werten wird für parallele Wertansätze nicht unterstützt.

#### **Belege und Einzelposten**

Bei der Buchung eines Belegs werden für jede Bewertung separate Einzelposten geschrieben, die zum gleichen Belegkopf gehören.

#### **Analysen und Informationssystem**

Die Abweichungsermittlung [Extern] findet nur in der führenden Bewertung statt.

Das Informationssystem im Gemeinkosten-Controlling (CO-OM) kann auf alle Bewertungen zugreifen. Für die Bewertung erscheint nur dann ein eingabebereites Feld im Selektionsbild, wenn in mindestens einem Kostenrechnungskreis des aktuellen Mandanten die Fortschreibung von parallelen Wertansätzen aktiviert ist. Weitere Informationen finden Sie unter *Rechnungswesen* → *Controlling* → *Kostenstellenrechnung* → *Infosystem in der Kostenstellenrechnung* → *Berichtsdefinition* → Report Painter [Extern]). Im Berichtswesen können Soll / Ist-Vergleiche zwischen den Planwerten in der führenden Bewertung und den Istwerten in anderen Bewertung erfolgen.

### **Verfügbarkeitskontrolle**

Obligos [Extern] werden nur in der führenden Bewertung geführt.

Die aktive Verfügbarkeitskontrolle vergleicht die Istwerte der führenden Bewertung mit dem freigegebenen Budget. Die Verfügbarkeitskontrolle erfolgt also in der führenden Bewertung.

#### **Abstimmung mit der Finanzbuchhaltung**

Alle Bewertungen werden im Abstimmledger [Extern] fortgeschrieben. Bei der Abstimmbuchung [Extern] werden die Werte in allen Bewertungen der Finanzbuchhaltung gemeldet. Bewertungen die in der Finanzbuchhaltung nicht geführt werden bleiben aber unberücksichtigt. Weitere Informationen finden Sie in der *SAP-Bibliothek* unter *Rechnungswesen* → *Controlling* → *Kostenartenrechnung* → Transferpreise im Abstimmledger [Extern] .

Die Voreinstellung für die Abstimmberichte und den Kostenflußbericht ist so, daß die Werte in Buchungskreisbewertung angezeigt werden.

#### **Parallele Wertansätze im Gemeinkosten-Controlling**

# **CO - Fremddatenübernahme**

# **Verwendung**

Die Fremddatenübernahme benötigen Sie, wenn Sie bisher Ihre Daten in SAP-fremden Systemen oder in einem SAP-R/2-System gehalten haben und nun eine Übernahme in das SAP-R/3-System beabsichtigen, z.B. in die Kostenstellenrechnung. Sie können beispielsweise Ihre geplanten Primärkosten an die SAP-internen Strukturen übergeben. Das SAP-R/3-System führt für die zu übernehmenden Daten die gleichen Prüfungen durch, wie bei den entsprechenden Dialogfunktionen im SAP-R/3-System.

Sie haben zwei Alternativen Daten in das SAP-R/3-System zu übernehmen:

- Fremddatenübernahme mit Funktionsbausteinen [Seite [86\]](#page-85-0)
- Fremddatenübernahme mit BAPIs [Seite [106\]](#page-105-0)

Die Fremddaten sind folgendermaßen unterteilt:

- Stammdaten
- Plandaten
- **Istdaten**

#### <span id="page-85-0"></span>**Fremddatenübernahme mit Funktionsbausteinen**

# **Fremddatenübernahme mit Funktionsbausteinen**

## **Verwendung**

SAP stellt zur Übernahme von Plan- und Istdaten aus Fremd- oder Altsystemen Funktionsbausteine zur Verfügung. Diese Funktionsbausteine rufen Sie in einem Programm auf, das Sie selbst erstellen müssen.

۳Ļ

Seit Release 4.6A stellt SAP auch Business Application Programming Interfaces (BAPIs) zur Verfügung, mit denen Sie die Fremddatenübernahme ausführen können. SAP empfiehlt den Einsatz von BAPIs, da Sie damit **ohne** Programmieraufwand Fremddaten in das SAP-R/3-System übernehmen können.

## **Voraussetzungen**

Da Sie zur Übernahme von Fremddaten über Funktionsbausteine ein eigenes Programm erstellen müssen, das alle nötigen Schritte zur Datenübernahme enthält, sollten Sie über ABAP-Kenntnisse verfügen.

Zur Erleichterung Ihrer Arbeit stellt SAP Beispiel-Programme zur Fremddatenübernahme zur Verfügung. Diese Programme beinhalten Beispielaufrufe der Funktionsbausteine, welche die Datenübernahme steuern.

# **Funktionsumfang**

Sie können über Funktionsbausteine Plan- und Istdaten aus Fremd- oder Altsystemen in das SAP-R/3-System übernehmen.

Die Plandatenübernahme [Seite [87\]](#page-86-0) können Sie durch den direkten Aufruf der jeweiligen Funktionsbausteine im Programm durchführen. Das SAP-R/3-System führt bei der Plandatenübernahme mit dem Funktionsbaustein alle Prüfungen für die zu übergebenden Daten durch.

Die Istdatenübernahme [Seite [99\]](#page-98-0) können Sie mit sofortiger Verbuchung oder im Hintergrund durchführen. Die Funktionsbausteine übertragen die Daten direkt in die jeweiligen Dynpros [Extern]. Das SAP-R/3-System führt die Prüfungen im Dynpro durch, nicht während der Ausführung des Funktionsbausteins. Dadurch ist eine Analyse im Fehlerfall möglich. SAP stellt Ihnen drei Beispiel-Programme zur Istdatenübernahme zur Verfügung. Diese Programme beinhalten wesentliche Schritte zur Istdatenübernahme.

Bei der Fremddatenübernahme müssen Sie Ihre Daten, die beispielsweise in einer sequentiellen Datei mit einer bestimmten Struktur abgelegt sind, in eine Struktur bringen, die der im SAP-R/3- System vorhandenen entspricht. Das bedeutet, daß Sie die Fremddaten den Feldern der SAP-Struktur zuweisen.

Das Programm zur Fremddatenübernahme muß die folgenden Schritte beinhalten:

- 1. Lesen der zu übergebenden Datensätze
- 2. Übertragen der Daten in eine interne Tabelle mit einer von SAP vorgegebenen Struktur
- 3. Übernahme der Istdaten- oder Plandaten durch Beispiel-Programme.

## <span id="page-86-0"></span>**Verwendung**

Nachfolgend werden für verschiedene CO-Objekte die Planungsgebiete angegeben, zu denen Funktionsbausteine für die Datenübernahme vorhanden sind.

Für jedes Planungsgebiet werden die Daten angegeben, die übergeben werden müssen.

## **Funktionsumfang**

Für **Kostenstellen** können Sie Daten aus folgenden Planungsgebieten übernehmen:

- *Leistungsunabhängige Primärkostenplanung* Daten: Kostenstelle, Kostenart (Kostenartentyp 01, 04 oder 90)
- *Erlösplanung* Daten: Kostenstelle, Kostenart (Kostenartentyp 11 oder 12)
- *Planung leistungsunabhängige Auftragskosten ohne Sender* Daten: Kostenstelle, Kostenart (Kostenartentyp 21)
- *Planung leistungsunabhängige Auftragskosten mit Sender* Daten: Kostenstelle, Kostenart (Kostenartentyp 21)
- *Planung Entlastung Zuschläge*

Daten: Kostenstelle, Kostenart (Kostenartentyp 41)

• *Leistungsunabhängige Leistungsaufnahmeplanung*

Daten:

- − Kostenstelle, Senderkostenstelle, Senderleistungsart (Kostenartentyp 43, Leistungsartentyp 1)
- − Kostenstelle, Sendergeschäftsprozeß
- *Leistungsunabhängige Kennzahlenplanung*

Daten: Kostenstelle, Stat. Kennzahl

Für **Kostenstellen/ Leistungsarten** können Sie Daten aus folgenden Planungsgebieten übernehmen:

• *Leistungsabhängige Primärkostenplanung*

Daten: Kostenstelle, Kostenart (Kostenartentyp 1, 4 oder 90), Leistungsart (Leistungsartentyp 1, 2, 3 oder 4)

• *Planung leistungsabhängige Auftragskosten ohne Sender*

Daten: Kostenstelle, Kostenart(Kostenartentyp 21), Leistungsart (Leistungsartentyp 1, 2, 3 oder 4)

• *Planung leistungsabhängige Auftragskostenplanung mit Sender*

Daten: Kostenstelle, Kostenart (Kostenartentyp 21), Leistungsart (Leistungsartentyp 1, 2, 3 oder 4)

- *Planung nicht verrechenbarer oder direkt verrechenbarer Leistungsarten* Daten: Kostenstelle, Leistungsart (Kostenartentyp 43, Leistungsartentyp 1 oder 4)
- Planung indirekt verrechenbarer Leistungsarten

Daten: Kostenstelle, Leistungsart (Kostenartentyp 43, Leistungsartentyp 2 oder 3)

• *Leistungsabhängige Leistungsaufnahmeplanung*

Daten:

- − Kostenstelle, Leistungsart (Kostenartentyp 43, Leistungsartentyp 1, 2, 3 oder 4), Senderkostenstelle, Senderleistungsart (Leistungsartentyp 1)
- − Kostenstelle, Leistungsart (Kostenartentyp 43, Leistungsartentyp 1, 2, 3 oder 4), Sendergeschäftsprozeß
- *Leistungsabhängige Kennzahlenplanung*

Daten: Kostenstelle, Leistungsart (Leistungsartentyp 1, 2, 3 oder 4), Stat. Kennzahl

Für **Aufträge** und **PSP-Elemente** können Sie Daten aus folgenden Planungsgebieten übernehmen:

• *Leistungsunabhängige Primärkostenplanung*

Daten: Auftrag oder PSP-Element, Kostenart (Kostenartentyp 1, 4 oder 90)

• *Erlösplanung*

Daten: Auftrag oder PSP-Element, Kostenart (Kostenartentyp 11 oder 12)

• *Planung Entlastung Zuschläge*

Daten: Auftrag oder PSP-Element, Kostenart (Kostenartentyp 41)

• *Leistungsunabhängige Leistungsaufnahmeplanung*

Daten:

- − Auftrag oder PSP-Element, Senderkostenstelle, Senderleistungsart (Kostenartentyp 43, Leistungsartentyp 1)
- − Auftrag oder PSP-Element, Sendergeschäftsprozeß
- *Leistungsunabhängige Kennzahlenplanung*

Daten: Auftrag oder PSP-Element, Stat. Kennzahl

Für **Prozesse** können Sie Daten aus folgenden Planungsgebieten übernehmen:

- *Leistungsunabhängige Leistungsaufnahmeplanung* Daten:
	- − Geschäftsprozeß, Sendergeschäftsprozeß
	- − Geschäftsprozeß, Senderkostenstelle, Senderleistungsart
- *Leistungsunabhängige Kennzahlenplanung* Daten: Geschäftsprozeß, statistische Kennzahl

Für **Kostenträger, Netzpläne und Netzplanvorgänge** können Sie Daten aus folgenden Planungsgebieten übernehmen:

- *Leistungsunabhängige Kennzahlenplanung*
	- Daten: Kostenträger oder Netzplan oder Netzplanvorgang, statistische Kennzahl

Für **Abstimmobjekte** können Sie Daten aus folgenden Planungsgebieten übernehmen:

• *Leistungsunabhängige Leistungsaufnahme*

Daten:

- − Abstimmobjekt, Senderkostenstelle, Senderleistungsart (Kostenartentyp 43, Leistungsartentyp 1)
- − Abstimmobjekt, Sendergeschäftsprozeß

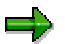

Pro Funktionsaufruf darf genau ein CO-Objekt übergeben werden. Die Primärkostenplanung auf Kostenstellen und Aufträgen muß also durch zwei Funktionsaufrufe erfolgen.

Für die Plandatenübernahme existieren folgende Kategorien für Tabellenstrukturen:

- Übernahme kumulierter Daten
- Übernahme periodischer Plandaten

In der nachfolgenden Tabelle sind zu den einzelnen Planungsgebieten die Funktionsbausteine für die Datenübernahme angegeben.

#### **Funktionsbaustein und Vorgänge zu den Planungsgebieten**

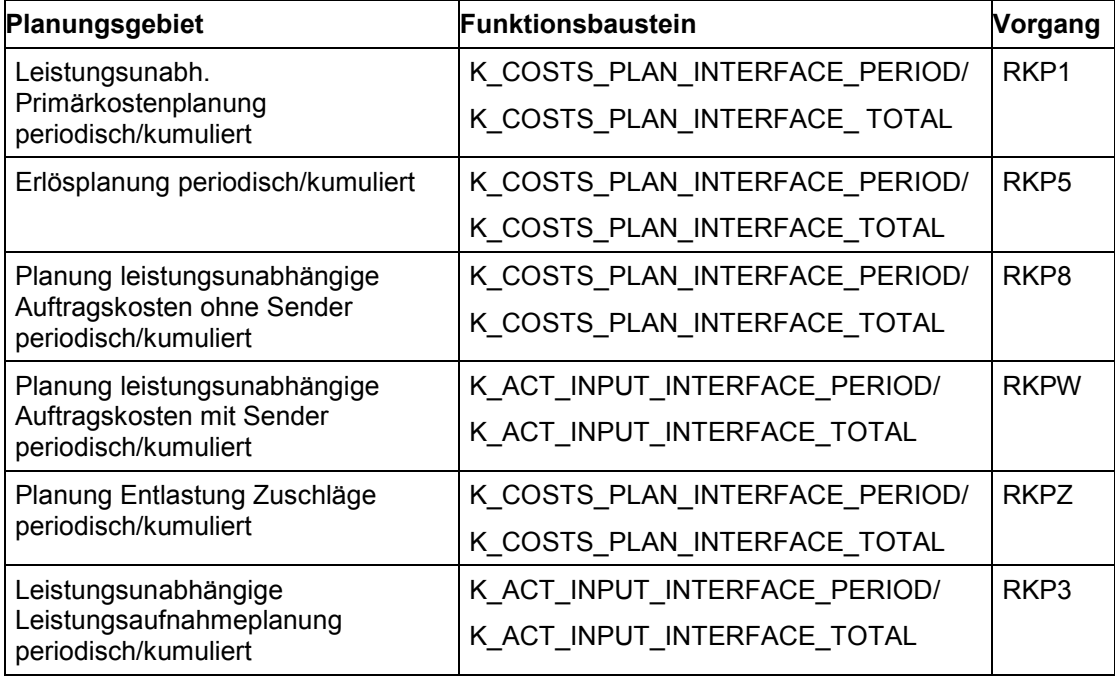

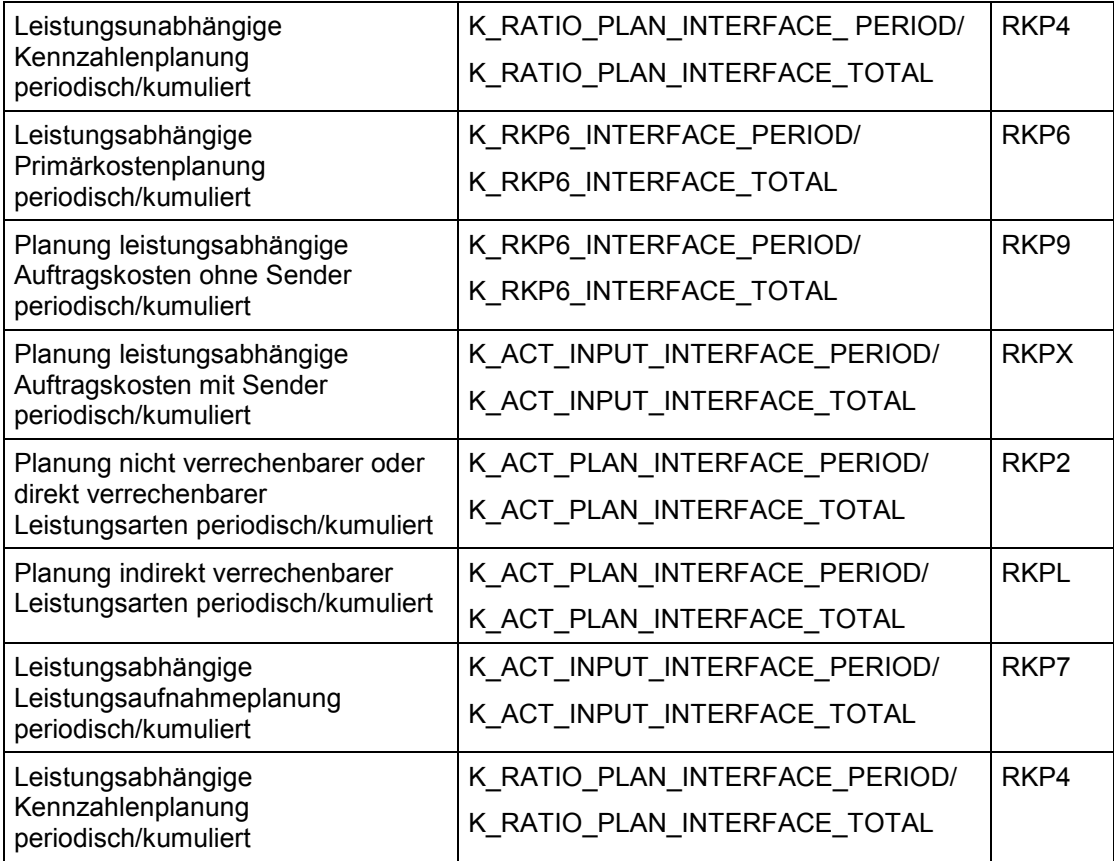

Sie lesen zur Datenübernahme Ihre Daten im Ursprungssystem und übergeben sie an eine SAPinterne Tabellenstruktur. Diese Tabellenstruktur müssen Sie im Vorfeld der Datenübernahme bereits kennen und auswählen.

Zu den Funktionsbausteinen stehen Ihnen für die Plandatenübernahme die folgenden Beispielprogramme im SAP-System zur Verfügung:

#### **Tabelle der Beispielprogramme für die Plandatenübernahme**

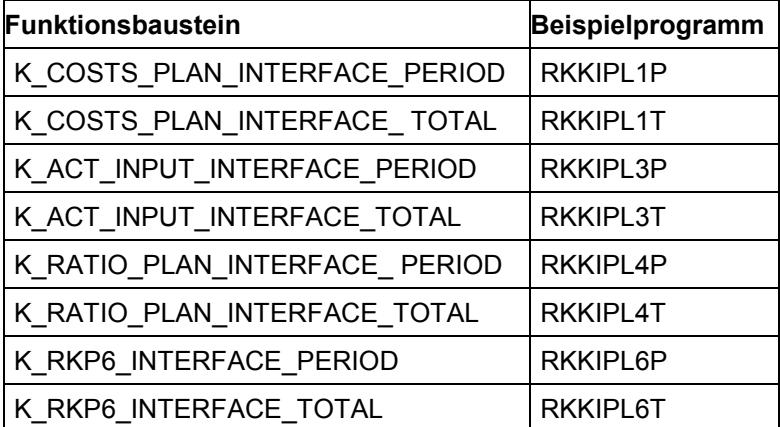

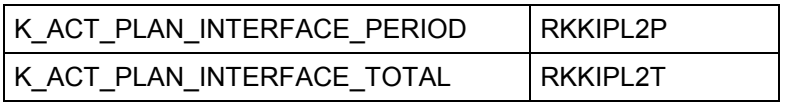

#### **Schnittstelle zur Fremddatenübernahme**

# **Schnittstelle zur Fremddatenübernahme**

Zur Übernahme von Daten rufen Sie die entsprechenden Funktionsbausteine mit Hilfe eines Programms auf. Dabei geben Sie Parameter mit, für die das SAP-R/3-System Gültigkeitsprüfungen durchführt.

#### • **Import-Parameter**

Diese Parameter sind unabhängig von dem ausgewählten Bereich der Datenübernahme. Sie sind jeweils innerhalb der Planung und der Istbuchungen gleich. Sie werden zur Übertragung von Daten und Steuerungsinformationen benötigt.

#### • **Export-Parameter**

Diese Parameter werden benötigt, um Ergebnisse der Ausführung eines Funktionsbausteins auszugeben.

#### • **Tabellenparameter**

Der Tabellen-Parameter ist abhängig vom ausgewählten Bereich der Datenübernahme. Er wird zur Übertragung von Daten und Steuerungsparametern benötigt.

# **Import-Parameter für die Plandatenübernahme**

Die folgenden Parameter sind vom Planungsbereich, für den Sie Plandaten übernehmen möchten, unabhängig.

| Import-Parameter | Übertragung von       | <b>Bedeutung</b>                            |
|------------------|-----------------------|---------------------------------------------|
| <b>BLTXT</b>     | Daten                 | <b>Belegtext</b>                            |
| <b>GJAHR</b>     | Daten                 | Geschäftsjahr                               |
| <b>KOKRS</b>     | Daten                 | Kostenrechnungskreis                        |
| <b>PERAB</b>     | Daten                 | Von-Periode                                 |
| <b>PERBI</b>     | Daten                 | <b>Bis-Periode</b>                          |
| <b>VERSN</b>     | Daten                 | Version                                     |
| <b>VRGNG</b>     | Daten                 | Vorgang                                     |
| IRKU01_CUR       | Steuerungsinformation | Kennzeichen Währungsfeldgruppen             |
| IRKU02 CUR       | Steuerungsinformation | Kennzeichen Währungsfeldgruppen             |
| MESSAGES SHOW    | Steuerungsinformation | Meldungen ausgeben                          |
| UPDATE_VALUES    | Steuerungsinformation | Prüfung auf vorhandene Werte                |
| <b>COMMIT</b>    | Steuerungsinformation | Commit durch Funktionsbaustein<br>ausführen |
| <b>DELTA</b>     | Steuerungsinformation | Kennzeichen Deltabuchung                    |
| <b>TESTMODE</b>  | Steuerungsinformation | Fehlermeldung ohne Verbuchen                |
| ONLINE_VB        | Steuerungsinformation | Verbuchen im Dialog                         |

**Import Parameter der Funktionsbausteine für die Plandatenübernahme**

**Zusätzlicher Import Parameter der Funktionsbausteine K\_ACT\_PLAN\_INTERFACE\_TOTAL und K\_ACT\_PLAN\_INTERFACE\_PERIOD**

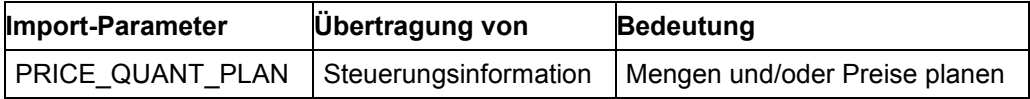

## **Import-Parameter VERSN und VRGNG**

Mit dem Import-Parameter VERSN wählen Sie die gewünschte Planversion aus.

Der Import-Parameter VRGNG beinhaltet den betriebswirtschaftlichen Vorgang in der Kostenstellenrechnung und steuert, für welches Planungsgebiet Fremddaten übernommen werden. Eine Übersicht über alle Vorgänge im CO können Sie mit der Transaktion OKC1 anzeigen. Die Vorgänge, die in den Funktionsbausteinen der Planung verwendet werden, sind im Abschnitt Tabellenstrukturen und Funktionsbausteine für Plandaten [Seite [87\]](#page-86-0) zusammengestellt.

#### **Import-Parameter IRKU01-CUR und IRKU02\_CUR**

Mit den Import-Parametern IRKU01\_CUR für die Kostenplanung und IRKU02\_CUR für die Leistungsplanung wird festgelegt, in welchen Währungsfeldgruppen Beträge an der Schnittstelle übergeben werden, d.h. in welcher Währung (Transaktions-, Objekt- oder Kostenrechnungskreiswährung) Beträge bereitgestellt werden.

Die Verwendung der Parameter IRKU01-CUR bzw. IRKU02\_CUR wird dringend empfohlen.

Die Import-Parameter IRKU01\_CUR und IRK02\_CUR ersetzen den bis Release 3.0B verwendeten Import-Parameter RPLAN. Werden die Import-Parameter vom aufrufenden Programm nicht oder initial übergeben, so erfolgt die Verarbeitung weiterhin über den Import-Parameter RPLAN, der mit dem Standard-Planparameter CO-01 vorbelegt ist. Der Import-Parameter RPLAN ist nur aus Kompatibilitätsgründen vorhanden und sollte nicht mehr verwendet werden.

Bei der Plandatenübernahme mit den Funktionsbausteinen K\_RKP6\_INTERFACE\_PERIOD und K\_RKP6\_INTERFACE\_TOTAL **müssen** Sie den Import-Parameter IRKU01\_CUR verwenden.

**Verwendung der Import-Parameter zur Kennzeichnung der Währungsfeldgruppen in den Funktionsbausteinen für die Plandatenübernahme:**

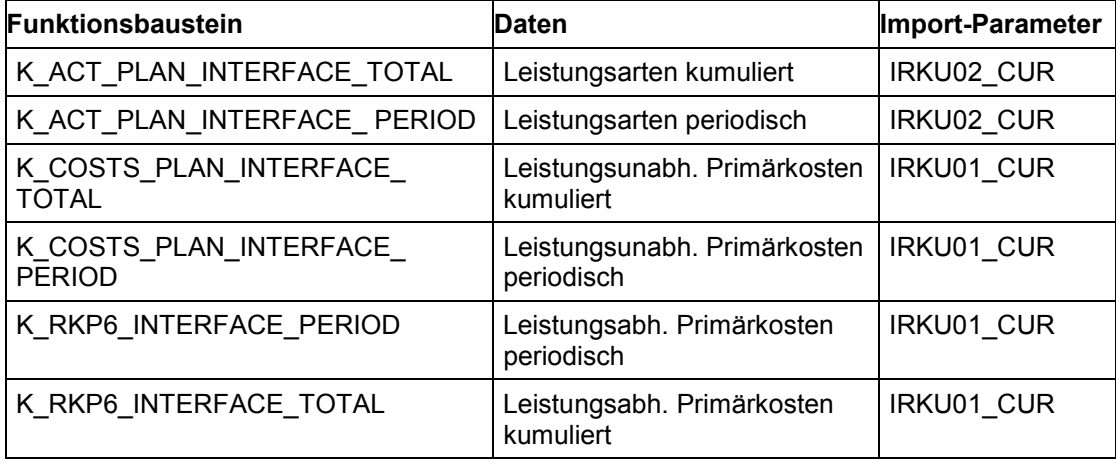

Wenn Sie den jeweiligen Import-Parameter im Funktionsbaustein zur Steuerung nutzen wollen, so aktivieren Sie die manuell zu planenden Währungsfeldgruppen im entsprechenden Strukturfeld mit *X*.

#### **Feldgruppen des Import-Parameters IRKU01\_CUR**

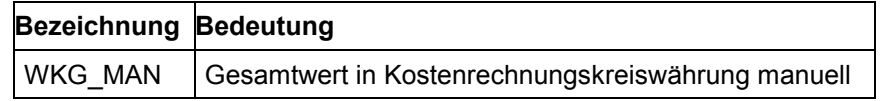

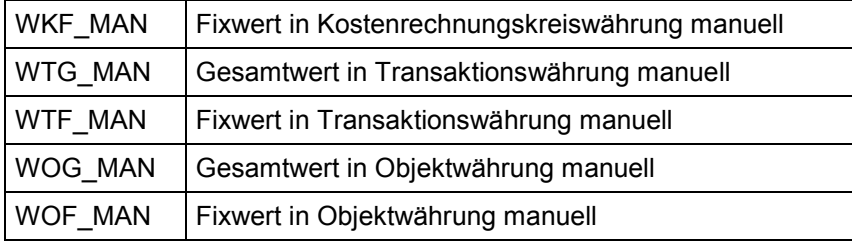

#### **Feldgruppen des Import-Parameters IRKU02\_CUR**

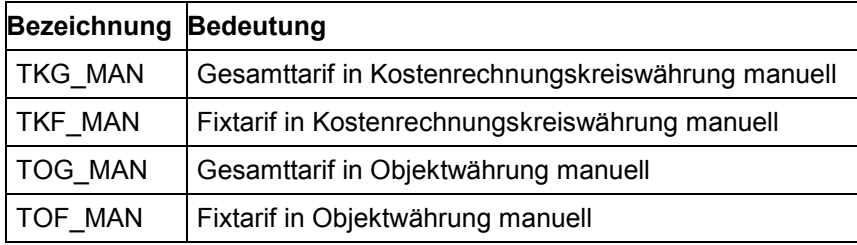

Währungsfeldgruppen können nur für eine Währung (Transaktions-, Objekt- oder Kostenrechnungskreiswährung) aktiviert werden. Die anderen Währungsfeldgruppen werden durch Umrechnungen aufgrund der Kurstabelle ermittelt.

# ۳.

Die Planung von Gesamt- und Fixbeträgen muß in der gleichen Währung erfolgen. Werden keine Fixbeträge geplant, sollten Sie das Kennzeichen für Fixbeträge nicht aktivieren.

## **Import-Parameter PRICE\_QUANT\_PLAN**

Der Import Parameter PRICE\_QUANT\_PLAN wird nur bei den Funktionsbausteinen K\_ACT\_PLAN\_INTERFACE\_TOTAL und K\_ACT\_PLAN\_INTERFACE\_PERIOD verwendet.

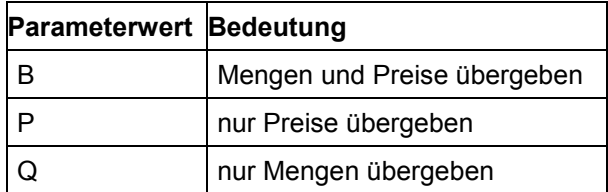

#### **Werte des Parameters PRICE\_QUANT\_PLAN**

Der Parameter PRICE\_QUANT\_PLAN ist mit *B* voreingestellt.

## **Optionale Parameter**

Die Übergabe der Import-Parameter BLTXT, COMMIT, DELTA, MESSAGES\_SHOW UPDATE\_VALUES und ONLINE\_VB ist optional. Diese Parameter sind vorbelegt und sollten nur dann geändert werden, wenn Sie von den Voreinstellungen abweichen sollen.

Falls Planbelege erzeugt werden, können Sie über den Parameter BLTXT einen Text für den Belegkopf übergeben.

Der Import-Parameter COMMIT gibt an, ob das Commit durch den Funktionsbaustein (*X*) oder im aufrufenden Programm ( ) erfolgt. Der Parameter ist mit *X* voreingestellt. Wird im Programm nur ein Funktionsbaustein aufgerufen oder werden voneinander unabhängige Plandaten übergeben, kann das Commit durch den Funktionsbaustein erfolgen. Werden mehrere Aufrufe mit voneinander abhängigen Plandaten durchgeführt und will man sicherstellen, daß alle Plandaten nur dann übernommen werden, wenn in keinem Baustein ein Fehler auftritt, so sollten Sie den Parameter deaktivieren. Am Ende des Programms muß dann ein COMMIT WORK abgesetzt werden.

Falls Sie den Import-Parameter MESSAGES\_SHOW mit *X* aktivieren, gibt das SAP-System die Fehlermeldungen aus, die bei den Prüfungen während des Aufrufs des Funktionsbausteins aufgetreten sind. Es ist sinnvoll, den Parameter zu aktivieren. Wenn Sie die Protokollschnittstelle in Ihrem eigenen Programm aufrufen und auswerten, sollten Sie den Parameter nicht aktivieren. Außerdem ist es bei einer Hintergrundverarbeitung nicht sinnvoll, den Parameter zu aktivieren.

Falls Sie den Parameter TESTMODE aktivieren, liefert das SAP-System Fehlermeldungen, ohne eine Verbuchung durchzuführen. Werden hintereinander Daten zu mehreren Planungsgebieten übernommen, wird dies bei den Fehlermeldungen berücksichtigt. Beispielsweise wird bei den Fehlermeldungen der Leistungsaufnahmenplanung berücksichtigt, wenn zuvor die Daten der Leistungsplanung übernommen wurden.

Die Vorbelegung von UPDATE\_VALUES mit Space bewirkt, daß bereits geplante Werte nicht überschrieben werden. Wenn Sie geplante Werte überschreiben wollen, sollten Sie diesen Parameter aktivieren.

Die Voreinstellung des Parameters ONLINE\_VB sollte nicht verändert werden. Der Parameter DELTA ist nur für interne Zwecke vorgesehen.

#### **Tabellen-Parameter für die Plandatenübernahme**

# **Tabellen-Parameter für die Plandatenübernahme**

Der Tabellen-Parameter, eine interne Tabelle, ist abhängig von dem Vorgang, für den Sie Fremddaten übernehmen möchten. Er enthält die eigentlichen Daten und besitzt als Bezugsstruktur die von SAP vorgegebene Tabellenstruktur, die in Abhängigkeit von den zu übernehmenden Daten (Parameter VRGNG) gewählt wird. SAP unterscheidet für die Plandatenübernahme vier Tabellenstrukturen:

#### **Für Kosten**

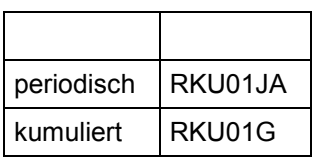

#### **Für Mengen**

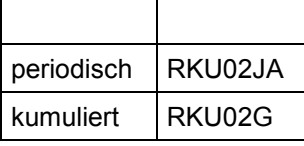

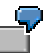

Der Name der Tabelle, die von einem Funktionsbaustein benutzt wird, setzt sich aus dem Namen der Struktur und einem vorangestellten **I** zusammen.

Struktur: RKU01JA

Name der Tabelle: **I**RKU01JA

Diese Tabellenstrukturen beinhalten eine Vielzahl von Feldern, die nicht nur zur Fremddatenübernahme der verschiedenen Planungsbereiche benötigt werden. Die Strukturen sind darauf ausgerichtet, zu einem späteren Zeitpunkt auch Daten anderer Vorgänge zu übernehmen.

In der Struktur bereits gefüllte Felder werden durch übergebene Werte ersetzt.

Die folgende Tabelle gibt Ihnen einen Überblick über die aufzurufenden Funktionsbausteine mit der zugehörigen Tabellenstruktur.

#### **Funktionsbausteine und Tabellenstrukturen**

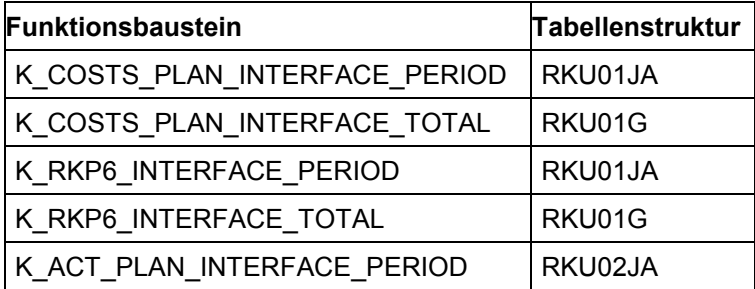

#### **Tabellen-Parameter für die Plandatenübernahme**

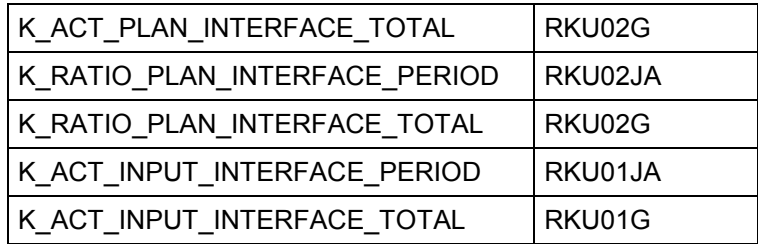

Im folgenden sind beispielhaft die Felder aufgeführt, die Sie in der Struktur RKU01JA oder RKU01G für die Übernahme von Daten der leistungsunabhängigen Primärkostenplanung (Vorgang RKP1) füllen müssen:

- *Kostenstelle* oder *Auftragsnummer* oder *PSP-Element*
- *Kostenart*
- Währung entweder in Transaktions-, Objekt- oder Kostenrechnungskreiswährung. Es darf nur eine Währungsart gefüllt werden und diese muß in IRKU01\_CUR gekennzeichnet sein. Bei Verwendung der Transaktionswährung muß das TWAER-Feld gefüllt sein.
- *Menge gesamt*

Die globalen Parameter GJAHR, KOKRS etc. müssen nicht mehr übergeben werden.

Wahlweise können Sie weitere Felder füllen, wie z.B.

- *Mengeneinheit*
- *Mengen-führen-Kennzeichen*

Pro Funktionsaufruf darf genau ein Objekttyp übergeben werden. Die leistungsunabhängige Primärkostenplanung auf Kostenstellen und Aufträgen muß also durch zwei Funktionsaufrufe erfolgen.

Bei der Leistungsaufnahmeplanung von Sendergeschäftsprozessen müssen Sie das Feld P\_PRZNR mit dem Schlüssel des Geschäftsprozesses füllen.

Bei der Auftragskostenplanung von Sendergeschäftsprozessen müsen Sie das Feld UP\_PRZNR mit dem Schlüssel des Geschäftsprozesses füllen.

# <span id="page-98-0"></span>**Tabellenstrukturen und Funktionsbausteine für Istdaten**

## **Verwendung**

Nachfolgend werden die Gebiete angegeben, zu denen Funktionsbausteine für die Datenübernahme im Ist vorhanden sind.

Für jedes Gebiet werden die Daten angegeben, die übergeben werden müssen.

## **Funktionsumfang**

Istdaten von Buchungen des internen Rechnungswesens können Sie zur Zeit für folgende Bereiche übernehmen:

- Umbuchungen Kosten
- Umbuchung von Erlösen
- Leistungsverrechnung
- Nichtverrechenbare Leistungen
- Erfassung statistischer Kennzahlen

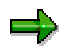

Die Istdaten können Sie online mit sofortiger Verbuchung oder mit einer Batch-Input-Mappe übernehmen. Mit einer Batch-Input-Mappe spielen Sie Daten in das System ein, in dem die Mappe verarbeitet wird. Eine Mappe simuliert die Online-Eingabe von Transaktionscodes und Daten. Batch-Input-Mappen werden i.d.R. nicht sofort nach dem Erstellen abgespielt, sondern zunächst gespeichert. Sie können sie zu einem späteren Zeitpunkt starten und so Zeiten hoher Systemauslastung meiden. Performance-Verbesserungen erreichen Sie dadurch, daß Sie die Mappe unsichtbar abspielen.

Die folgende Übersicht zeigt Ihnen die Funktionsbausteine zur Datenübernahme in Abhängigkeit der zu übernehmenden Daten.

Bei der Istdatenübernahme werden Periodenwerte übernommen.

#### **Daten und Funktionsbausteine**

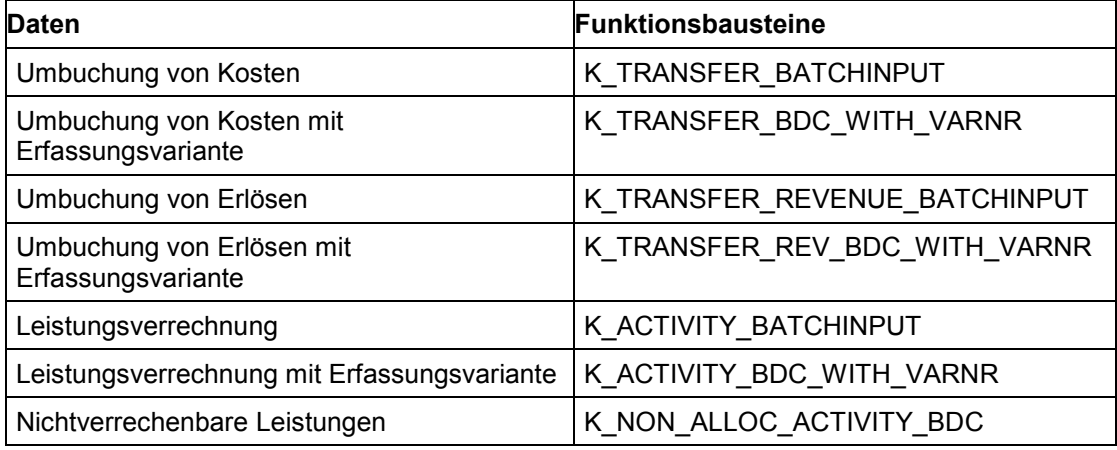

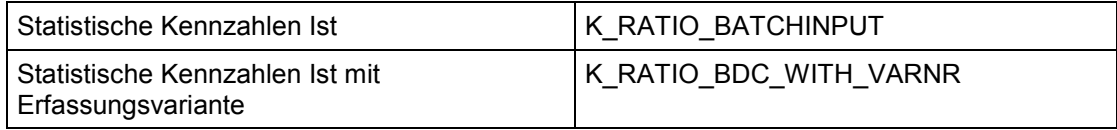

# **Import-Parameter für die Istdatenübernahme**

Die folgenden Parameter sind unabhängig vom Bereich, für den Sie Istdaten übernehmen möchten. Sie werden benötigt, um eine Batch-Input-Mappe zu erstellen. Wenn Sie eine Verarbeitung mit direkter Verbuchung wünschen, sind diese Import-Parameter nicht relevant. In diesem Fall müssen Sie den Parameter ONLINE entsprechend einstellen.

| <b>Parameter</b> | <b>Bedeutung</b>                                                    |
|------------------|---------------------------------------------------------------------|
| <b>CLIENT</b>    | Mandant                                                             |
| <b>HOLDDATE</b>  | Sperren der Mappe bis zum angegebenen Datum                         |
| <b>KFFP</b>      | Kennzeichen, um abgespielte Mappen in der Mappenübersicht zu halten |
| MAPN R           | Mappenname                                                          |
| MAPN E           | Mappenname für Mappe mit fehlerhaften Daten                         |
| <b>MAPNAME</b>   | Mappenname                                                          |
| <b>ONLINE</b>    | Kennzeichen für Online-Betrieb (' ', A, E, N)                       |
| SORT TAB         | Sortierkennzeichen                                                  |
| <b>USER</b>      | <b>Benutzername</b>                                                 |

**Import-Parameter der Funktionsbausteine für die Istdatenübernahme**

#### **Import-Parameter für die Istdatenübernahme**

Der Parameter ONLINE steuert, wie die Übernahme der Istdaten in das SAP-System erfolgt:

• **mit Batch-Input-Mappe (' ')**

Dieser Wert ist voreingestellt.

- **ohne Batch-Input-Mappe, d.h. direkte Datenübernahme**
	- − *sichtbar (A)* Die Datenübernahme erfolgt ohne Batch-Input-Mappe und für den Anwender sichtbar.
	- − *nur sichtbar im Fehlerfall (E)* Die Datenübernahme erfolgt ohne Batch-Input-Mappe und für den Anwender nur dann sichtbar, wenn ein Fehler auftritt.
	- − *unsichtbar (N)* Die Datenübernahme erfolgt ohne Batch-Input-Mappe und für den Anwender unsichtbar.

Der Parameter SORT\_TAB ist im Standard mit dem Wert *X* vorbelegt. Daher prüft das SAP-System die Daten auf Vollständigkeit und setzt je nach Ergebnis dieser Prüfung EFLAG. Das Fehlerkennzeichen kann folgende Werte annehmen:

- $FFI AG = "0"$ Datensatz vollständig
- $EFLAG = "1"$ Datensatz unvollständig

 $\bullet$  EFLAG = "2" BUDAT, BLDAT fehlerhaft oder kein KOKRS

Anschließend sortiert das SAP-System die Daten nach den Kriterien Buchungsdatum (BUDAT), Belegdatum (BLDAT), Kostenrechnungskreis (KOKRS) und nach dem Fehlerkennzeichen (EFLAG).

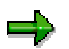

Haben Sie das Sortierkennzeichen nicht gesetzt, so sollten Sie bereits sortierte Daten an das SAP-System übergeben. Ansonsten werden für den Fall, daß sich Daten ändern, sehr oft neue Dynpros [Extern] angefordert, was sich nachteilig auf die Performance auswirken kann.

Die Erstellung von Batch-Input-Mappen erfolgt mandantenbezogen (CLIENT) und für einen Benutzer (USER). Das SAP-System führt beim Abspielen einer Mappe im Hintergrund Berechtigungsprüfungen für den Benutzer durch. Dabei gelten die Berechtigungen des Benutzers, der die Mappe erstellt hat. Beim Abspielen gelten die Berechtigungen des Benutzers, der die Mappe abspielt.

Wenn Sie den Parameter KEEP aktivieren, bewirkt er, daß abgespielte Mappen in der Mappenübersicht verbleiben. Alle anderen Mappen werden gelöscht.

Der Parameter HOLDDATE sperrt Mappen bis zu dem Datum, das Sie diesem Parameter zuweisen. Gesperrte Mappen können Sie nicht abspielen. Das Sperren einer Mappe bis zu einem bestimmten Datum ist dann sinnvoll, wenn Sie verhindern möchten, daß fehlerhafte Mappen nochmals abgespielt werden oder wenn ein bestimmter Zeitpunkt zum Abspielen eingehalten werden muß.

Das SAP-System erstellt bis zu zwei Mappen:

- MAPN\_R enthält Sätze mit EFLAG = "0", vollständige Daten
- MAPN\_E enthält Sätze mit EFLAG = "1", unvollständige Daten
- Sätze mit EFLAG='"2" werden an keine Mappe übergeben

Beim Abspielen einer Mappe mit unvollständigen Daten gibt das SAP-System auf dem entsprechenden Dynpro eine Fehlermeldung aus. Sie können dann die Korrektur vornehmen.

Funktionsbausteine, die den Parameter MAPNAME verwenden, erstellen nur eine Mappe.

Zum Abspielen von Batch-Input-Mappen wählen Sie *System* → *Dienste* → *Batch-Input* → *Bearbeiten.*

Weitere Informationen über das Abspielen von Batch-Input-Mappen finden Sie in der SAP-Bibliothek unter *Basis* → *Kernel-Komponenten* → *BC - Systemdienste* → *Batch-Input-Mappen*  $\rightarrow$  Batch-Input-Mappen [Extern].

#### **Export-Parameter für die Istdatenübernahme**

# **Export-Parameter für die Istdatenübernahme**

Bei der Istdatenübernahme ist der Export-Parameter **SUBRC** aktiv.

Wenn fehlerhafte Werte bei der Mappenerstellung auftreten, setzt das SAP-System den Export-Parameter auf den höchsten Wert, den das Fehlerkennzeichen EFLAG bei der Datenüberprüfung angenommen hat und gibt eine Fehlermeldung aus.

#### **Tabellen-Parameter für die Istdatenübernahme**

# **Tabellen-Parameter für die Istdatenübernahme**

Der Tabellen-Parameter ist abhängig von den Istdaten, die Sie übernehmen möchten. Die folgende Tabelle zeigt Ihnen die verfügbaren Strukturen.

#### **Funktionsbausteine und Tabellenstrukturen für die Istdatenübernahme**

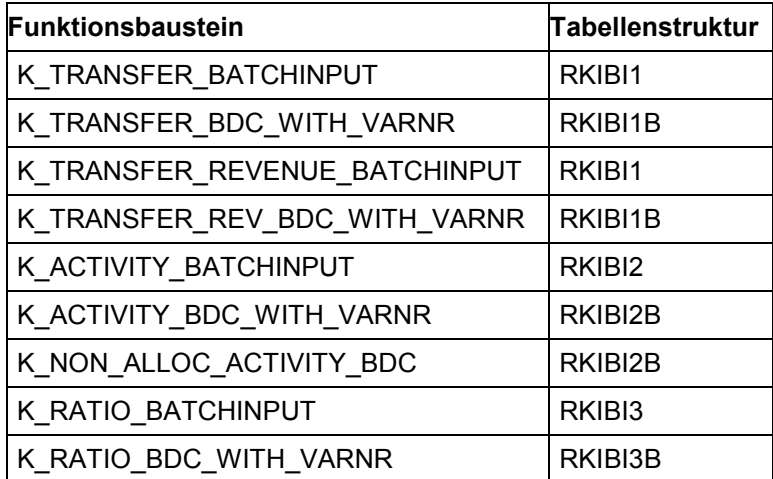

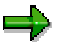

Der Name der Tabelle, die von einem Funktionsbaustein benutzt wird, setzt sich aus dem Namen der Struktur und einem vorangestellten **I\_** zusammen.

Die Programme, welche die Istdatenübernahme per Batch-Input-Mappe steuern, enthalten bereits folgende Schritte:

- Definition der Parameter
- Aufruf des jeweiligen Funktionsbausteins

Sie müssen folgende Schritte ergänzen:

- Eigene Daten lesen
- Daten in die jeweilige SAP-Tabellenstruktur übertragen
- Ausnahmen definieren, durch die Fehlermeldungen an den Returncode übergeben werden.

Bei den Funktionsbausteinen zur Datenübernahme mit Erfassungsvariante muß im Programm eine Erfassungsvariante angegeben werden, die das Listbild für die Datenerfassung steuert. Der Anwender trägt die Verantwortung dafür, daß in der Tabellenstruktur zum Funktionsbaustein nur die Felder mitgegeben werden, die auf dem Dynpro der jeweiligen Erfassungsvariante vorhanden sind.

Die folgende Tabelle enthält die SAP-Programmnamen und die dazugehörenden Bereiche der Datenübernahme.

#### **Programmnamen für die Istdatenübernahme**

## **Tabellen-Parameter für die Istdatenübernahme**

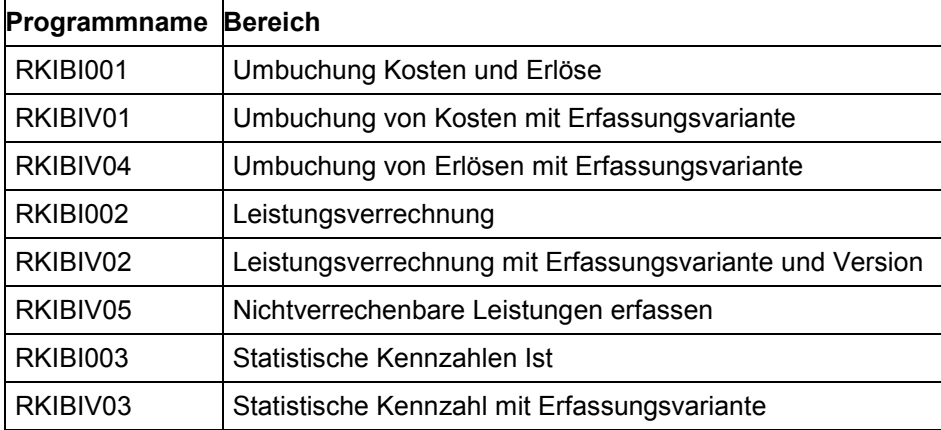

#### <span id="page-105-0"></span>**Fremddatenübernahme mit BAPIs**

# **Fremddatenübernahme mit BAPIs**

## **Verwendung**

SAP stellt Ihnen zur Übernahme von Plan-, Ist- und Stammdaten aus SAP-fremden oder Altsystemen im Rahmen der Systemeinführung Business Application Programming Interfaces (BAPIs) zur Verfügung. BAPIs erlauben Ihnen, Fremddaten ohne Programmieraufwand zu übernehmen.

Siehe auch: Techniken der Datenübernahme [Extern]

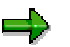

Die Datenübernahme von **Istdaten von Innenaufträgen** können Sie nur über folgende Transaktionen abwickeln

- Transaktion **KAFD** um Kosten auf Aufträgen/Projekten und Netzplänen zu übernehmen
- Transaktion **KAFL** um übernommene Kosten auf Aufträgen/Projekten und Netzplänen zu löschen

#### **Steckbriefe für die Übernahme von Stammdaten**

# **Steckbriefe für die Übernahme von Stammdaten**

Sie können Ihre Stammdaten aus Fremd- bzw. Altsystemen mit Hilfe von Business Application Programming Interfaces (BAPIs) übernehmen. Für folgende Stammdaten stehen Ihnen BAPIs zur Verfügung:

- Statistische Kennzahlen
- Kostenarten
- Leistungsarten
- Kostenstellen
- Geschäftsprozesse
- Innenaufträge

**Steckbrief für die Übernahme von Kostenstellen**

# **Steckbrief für die Übernahme von Kostenstellen**

# **A. Objekt Profil**

## **Objektname und Identifikation**

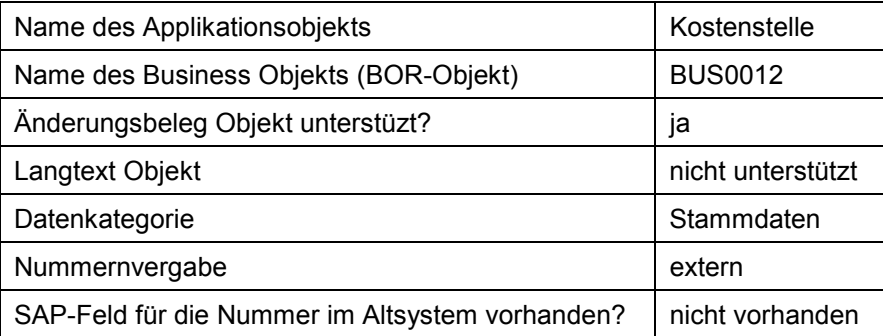

## **Transaktionen**

Anlegen | KS01

## **Tabellen / Datenbanken**

Relevante Tabellen | CSKS, CSKT

# **C. BAPI Informationen**

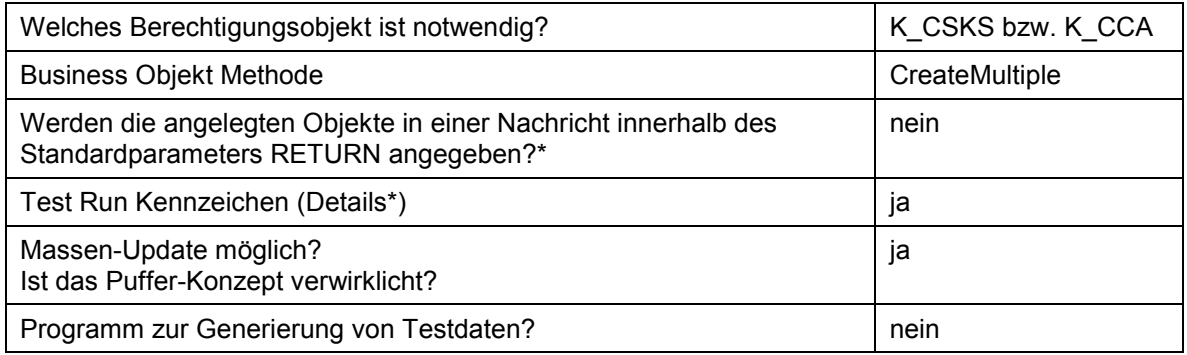
**Steckbrief für die Übernahme von Geschäftsprozessen**

# **Steckbrief für die Übernahme von Geschäftsprozessen**

### **A. Objekt Profil**

### **Objektname und Identifikation**

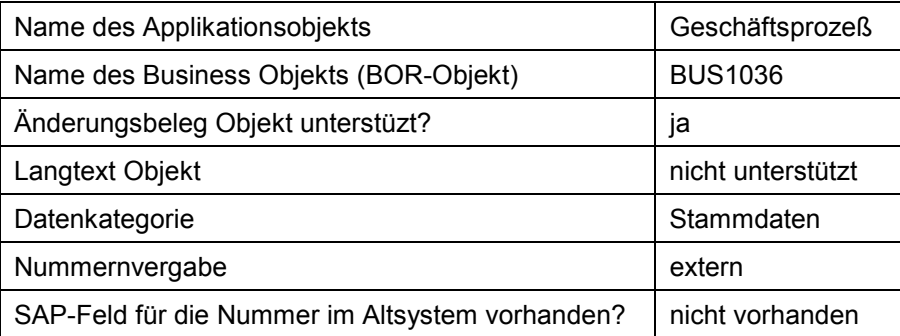

#### **Transaktionen**

Anlegen CP01

#### **Tabellen / Datenbanken**

Relevante Tabellen | CBPR, CBPT

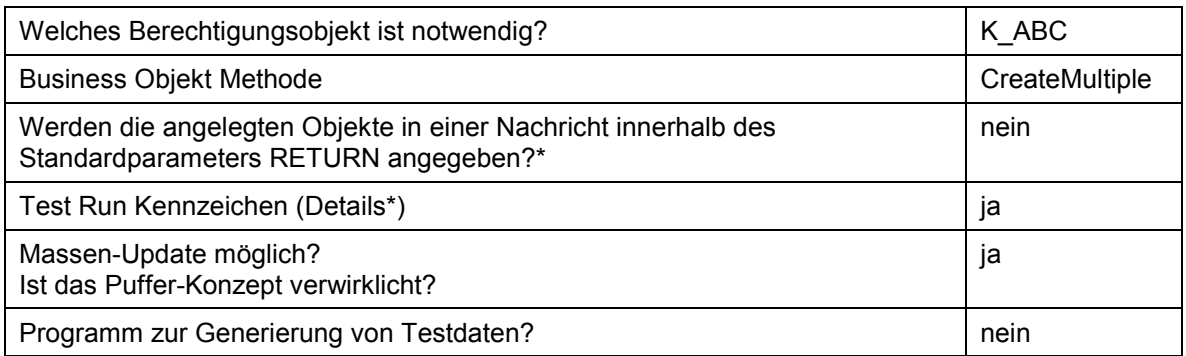

**Steckbrief für die Übernahme von Kostenarten**

# **Steckbrief für die Übernahme von Kostenarten**

### **A. Objekt Profil**

### **Objektname und Identifikation**

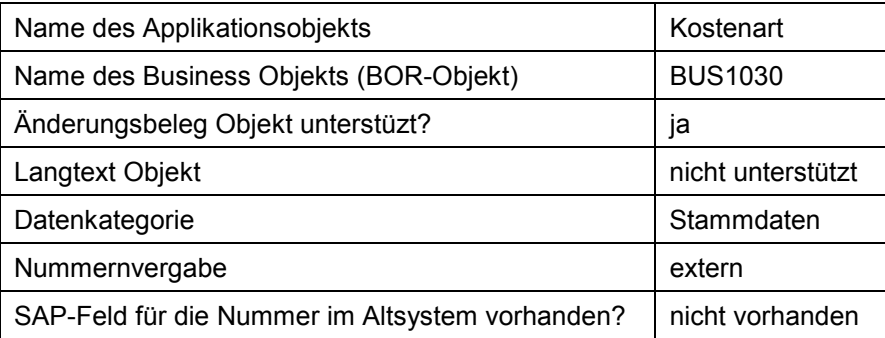

#### **Transaktionen**

Anlegen | KA01 (primär); KA06 (sekundär)

#### **Tabellen / Datenbanken**

Relevante Tabellen | CSKA, CSKB, CSKU

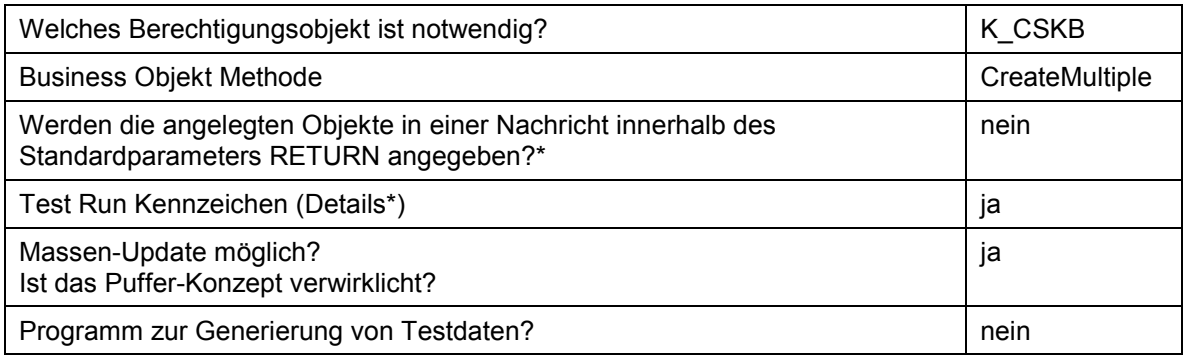

# **Steckbrief für die Übernahme von Leistungsarten**

### **A. Objekt Profil**

### **Objektname und Identifikation**

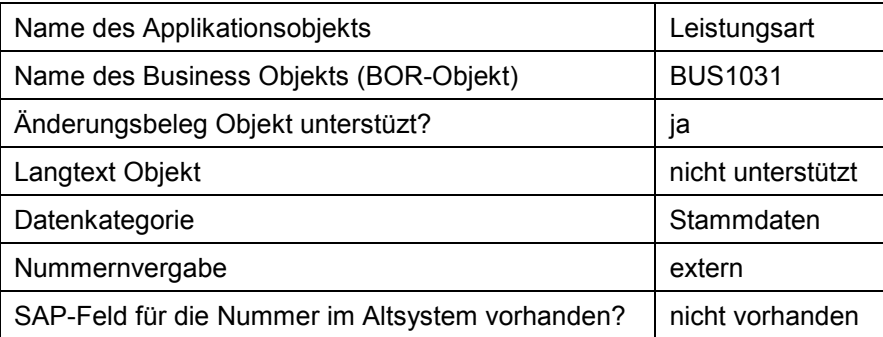

#### **Transaktionen**

Anlegen | KL01

#### **Tabellen / Datenbanken**

Relevante Tabellen | CSLA, CSLT

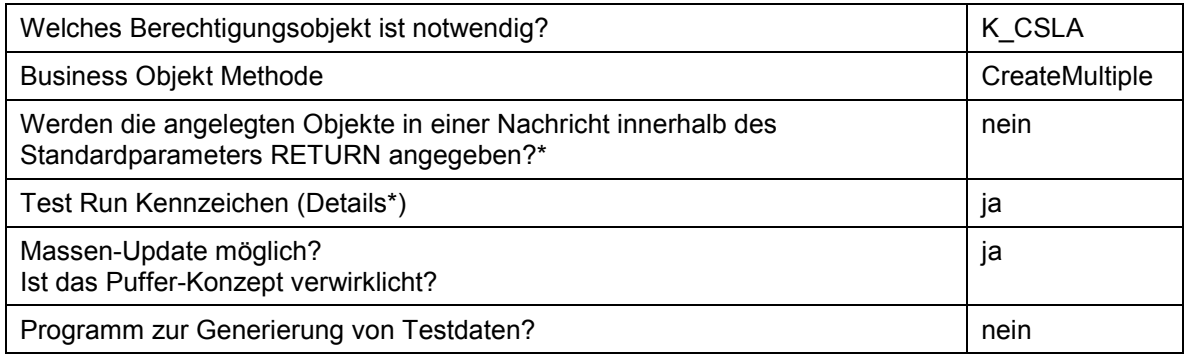

**Steckbrief für die Übernahme von Statistischen Kennzahlen**

# **Steckbrief für die Übernahme von Statistischen Kennzahlen**

### **A. Objekt Profil**

### **Objektname und Identifikation**

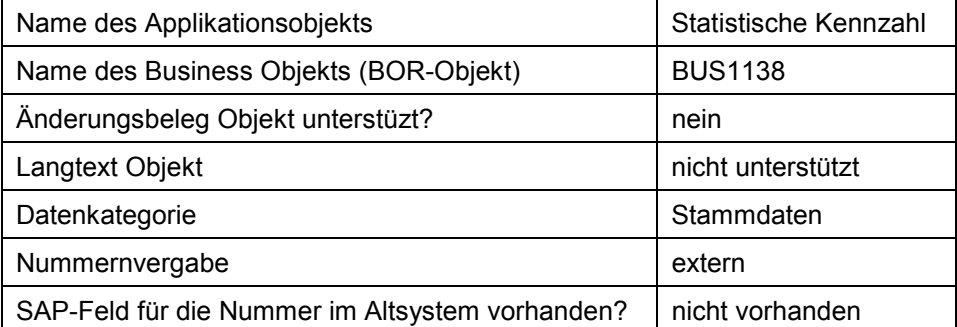

#### **Transaktionen**

Anlegen | KK01

#### **Tabellen / Datenbanken**

Relevante Tabellen | TKA03

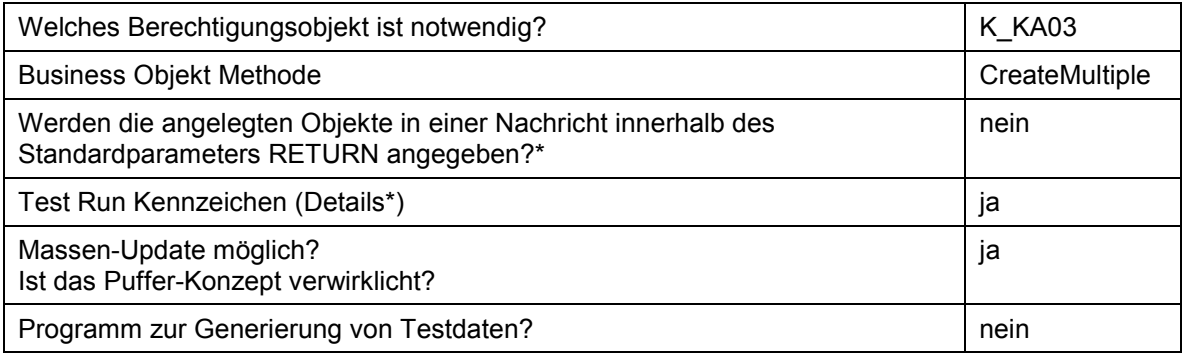

**Steckbrief für die Übernahme von Innenaufträgen**

# <span id="page-112-0"></span>**Steckbrief für die Übernahme von Innenaufträgen**

### **A. Objekt Profil**

### **Objektname und Identifikation**

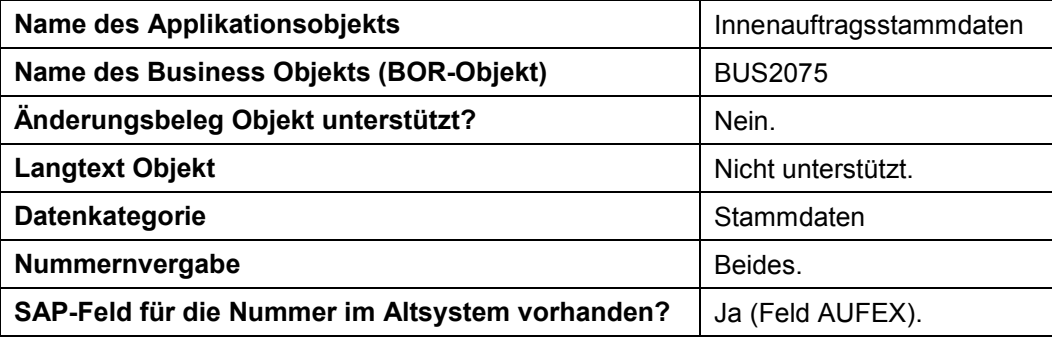

### **Transaktionen**

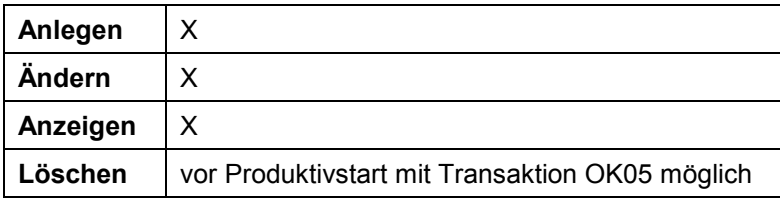

#### **Weitere Programme**

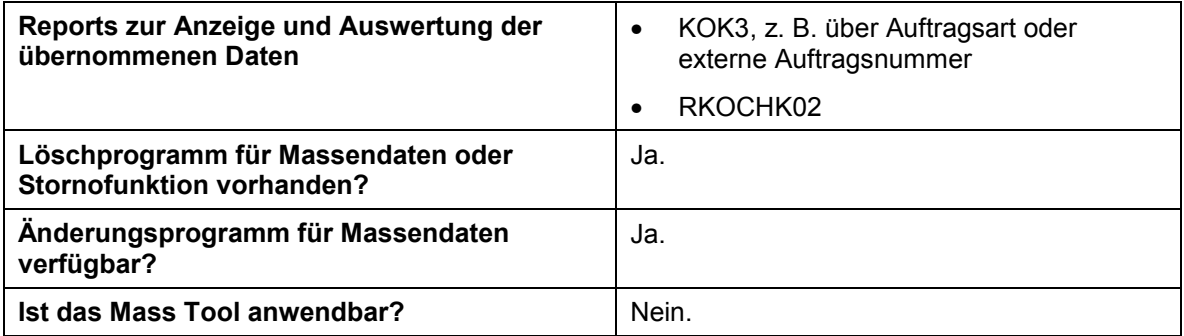

#### **Tabellen / Datenbanken**

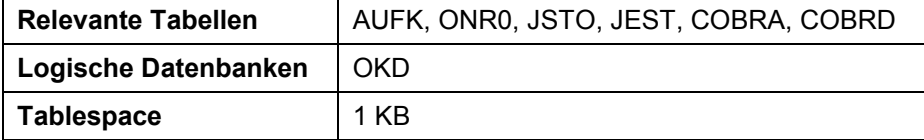

#### **Customizing**

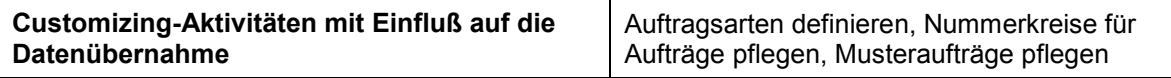

### **Steckbrief für die Übernahme von Innenaufträgen**

### **Zeitpunkt und Reihenfolge**

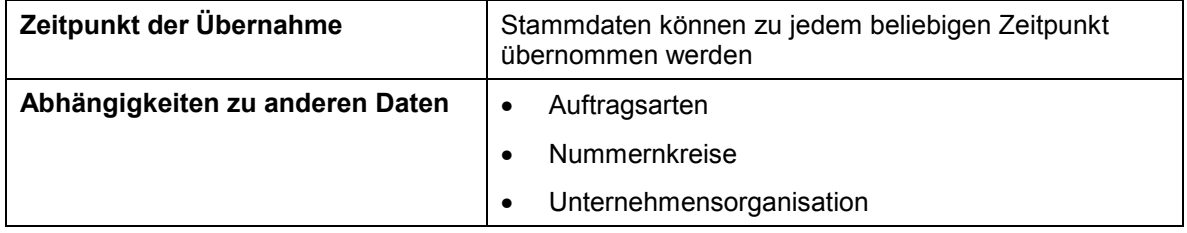

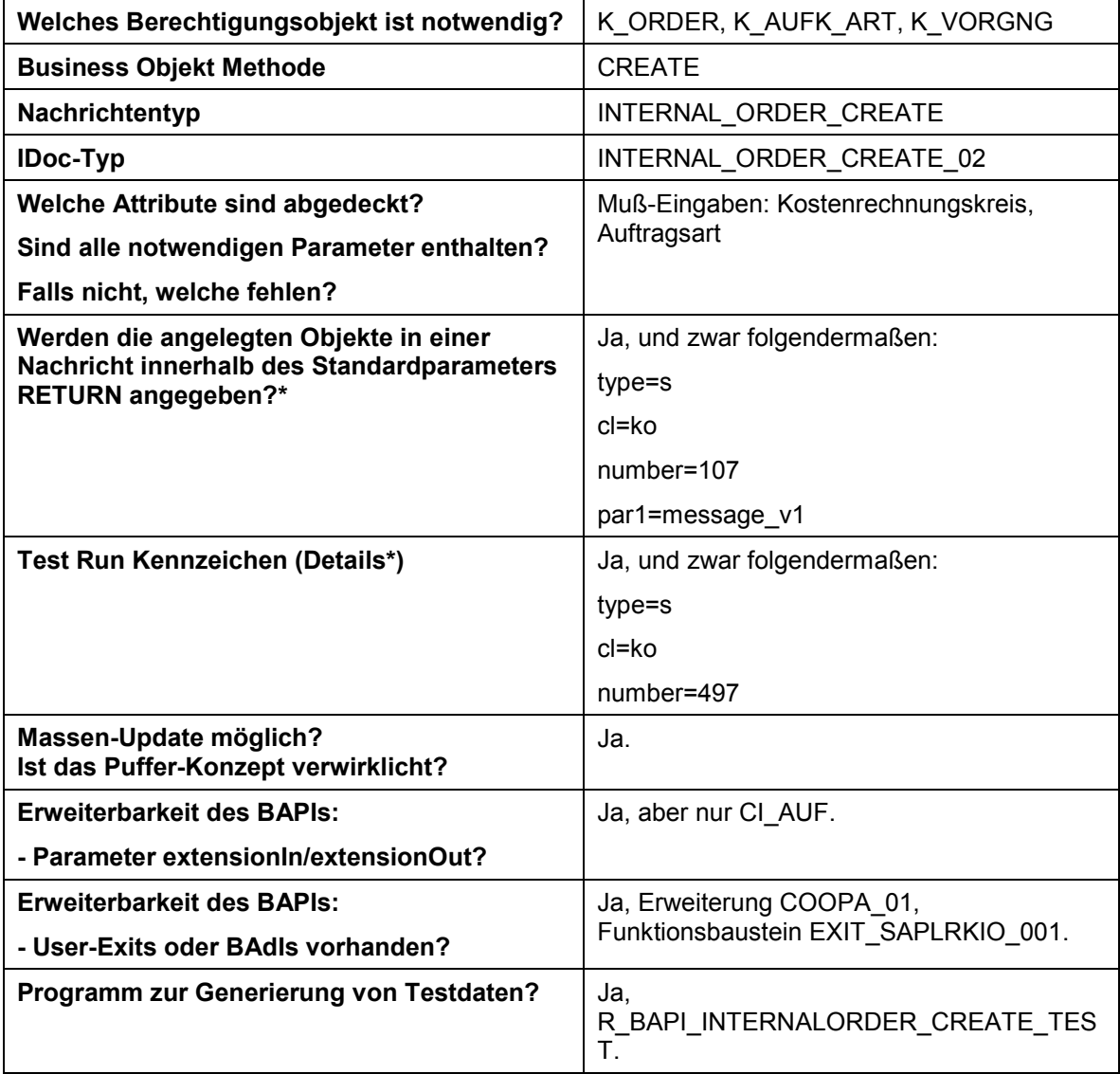

**Steckbrief für die Übernahme von Innenaufträgen**

**Steckbrief für die Übernahme von Plandaten**

# **Steckbrief für die Übernahme von Plandaten**

# **A. Objekt Profil**

# *Objektname und Identifikation*

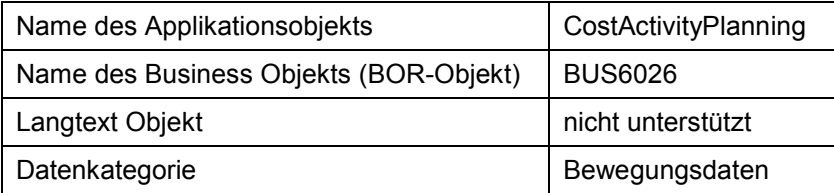

# *Weitere Programme*

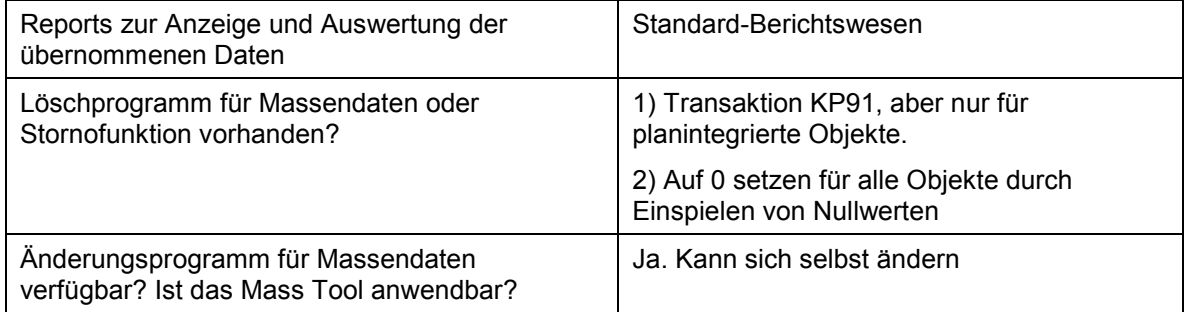

# *Tabellen / Datenbanken*

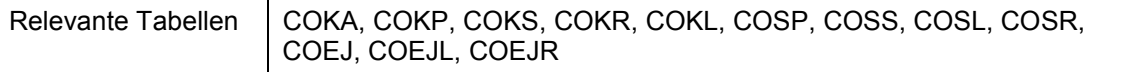

# *Customizing*

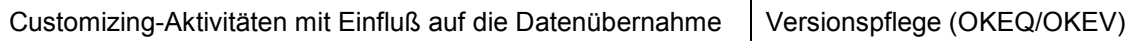

# *Zeitpunkt und Reihenfolge*

Zeitpunkt der Übernahme | Kurz vor Produktivstart

#### **SAP Hinweise**

# *SAP Hinweise*

### **C. BAPI Informationen**

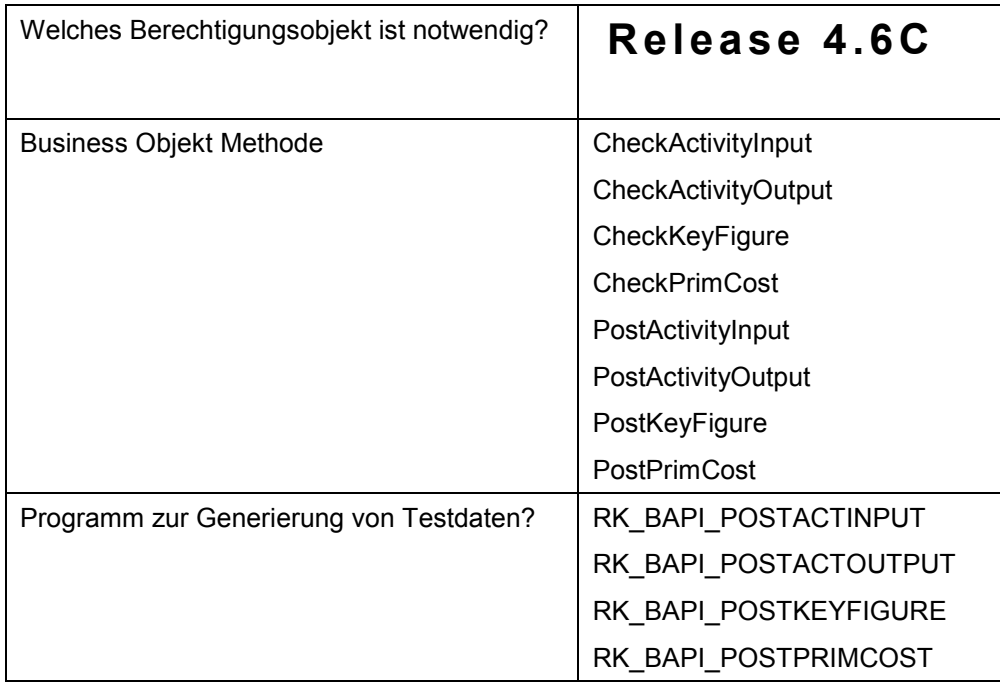

\* Siehe Leitfaden 'BAPI-Entwicklung für die Massendatenübernahme'

### **D. EDI Informationen**

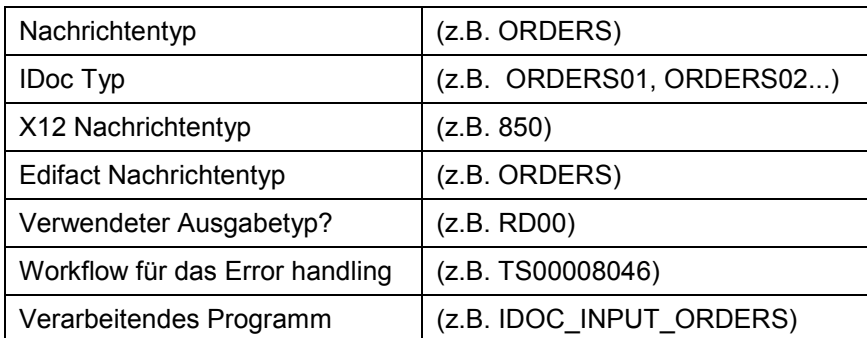

#### **Steckbriefe für die Übernahme von Istdaten**

# **Steckbriefe für die Übernahme von Istdaten**

Sie können Ihre Istdaten aus Fremd- bzw. Altsystemen mit Hilfe von Business Application Programming Interfaces (BAPIs) übernehmen. Für folgende Istdaten stehen Ihnen BAPIs zur Verfügung:

- zur Übernahme von Leistungsverrechnungen
- zur Übernahme von Umbuchungen primärer Kosten
- zur Übernahme von Umbuchungen von Erlösen
- zur Übernahme von Statistischen Kennzahlen im Ist
- zur Übernahme von Senderleistungen

**Steckbrief für die Übernahme von Leistungsverrechnungen**

# **Steckbrief für die Übernahme von Leistungsverrechnungen**

### **Objekt Profil**

### **Objektname und Identifikation**

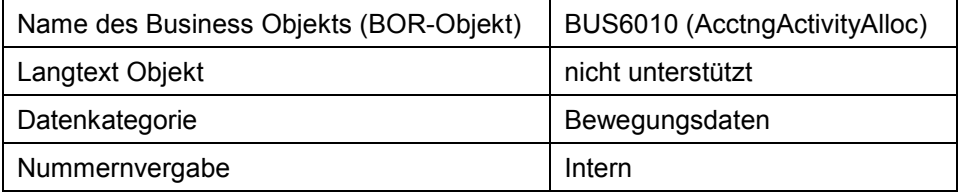

#### **Transaktionen**

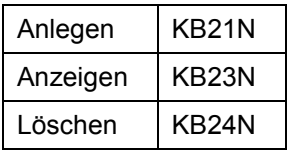

#### **Weitere Programme**

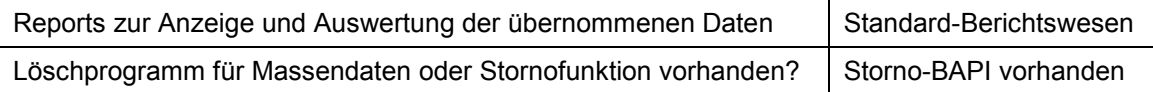

#### **Tabellen / Datenbanken**

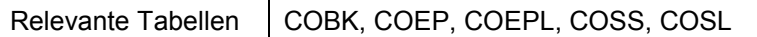

#### **Zeitpunkt und Reihenfolge**

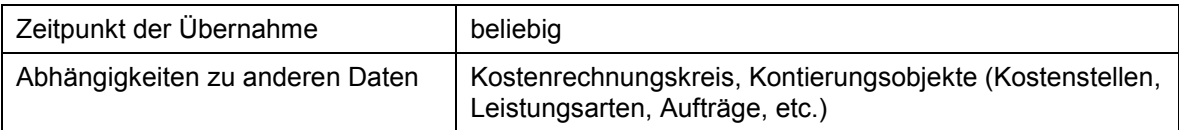

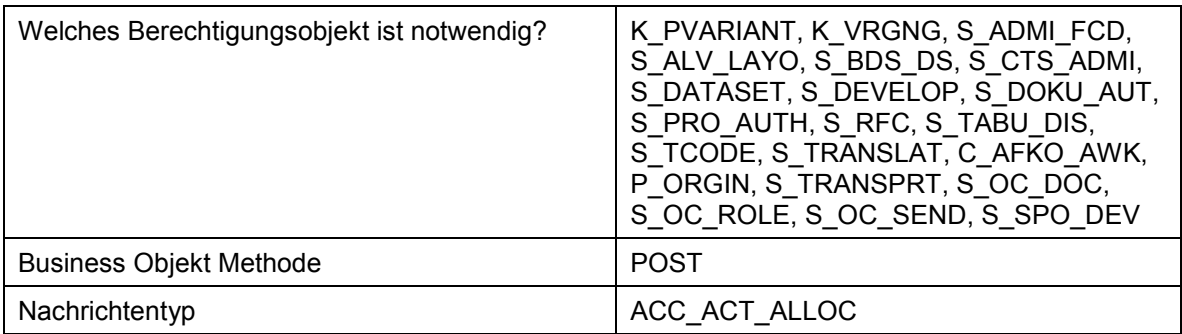

### **Steckbrief für die Übernahme von Leistungsverrechnungen**

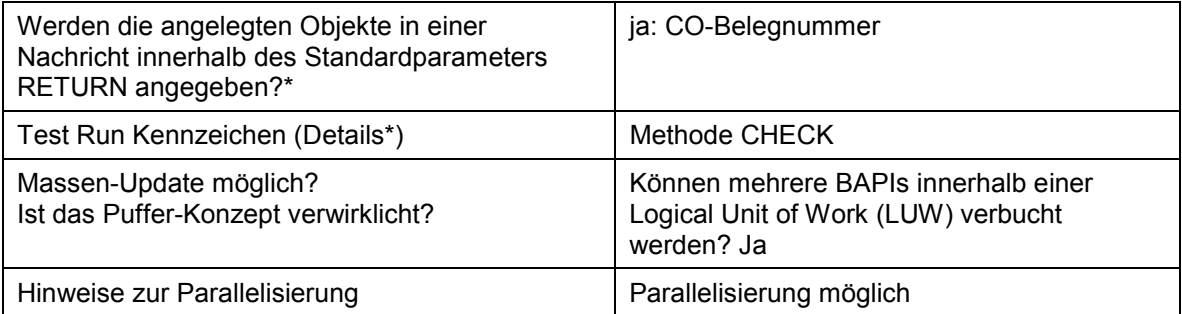

**Steckbrief für die Übernahme von Umbuchungen primärer Kosten**

# **Steckbrief für die Übernahme von Umbuchungen primärer Kosten**

### **Objekt Profil**

### **Objektname und Identifikation**

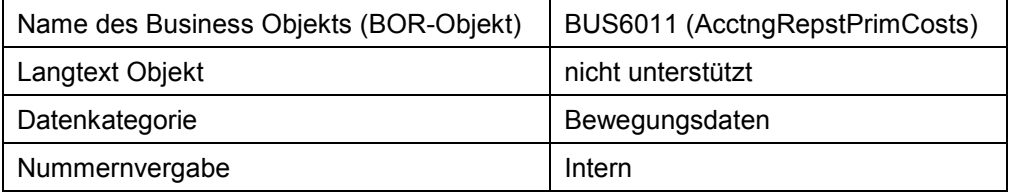

#### **Transaktionen**

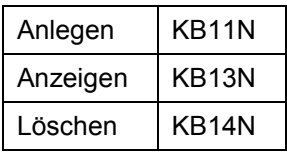

#### **Weitere Programme**

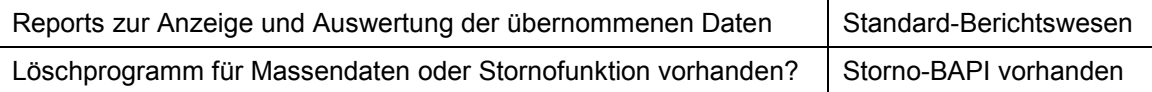

#### **Tabellen / Datenbanken**

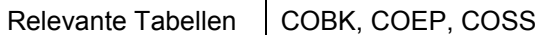

### **Zeitpunkt und Reihenfolge**

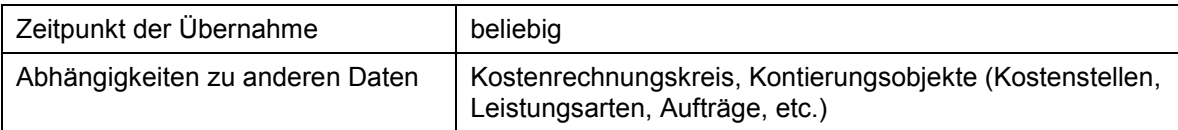

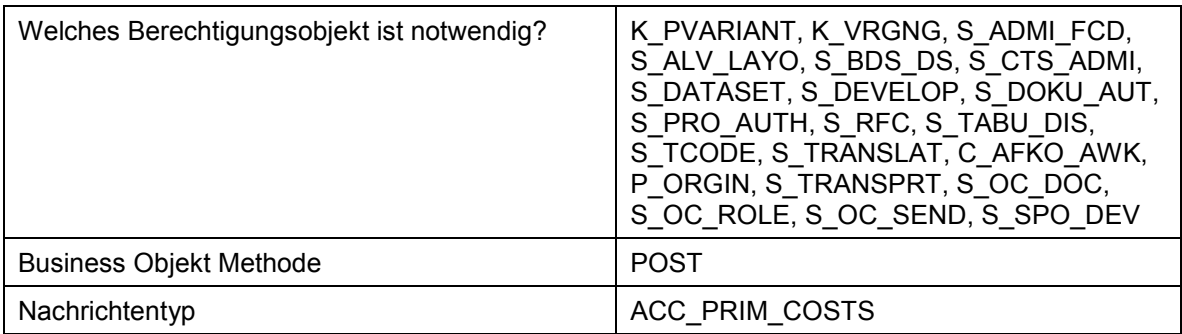

### **Steckbrief für die Übernahme von Umbuchungen primärer Kosten**

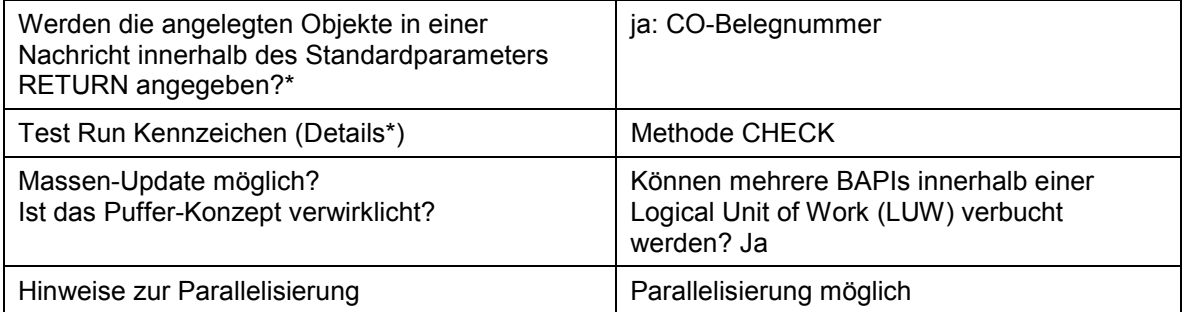

**Steckbrief für die Übernahme von Umbuchungen von Erlösen**

# **Steckbrief für die Übernahme von Umbuchungen von Erlösen**

### **Objekt Profil**

### **Objektname und Identifikation**

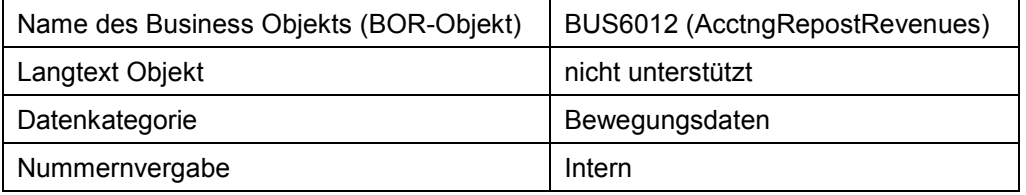

#### **Transaktionen**

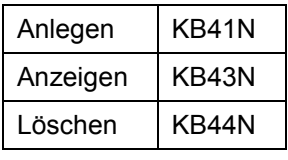

#### **Weitere Programme**

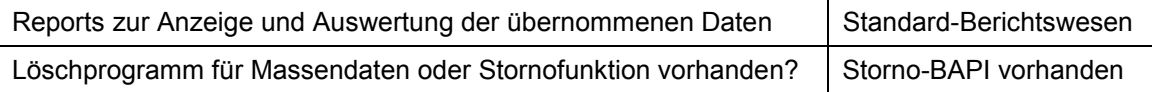

#### **Tabellen / Datenbanken**

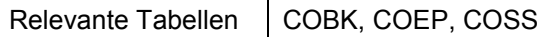

### **Zeitpunkt und Reihenfolge**

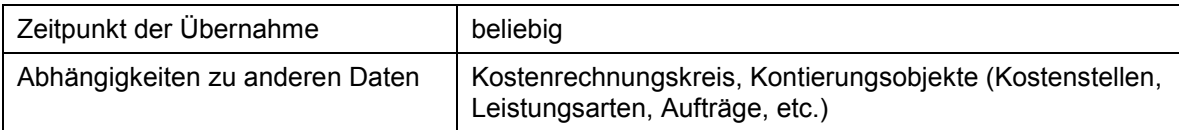

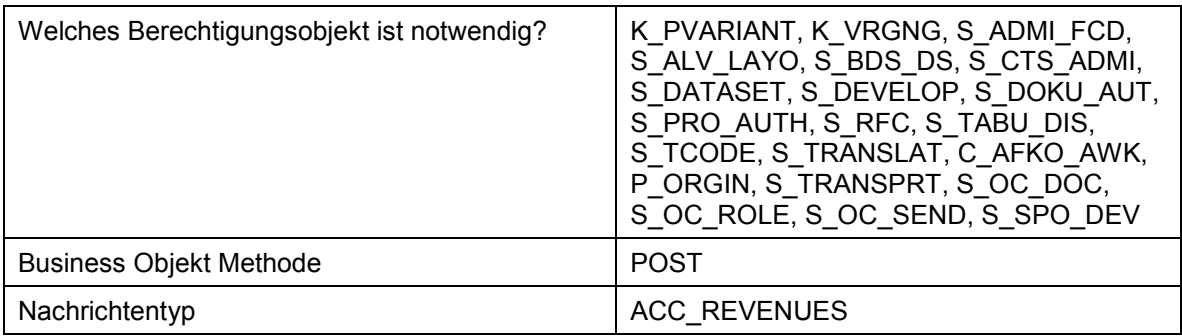

### **Steckbrief für die Übernahme von Umbuchungen von Erlösen**

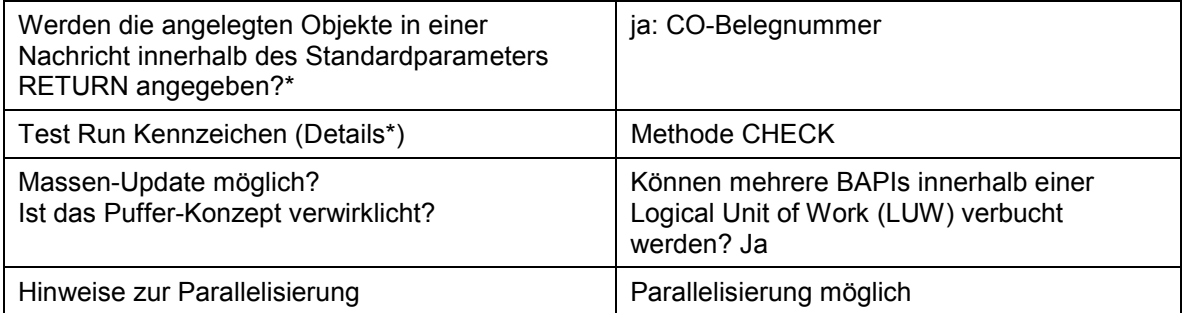

**Steckbrief für die Übernahme von Statistischen Kennzahlen im Ist**

# **Steckbrief für die Übernahme von Statistischen Kennzahlen im Ist**

### **Objekt Profil**

### **Objektname und Identifikation**

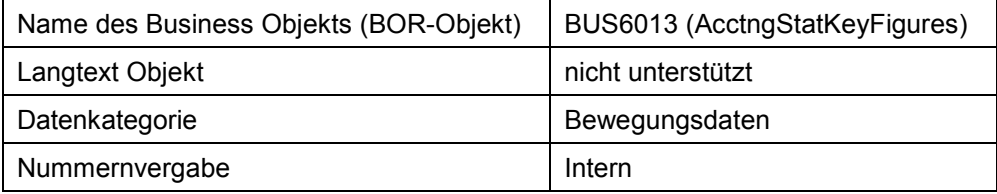

#### **Transaktionen**

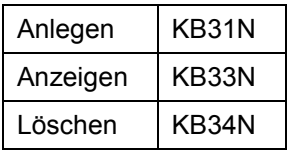

#### **Weitere Programme**

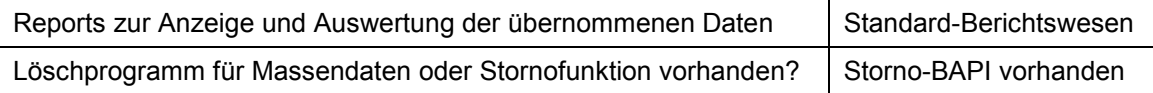

#### **Tabellen / Datenbanken**

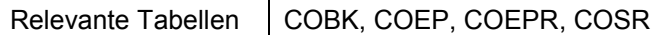

### **Zeitpunkt und Reihenfolge**

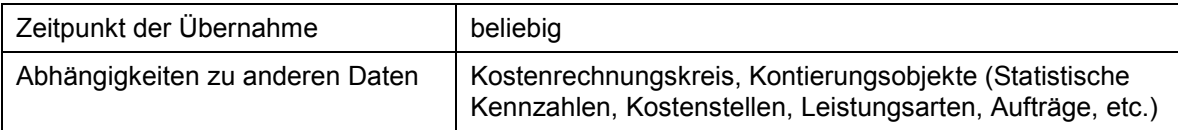

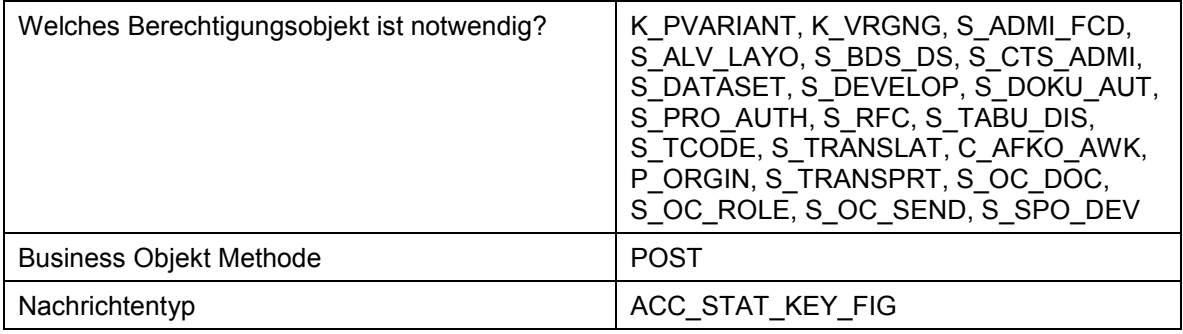

### **Steckbrief für die Übernahme von Statistischen Kennzahlen im Ist**

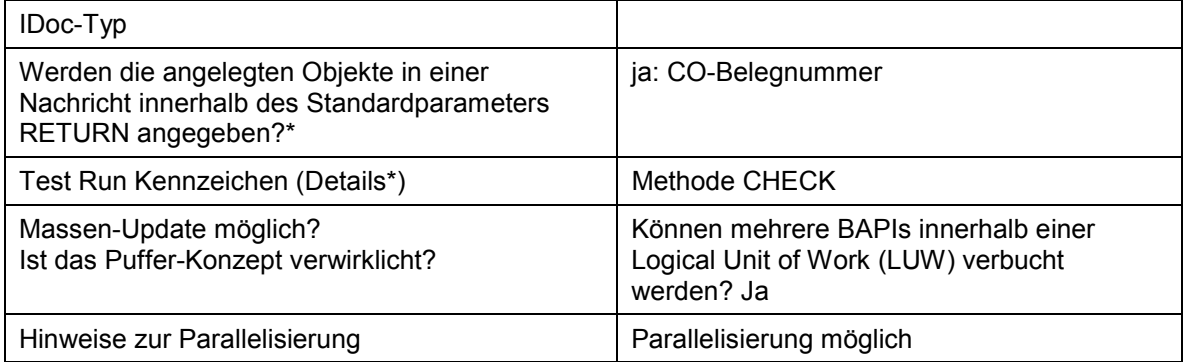

# **Steckbrief für die Übernahme von Senderleistungen**

# **Objekt Profil**

### **Objektname und Identifikation**

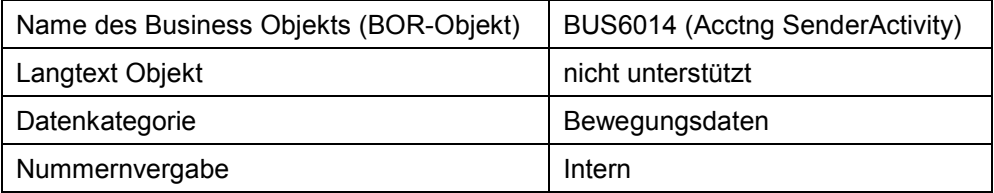

#### **Weitere Programme**

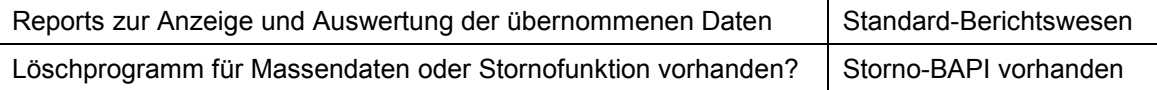

### **Tabellen / Datenbanken**

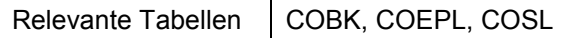

#### **Zeitpunkt und Reihenfolge**

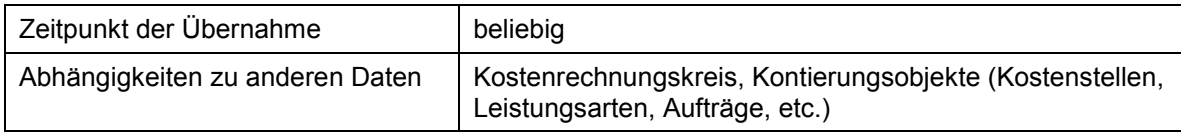

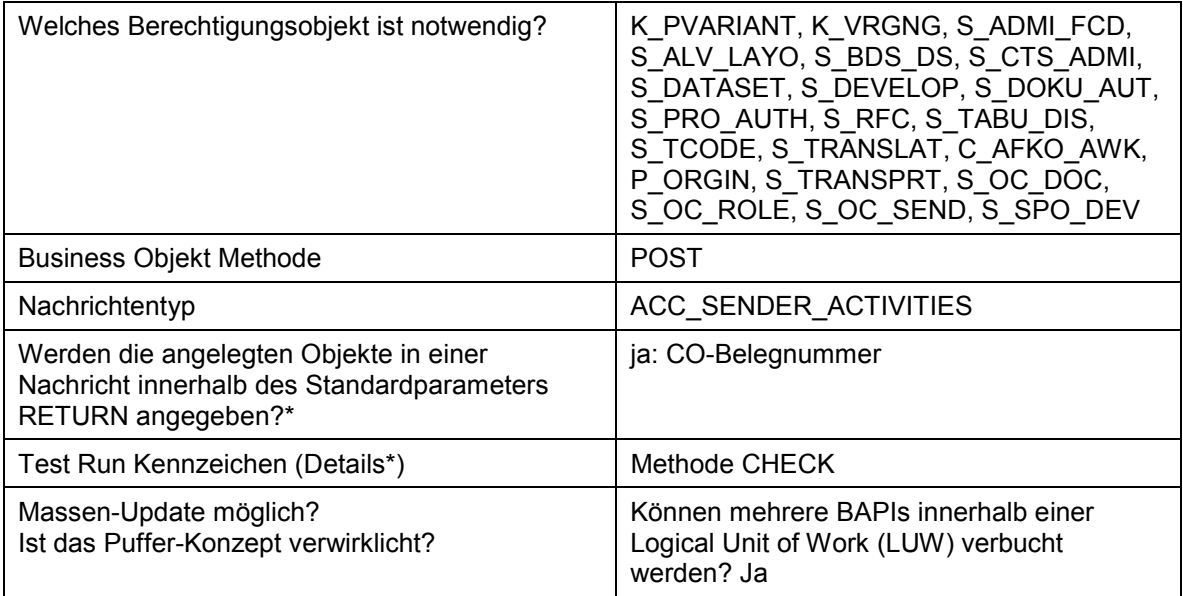

#### **Steckbrief für die Übernahme von Senderleistungen**

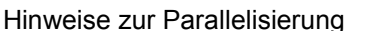

lg **Europan Parallelisierung möglich** 

**Fremddatenübernahme von Innenauftragsstammdaten mit Transaktion**

### **Fremddatenübernahme von Innenauftragsstammdaten mit Transaktion**

### **Verwendung**

Als Alternative zum Batch-Input können Sie Innenaufträge maschinell aus externen Systemen ins SAP-R/3-System zu übernehmen. Hierzu werden die in den externen Dateien vorhandenen Daten in die Datenfelder der neuen SAP-R/3-Innenaufträge gestellt.

Die komfortablere Möglichkeit Fremddaten von Stammdaten zu übernehmen bietet sich allerdings mit einem BAPI.

Weitere Informationen zur Fremddatenübernahme von Stammdaten von Innenaufträgen mithilfe eines BAPIS finden Sie unter Steckbrief für die Übernahme von Stammdaten von Innenaufträgen **[Seite [113\]](#page-112-0).** 

Die Alt- und Fremddaten werden üblicherweise im Rahmen des Einführungsprojekts von der EDV-Abteilung in das SAP-R/3-System übernommen.

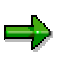

Für die Datenübernahme von **Istdaten von Innenaufträgen** greifen Sie auf folgende Transaktionen zu

- Transaktion **KAFD** um Kosten auf Aufträgen/Projekten und Netzplänen zu übernehmen
- Transaktion **KAFL** um übernommene Kosten auf Aufträgen/Projekten und Netzplänen zu löschen

### **Voraussetzung**

Sie befinden sich in der Transaktion **KO09** *Senderstrukturpflege Aufträge: Stammdaten*.

### **Funktionsumfang**

Die in den externen Dateien vorhandenen Daten werden vom System in die Datenfelder der anzulegenden SAP-R/3-Innenaufträge eingestellt. Dies erfolgt analog zum Anlegen von Aufträgen aus der Anwendung heraus.

Für diese Datenübernahme steht Ihnen im SAP-System die Empfängerstruktur **OREXT** (Order Extern) zur Verfügung. Diese Empfängerstruktur zum Aufnehmen der Daten aus dem externen System besteht aus den Feldern der Auftragsstammdaten und bis zu drei Abrechnungsregeln. Im externen System muß eine entsprechende Senderstruktur vorhanden sein. Alle Aufträge, die Sie im SAP-System anlegen wollen, müssen in einer externen Datei im Format der Senderstruktur vorhanden sein. Pro Auftrag (inkl. max. drei Abrechnungsregeln [Extern]) muß also genau eine vollständige Senderstruktur in dieser Datei stehen.

#### **Siehe auch:**

Beispiel für eine gefüllte Senderstruktur [Seite [134\]](#page-133-0)

#### **Auftragsabrechnung berücksichtigen**

# **Das Feld** *KONTY\_n* **entscheidet über den Abrechnungsempfänger (n=1,2,3). Sie können an**

**Das Feld KONTY\_n entscheidet über den Abrechnungsempfänger (n=1,2,3). Sie können an folgende Empfänger abrechnen, wenn Sie KONTY\_n wie folgt füllen:**

### **folgende Empfänger abrechnen, wenn Sie** *KONTY\_n* **wie folgt füllen:**

#### **Abrechnungsempfänger**

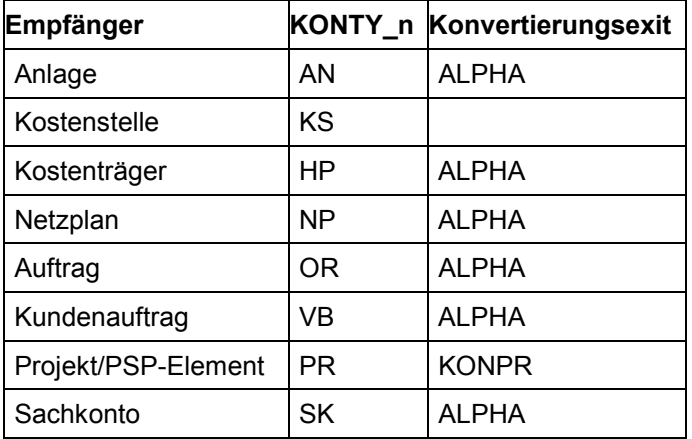

Wenn Sie weniger als drei Abrechnungsregeln benutzen wollen, lassen Sie das nicht benötigte Feld *KONTY\_n* jeweils initial.

Das Feld *BUKRS* in der Abrechnungsregel wird für spätere Releasestände benötigt und zur Zeit nicht berücksichtigt. Lassen Sie dieses Feld initial.

Das Feld *SCOPE* (Objektklasse) hat in der **OREXT** die Länge *2* (sprachunabhängiger Eintrag, z. B. "OC" für Gemeinkosten). Auf dem Bildschirm wird der sprachabhängige Feldinhalt aus der Domänentabelle des Datenelements *SCOPE* ermittelt und 5-stellig angezeigt (z. B. *GKOST* für Gemeinkosten).

Für Auftragsarten, für die die alte Auftragsstatusverwaltung aktiv ist, können Sie über das Feld *ASTNR* den Initialstatus setzen. Ansonsten wird der Defaultstatus verwendet.

Beim maschinellen Anlegen von Innenaufträgen finden die gleichen Konsistenzprüfungen statt, die auch beim Anlegen und bei der Pflege von Innenaufträgen innerhalb der SAP-R/3- Transaktionen durchgeführt werden. Es müssen daher die gleichen Felder gefüllt werden. Die Feldnamen der Senderstruktur müssen denen der Bildschirmfelder entsprechen.

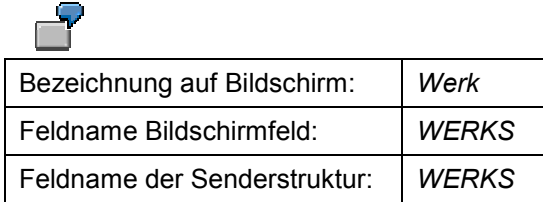

Sie können sich einen auf einem Bildschirm verwendeten Feldnamen anzeigen lassen, indem Sie den Cursor auf das Feld positionieren, die Feldhilfe wählen und dann *Technische Informationen* betätigen. Im Feld Datenelement sehen Sie den technischen Namen des betreffenden Feldes.

#### Das Feld KONTY\_n entscheidet über den Abrechnungsempfänger (n=1,2,3). Sie können an folgende Ei

#### **Auftragsarten und abhängige Objekte pflegen**

Viele Eigenschaften des anzulegenden Auftrags werden aus der Auftragsart abgeleitet (z.B. ob Erlösbuchungen erlaubt sind). Sie müssen die Auftragsart im entsprechenden Feld der Senderstruktur angeben. Die von Ihnen mit der Senderstruktur übergebenen Daten müssen zu den Definitionen der entsprechenden Auftragsart im SAP-R/3-System passen.

Wenn Sie eine Abrechnungsvorschrift [Extern] benötigen, muß in der Auftragsart ein Abrechnungsprofil gepflegt sein. Wenn Sie eine Ursprungszuordnung übergeben möchten, muß das Ursprungsschema [Extern] gepflegt sein.

Sämtliche Organisationseinheiten, Abrechnungsempfänger usw. müssen dem SAP-R/3-System bekannt sein. Soll ein anzulegender Auftrag an einen anderen Auftrag abgerechnet werden, so sollte dieser nicht im gleichen Durchlauf wie der abzurechnende Auftrag angelegt werden, sondern im System bereits vorhanden sein.

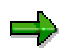

Im Gegensatz zum Anlegen von Aufträgen in der Anwendung können Sie bei der Altbzw. Fremddatenübernahme aus externen Systemen nicht auf Referenzaufträge [Extern] oder Musteraufträge [Extern] zurückgreifen.

### **Aktivitäten**

Falls Sender- und Empfängerstruktur identisch sein sollen, gehen Sie folgendermaßen vor:

#### **Senderstruktur definieren**

- 1. Wählen Sie *Neue Einträge*.
- 2. Tragen Sie den Namen der Senderstruktur ein (z.B. ORSEND) sowie einen erläuternden Kurztext.
- 3. Tragen Sie unter *Position* eine **1** ein.
- 4. Tragen Sie als *DDIC Struktur* **OREXT** ein.
- 5. Sichern Sie die Senderstruktur.

#### **Übertragungsregeln bearbeiten**

- 1. Wählen Sie *Umfeld* → *Übertragungsregeln*. Die soeben generierte Senderstruktur ist bereits voreingestellt.
- 2. Wählen Sie zum bearbeiten der Übertragungsregeln *Pflege*n.
- 3. Wählen Sie *Regelvorschlag erz.*. Das System fügt in den Senderfeldern die Feldnamen der Senderstruktur ein.
- 4. Sichern Sie den Regelvorschlag.

Falls Sender- und Empfängerstruktur nicht identisch sein sollen, finden Sie Informationen zu weiteren Einstellungen, die Sie vornehmen können, im Einführungsleitfaden (IMG) unter *Unternehmenscontrolling* → *Führungsinformationssystem und Unternehmensplanung* → *Datenübertragung*.

**Das Feld KONTY\_n entscheidet über den Abrechnungsempfänger (n=1,2,3). Sie können an folgende Empfänger abrechnen, wenn Sie KONTY\_n wie folgt füllen:**

### **Beispiel für eine Datenübernahme**

Zur beispielhaften Datenübernahme aus einem Fremdsystem steht Ihnen der Report **RKOFILET** zur Verfügung. Mit Hilfe dieses Reports können Sie zu Testzwecken Sendersätze auf der Festplatte Ihres Präsentationsservers anlegen.

Gehen Sie folgendermaßen vor:

- 1. Generieren Sie (wie oben beschrieben) die Senderstruktur **ORSEND**.
- 2. Starten Sie den Report **RKOFILET** und füllen Sie einige der angebotenen Felder. Da es sich hier um einen Test handelt, werden die Daten nicht überprüft.
- 3. Starten Sie die Altdatenübernahme.
- 4. Setzen Sie für den Test folgende Kennzeichen:
	- *Dateisystem:* **Präsentationsserver**
	- *Dateityp:* **CSV-Format**
	- *Zahlenformat:* **Dezimalpunkt**
- 5. Wählen Sie für eine Übersicht der geschriebenen Sendersätze und die Meldungen zu jedem Satz *Protokolle*.
- 6. Um diese Übersicht zu einem späteren Zeitpunkt einzusehen, starten Sie den Report **RKCDLMON**.

### **Aktivitäten**

Alt- oder Fremddaten übernehmen [Seite [133\]](#page-132-0)

Des weiteren haben Sie die Möglichkeit,

• in der Transaktion **KO08** Dateien einzulesen

Weitere Informationen zur Datenübernahme finden Sie in der *SAP-Bibliothek* unter *Rechnungswesen* → *Unternehmenscontrolling* → *Führungsinformationssystem und Unternehmensplanung* → *Datenbeschaffung* → Methoden der Datenübertragung [Extern].

<span id="page-132-0"></span>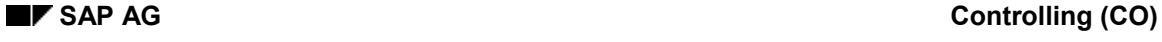

### **Alt- oder Fremddaten übernehmen**

- 1. Wählen Sie *Innenaufträge* → *Umfeld* → *Datenübernahme* → *Stammdaten.*
- 2. Geben Sie als Senderstruktur den Namen der von Ihnen definierten Senderstruktur ein.
- 3. Geben Sie den Dateinamen der externen Datei an, die die Senderstruktur enthält, und drücken Sie *Ausführen*.

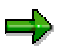

Wenn Sie die Innenaufträge, die im SAP-System angelegt werden sollen, gesammelt bearbeiten möchten, um sie z.B. gemeinsam freizugeben, fassen Sie sie nach der Übertragung aus dem externen System zu einer Auftragsgruppe zusammen. Als Selektionskriterium zum Anlegen einer Auftragsgruppe eignen sich z.B. der Erfasser (Feld *ERNAM*) und das Erfassungsdatum (Feld *ERDAT*) des Innenauftrags.

### **Ergebnis**

Das SAP-System hat neue Innenaufträge gemäß den übernommenen Daten aus dem externen System angelegt.

#### <span id="page-133-0"></span>Beispiel: Gefüllte Senderstruktur

Die hier gezeigte Senderstruktur entspricht vom Aufbau her der SAP-Empfängerstruktur **OREXT**. Es sind die Datenfelder gefüllt, die zum Anlegen eines Innenauftrags, der zu 100% an ein PSP-Element abgerechnet werden soll, mindestens erforderlich sind.

Die aktuelle Empfängerstruktur **OREXT** entnehmen Sie bei Bedarf dem *Data Dictionary*. Das *Data Dictionary* erreichen Sie über *Werkzeuge* → *ABAP Workbench* → *Entwicklung* <sup>→</sup> *Dictionary.*

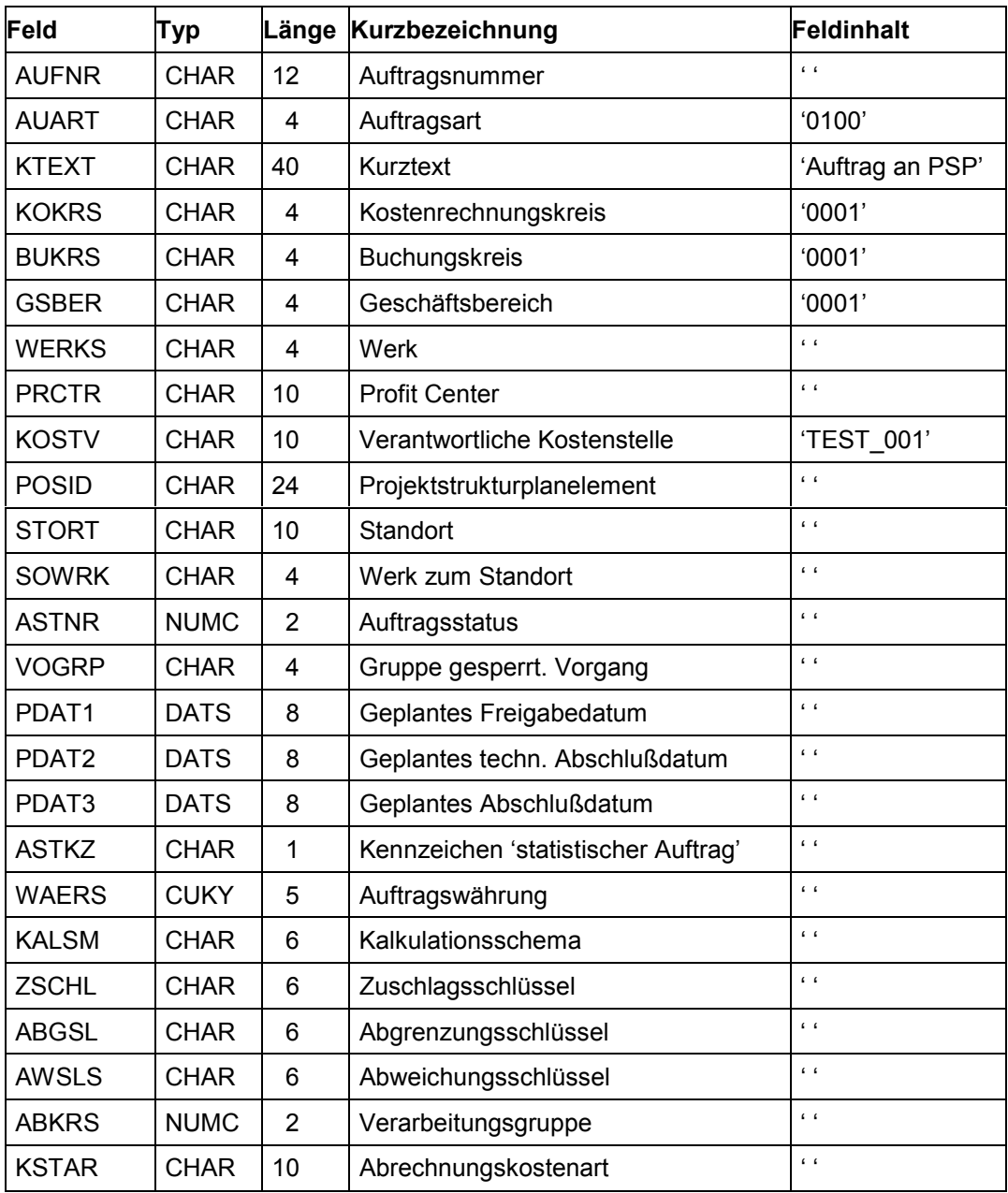

#### **Struktur ORSEND beispielhaft gefüllt**

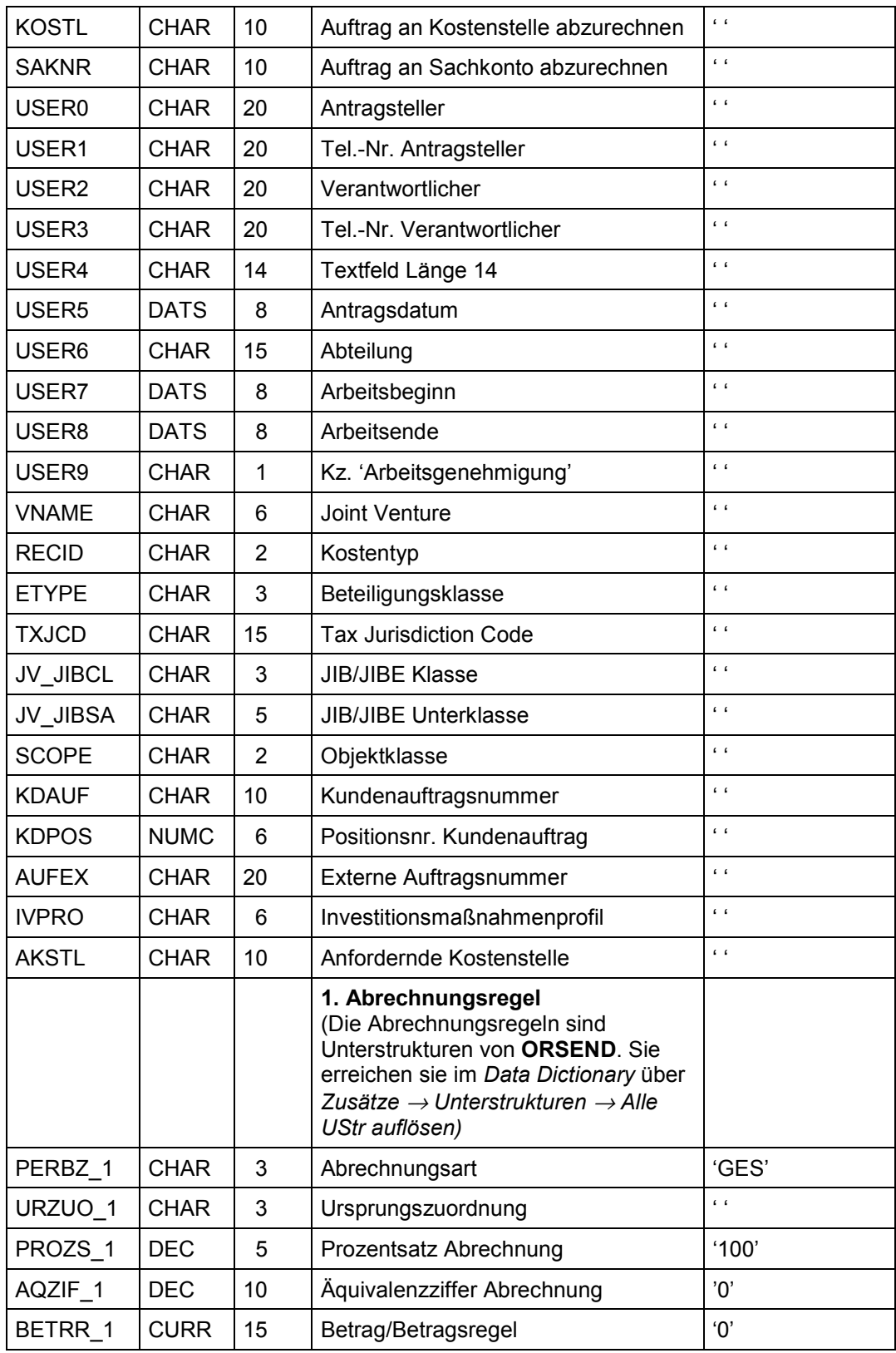

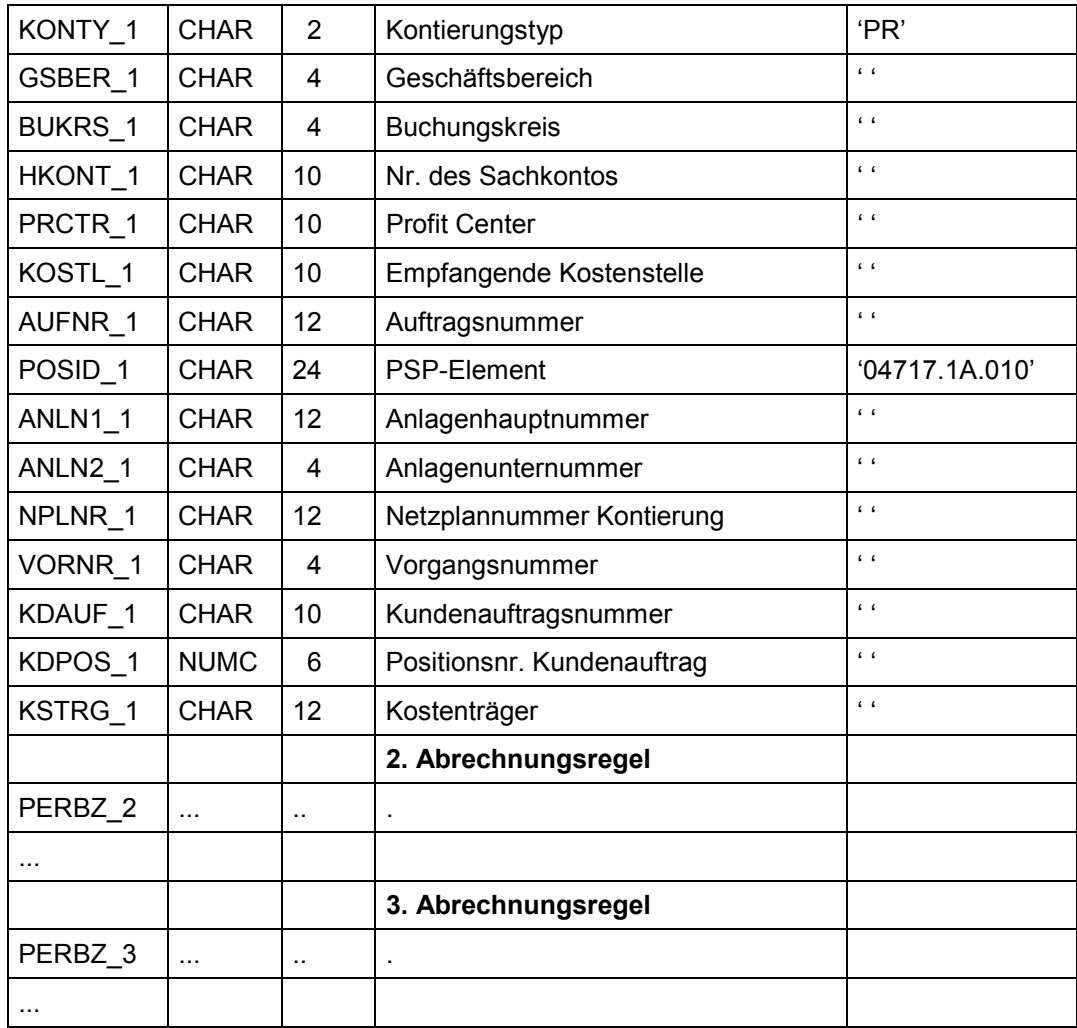

# **Schnittstelle zu anderen SAP-Komponenten**

### **Verwendung**

Um kostenrechnungsrelevante Buchungen in Echtzeit aus anderen SAP-Komponenten zu übernehmen, gibt es eine zentrale Schnittstelle (RW-Schnittstelle), die das Fortschreiben von Ist-Daten innerhalb des SAP-Systems steuert.

Sie können die RW-Schnittstelle (RWIN) auch verwenden,

• um eigene Funktionen in den Ablauf betriebswirtschaftlicher Vorgänge zu integrieren.

Sie haben die Möglichkeit, zusätzliche, von SAP nicht vorgesehene Prüfungen, vorzunehmen.

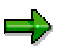

Sie sollten solche Änderungen nur in Zusammenarbeit mit dem SAP-Beraterservice durchführen, da bei fehlerhaften Einstellungen die Konsistenz der fortgeschriebenen Daten nicht garantiert werden kann.

- um Daten anderer SAP-Komponenten beim Einsatz verteilter Systeme (Application Link Enabling [Extern]) zu übernehmen.
- um Daten aus Fremdsystemen zu übernehmen.

Weitere Informationen finden Sie in der *SAP-Bibliothek* unter *AC - Rechnungswesen* → *AC - Rechnungswesen Allgemein* → *AC - Schnittstellen zum Rechnungswesen* → IDoc-Schnittstellen für die Datenübernahme in die RW-Schnittstelle [Extern]*.*

### **Funktionsumfang**

Die RW-Schnittstelle ist im Standard so eingestellt, daß alle Buchungen, sofern sie für das Controlling relevant sind, vollständig und in Echtzeit an das Controlling weitergeleitet werden. Dabei werden innerhalb der Schnittstelle sowohl Prüfungen vorgenommen wie auch Daten fortgeschrieben.

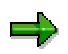

Wenn Sie bestimmte Komponenten von dieser Integration ausnehmen möchten, müssen Sie dies in besonderen Einzelfällen in den entsprechenden Programmsteuertabellen einstellen.

Die Kommunikation zwischen den Komponenten des externen und internen Rechnungswesens wird über das RW-Interface gesteuert.

Die Daten, die von einer Komponente abgegeben werden, werden an die RW-Schnittstelle weitergeleitet. Die RW-Schnittstelle reicht die Daten an die Empfängerkomponente weiter. Diese empfängt die eingehenden Daten über eines der folgenden Aufnahme-Interfaces:

- GL-Interface für das Finanzwesen
- AM-Interface für die Anlagenwirtschaft
- CO-Interface für das Controlling

#### **Standardeinstellungen der Schnittstelle**

# **Standardeinstellungen der Schnittstelle**

In der Tabelle TRWCA können Sie Komponenten geschäftsjahresbezogen aktivieren oder deaktivieren. Dies kann unter Performance-Gesichtspunkten sinnvoll sein, wenn die Komponenten erst zu einem späteren Zeitpunkt produktiv eingesetzt werden sollen.

#### **Komponenten in der Tabelle TRWCA**

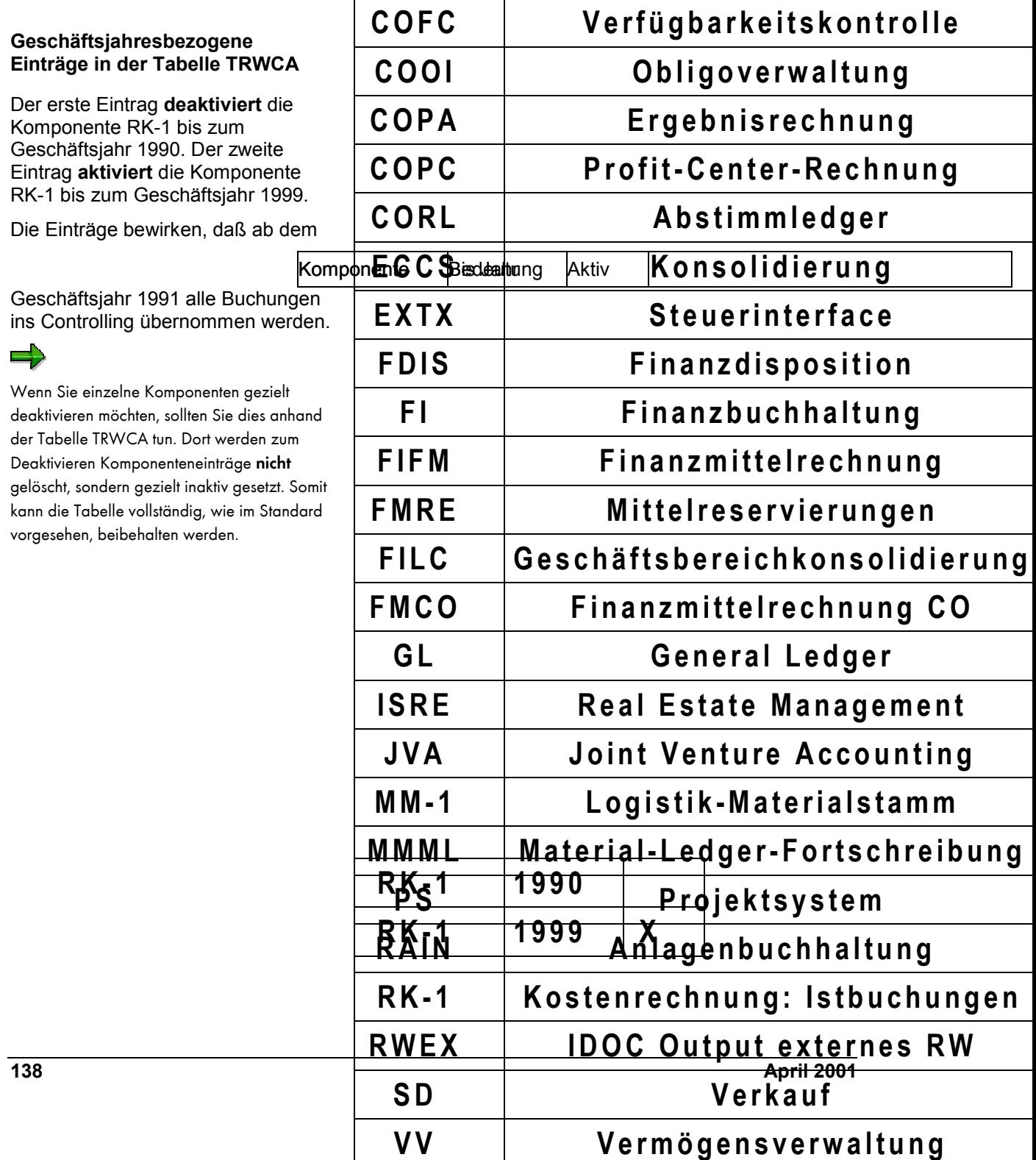